# POS System Electronic Manuals

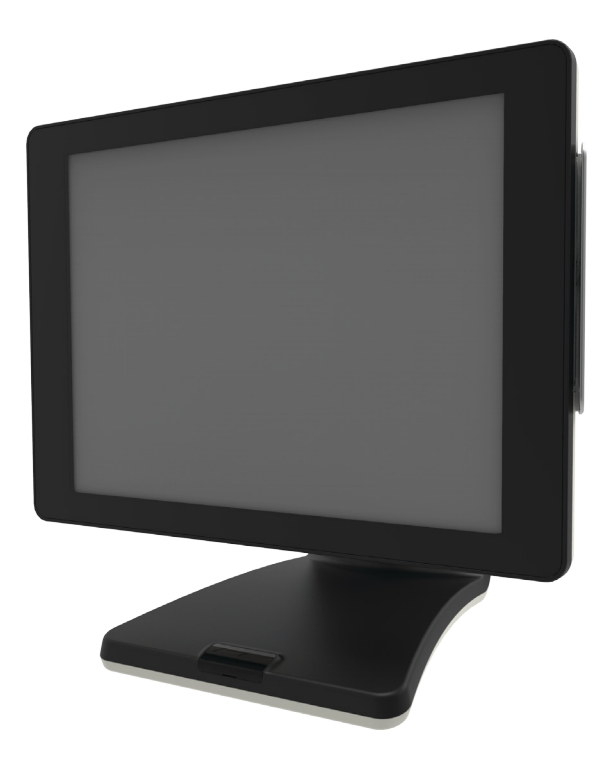

### **Contents**

#### Part 1. [System Introduction](#page-2-0)

- [01. Safety Notices Before Installation or Use](#page-2-0)
- [02. System Introduction](#page-3-0)
- [03. General Specifications](#page-4-0)
- [04. Optional Specifications](#page-5-0)
- [05. Name and Function of each component \(Front View\)](#page-6-0)
- [06. Name and Function of each component \(Rear view\)](#page-7-0)
- [07. Name and Function of each component \(I/O\)](#page-8-0)

#### Part 2. [System Installation](#page-9-0)

- [01. Checking the Location for Installation](#page-9-0)
- [02. Before Connecting Peripherals](#page-10-0)
	- [Interface cover remove](#page-10-0)
	- [Cable arrange cover remove](#page-10-0)
- [03. Connecting DC power supply cable](#page-11-0)

#### **Part 3.** [System Utilization](#page-12-0)

- [01. Resistive Normal touch](#page-12-0)
- [02. Capacitive Touch Screen Use](#page-13-0)
- [03. POS Driver and Utility Introduction](#page-15-0)
- [04. Dual Monitor Usage](#page-17-0)
- [05. Dual Monitor Usage](#page-20-0)
- [06. How to control Direct I/O in order to use drawer](#page-21-0)

#### **Part 4.** [System Extension & Disassemble](#page-22-0)

- [01. Power Adaptor](#page-22-0)
- [02. VFD, 9.7" Dual Monitor](#page-23-0)
- [03. 15" Dual Monitor](#page-25-0)
- [04. MSR Module](#page-26-0)
- [05. HDD](#page-27-0)
- [06. Memory](#page-28-0)
- [07. Touch Panel & LCD](#page-29-0)

#### Appendix A. [BIOS Set Up](#page-31-0)

- [01. Understanding BIOS](#page-31-0) • [Understanding BIOS Set up](#page-31-0)
- [02. Serial voltage change & Using Keyboard shortcut](#page-32-0)

#### **Appendix B.** [System Configuration](#page-33-0)

#### [01. System Block Diagram](#page-33-0)

- [BAYTRAIL\(N2807\) System Block Diagram](#page-33-0)
- [BRASWELL\(N3160\) System Block Diagram](#page-34-0)

#### [02. Main Chipset & Connector](#page-35-0)

- [BAYTRAIL\(N2807\) Main Chipset & Connector](#page-35-0)
- [BRASWELL\(N3160\) Main Chipset & Connector](#page-36-0)

#### [03. Main Jumper Setting](#page-37-0)

- [BAYTRAIL\(N2807\) Main Jumper Setting](#page-37-0)
- [BRASWELL\(N3160\) Main Jumper Setting](#page-38-0)

#### [04. IO Pin map](#page-39-0)

- [COM1/2 RS-232 Serial Port](#page-39-0) [\(DSUB9 MALE\)](#page-39-0)
- [USB Port\(TYPE A\)](#page-39-0)
- [COM1 RS-422/485 Serial Port](#page-39-0) [\(DSUB9 MALE\)](#page-39-0)
- [Cash Drawer Port\(RJ11\)](#page-39-0)
- [COM3 RS-232 Serial Port\(RJ45\)](#page-39-0)
- [LAN Port\(RJ45\)](#page-39-0)
- [Power Selection Switch for Cash Drawer](#page-40-0)
- [Parallel Port\(D-SUB25 FEMALE\)](#page-40-0)

#### [05. Parts List](#page-41-0)

- [MAIN](#page-41-0)
- [MAIN FRONT](#page-44-0)
- [COVER REAR](#page-45-0)
- [STAND](#page-46-0)
- [V STAND](#page-47-0)
- [MSR\(Domestic\)](#page-49-0)
- [MSR](#page-50-0)
- [VFD](#page-51-0)
- [9.7inch Dual Monitor](#page-53-0)
- [15inch Dual Monitor](#page-55-0)

### <span id="page-2-0"></span>**01.** Safety Notices Before Installation or Use

Read these cautions to avoid damage or injury.

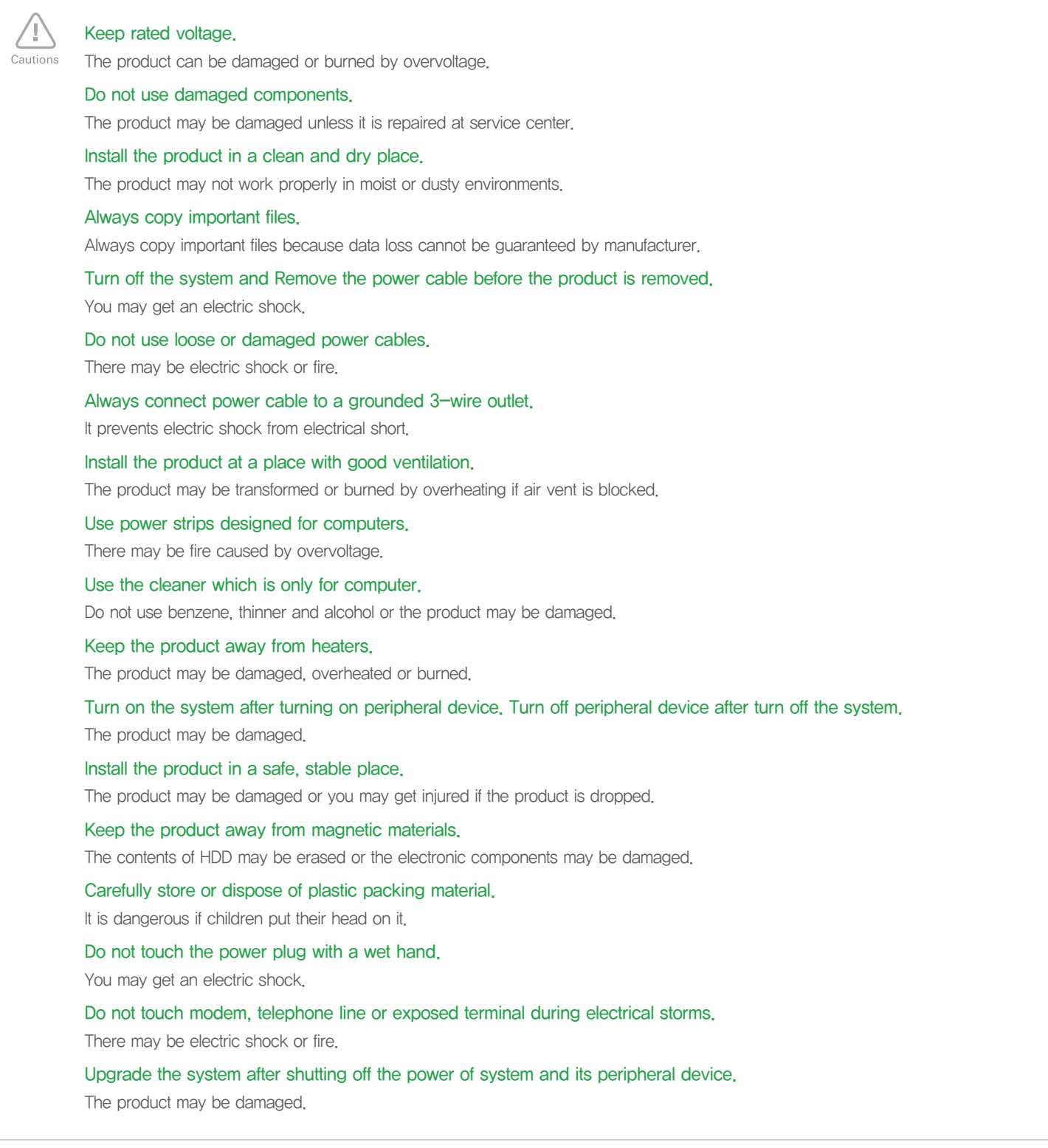

### <span id="page-3-0"></span>**02.** System Introduction

• The exterior design and specifications of product can be changed without prior notice in order to improve quality.

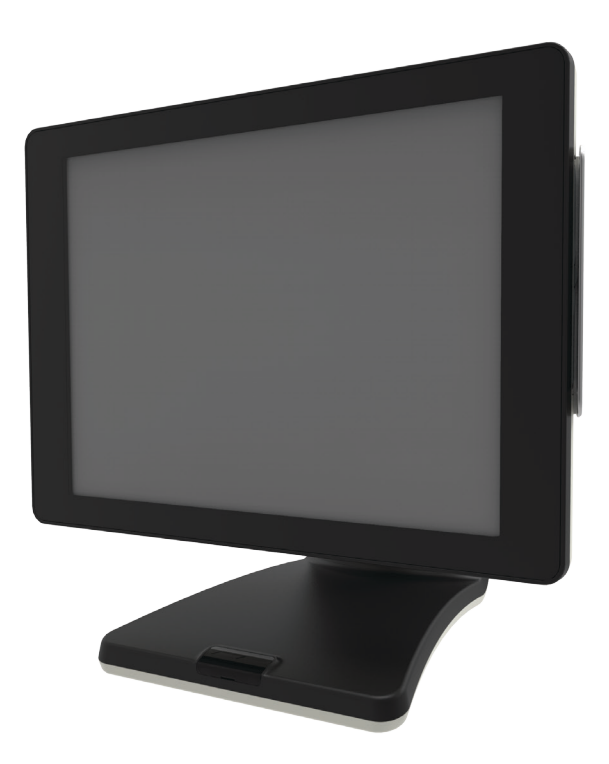

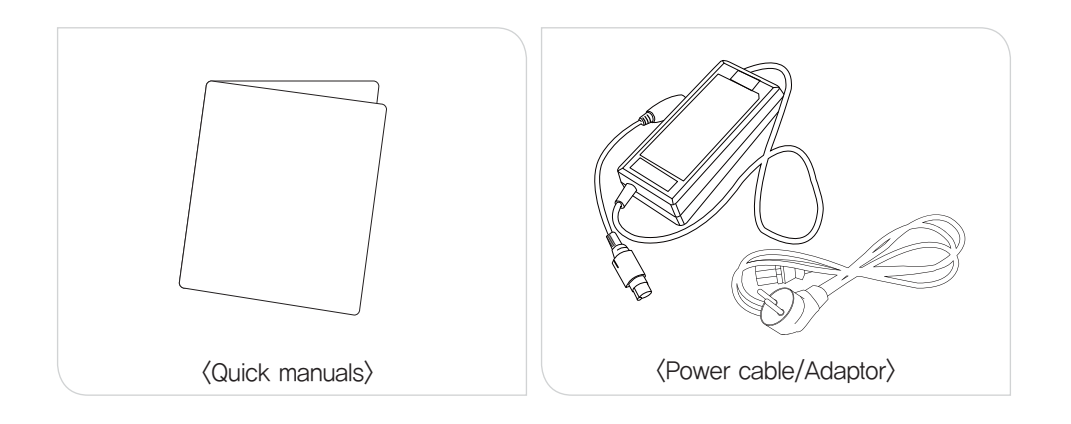

### <span id="page-4-0"></span>**03.** General Specifications

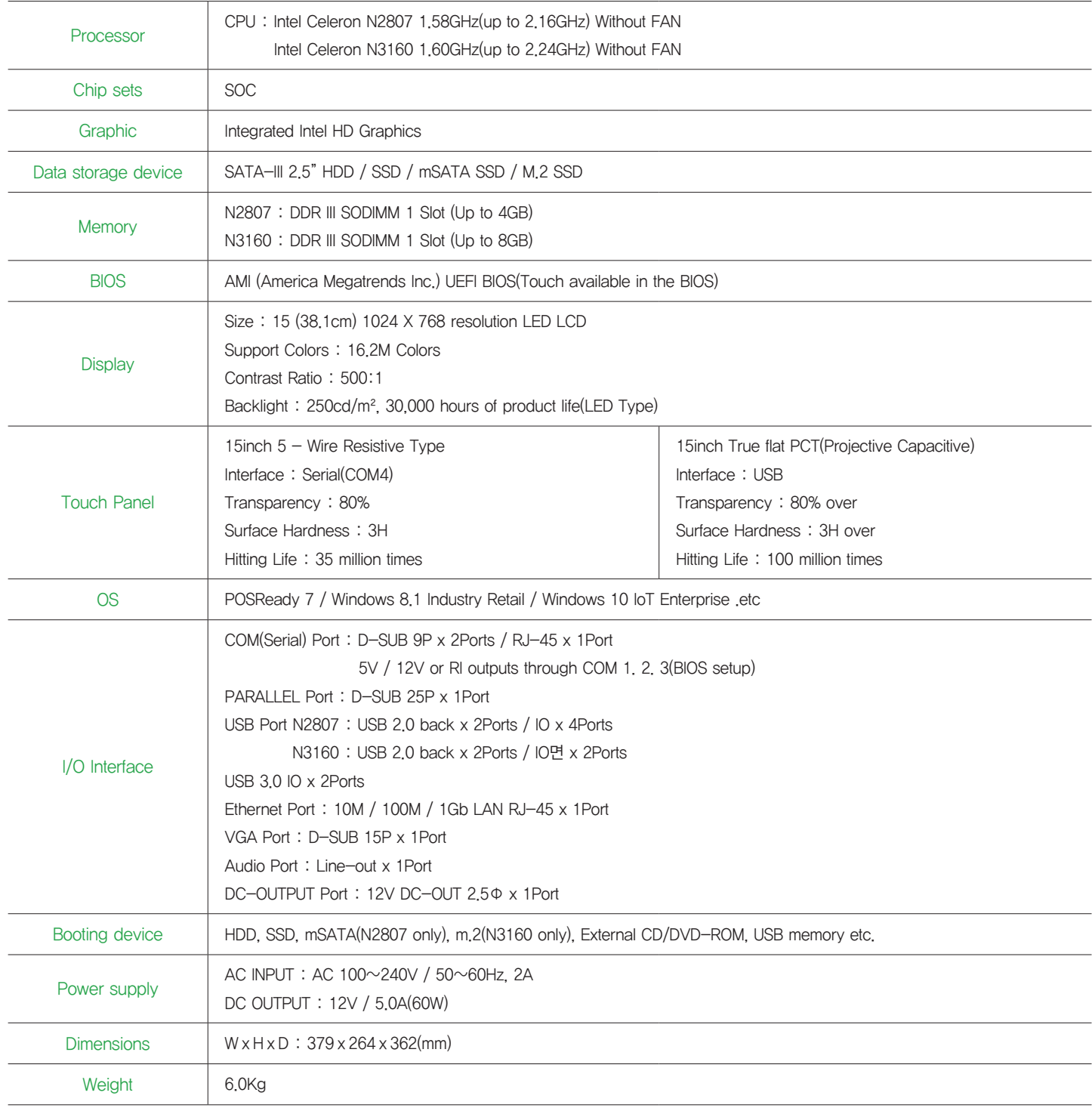

### <span id="page-5-0"></span>**04.** Optional Specifications

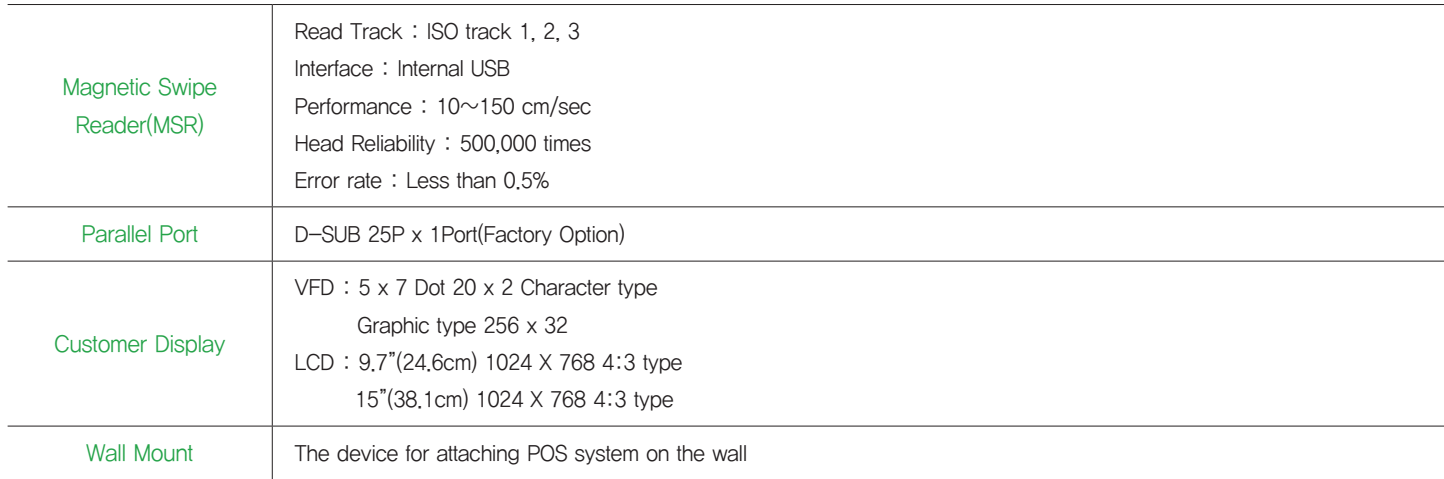

<span id="page-6-0"></span>05. Name and Function of each component (Front View)

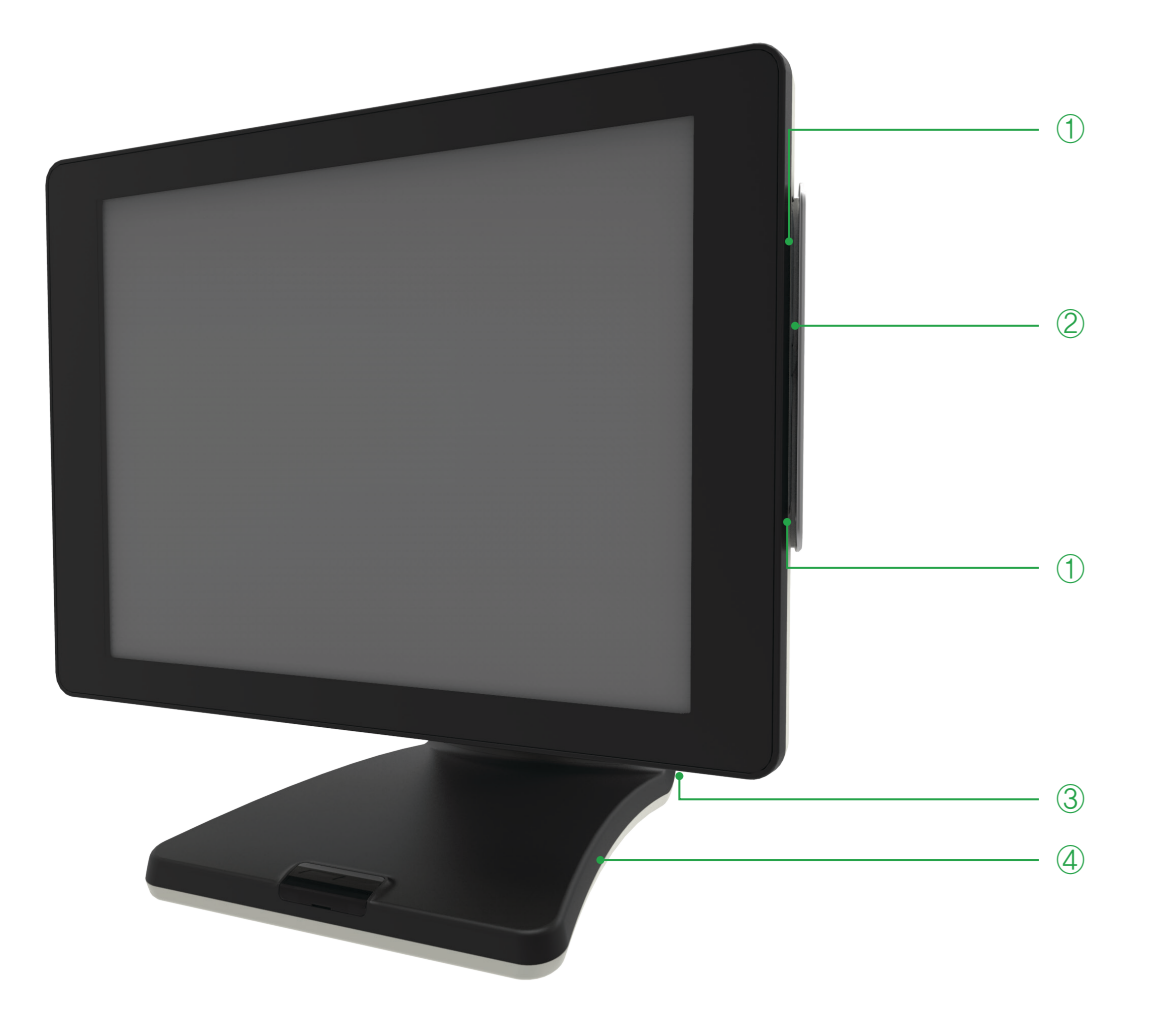

- 1. Credit card recognition lamp : When the card reader recognizes a credit card, the light is on.
- 2. Payment module (option) : MSR can be used.
- 3. Indicating lamp & Power button : The light is on when the system is on.
- 4. Stand

<span id="page-7-0"></span>06. Name and Function of each component (Rear view)

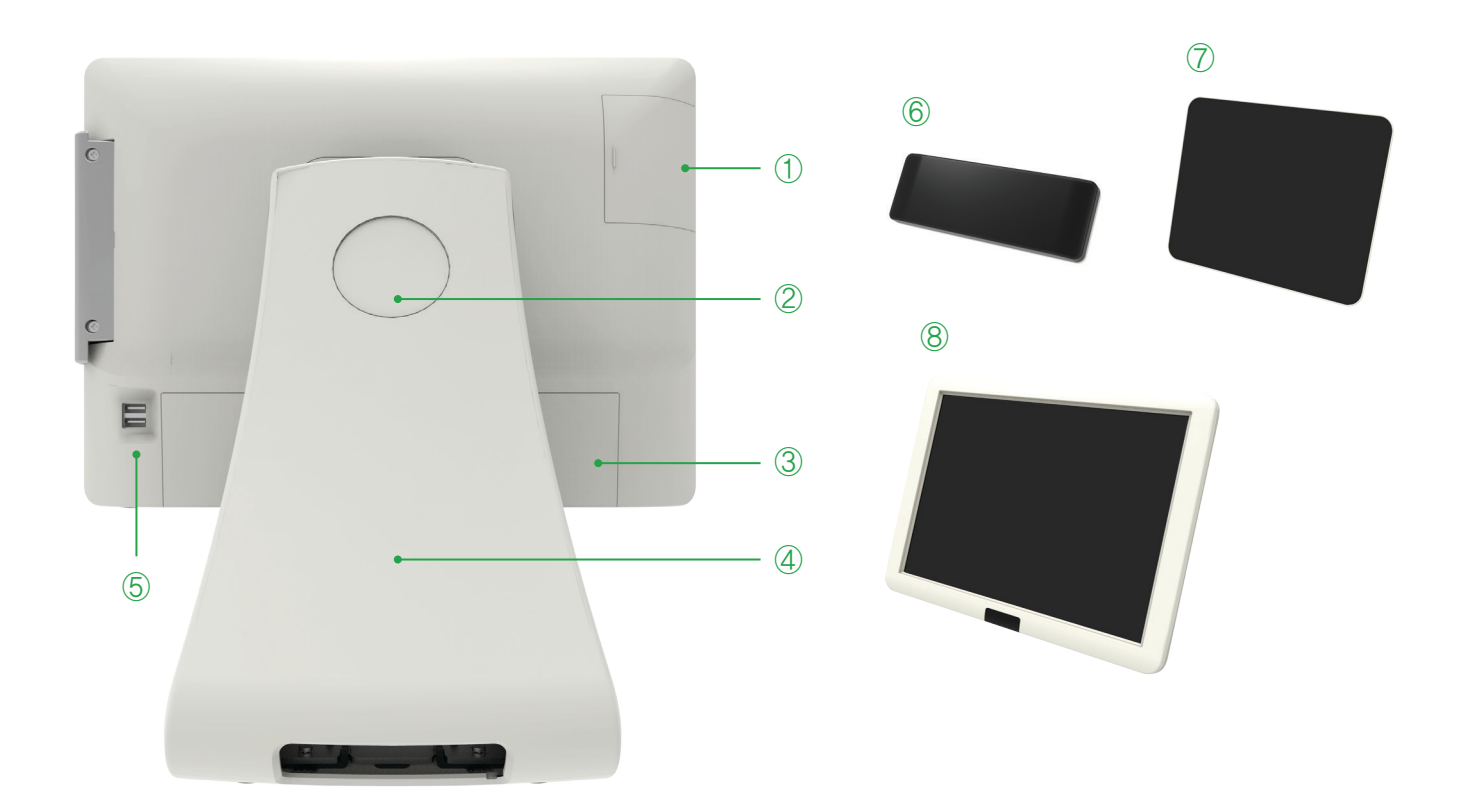

- 1. HDD Slot : You can connect 2.5" HDD or SSD
- 2. Integrated customer display cover: Remove this cover, you can install the all-in-one customer display.
- 3. Interface cover : Remove this cover, you can install the peripheral device.
- 4. Dummy for cable arrangement : Remove this cover, you can arrange cables of device.
- 5. USB Port : USB Devices can be used through this port, i.e. USB scanner, USB Keyboard, USB Printer, etc.
- 6. VFD (all-in-one customer display) option
- 7. 9.7inch Display (all-in-one customer display) option
- 8. 15inch Display (all-in-one customer display) option

### <span id="page-8-0"></span>07. Name and Function of each component (I/O)

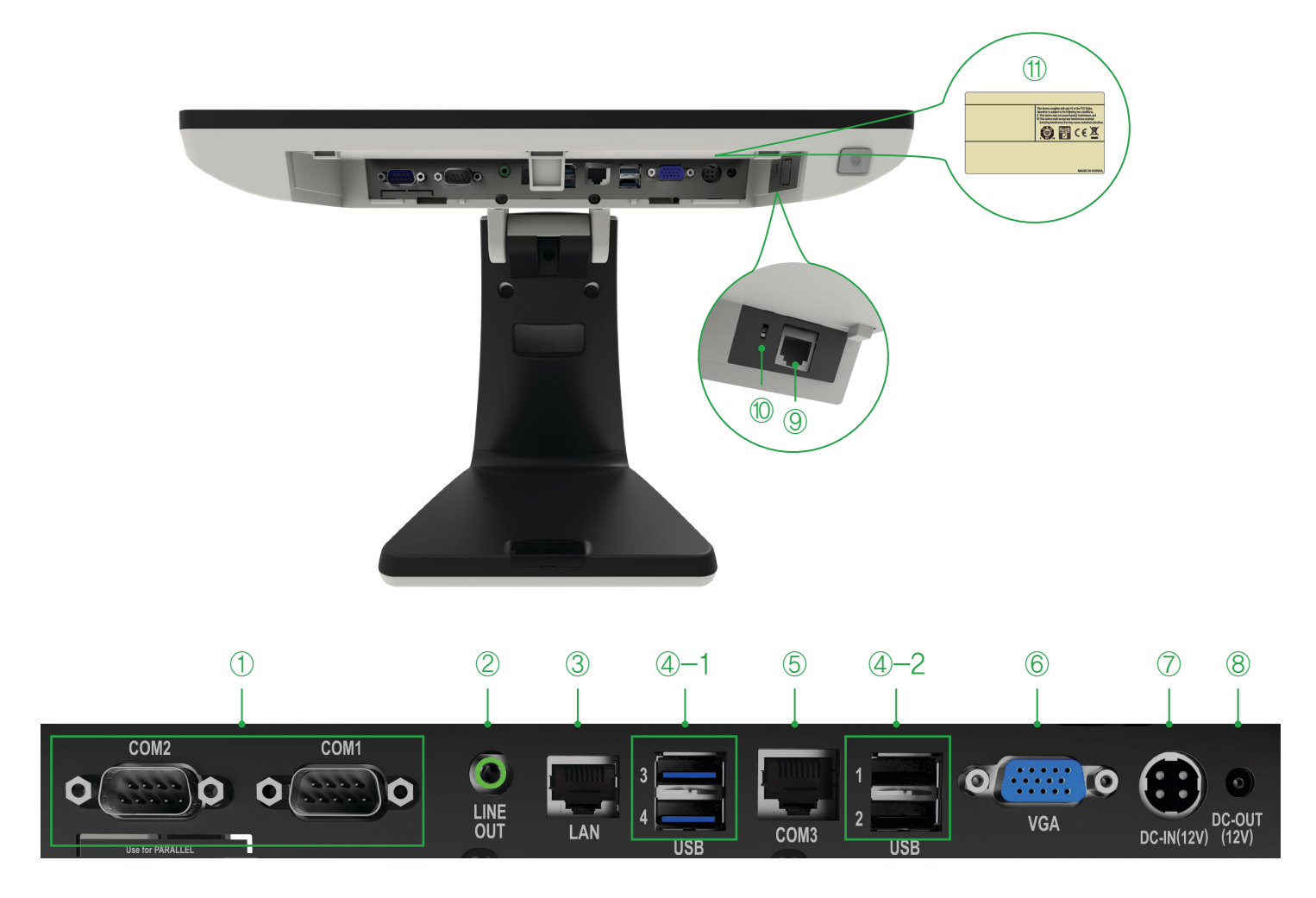

- 1. D-SUB 9pin COM (Serial) port : You can connect serial devices such as barcode scanners, printers.
- 2. Audio port (Line-out) : You can connect the external speakers.
- 3. RJ-45 LAN (ETHERNET) port : You can connect RJ45 cable for 100/1000 Mbps Ethernet connection.
- 4. USB 2.0 port : You can be used to connect devices such as the USB scanner, USB keyboard, USB printer.
	- 4-1, Braswell(N3160) system supports USB 3.0.
- 5. RJ-45 8pin COM(Serial) Port : You can connect serial devices such as barcode scanners, printers.
- 6. D-SUB 15pin VGA port : You can connect the external monitor.
- 7. 12V DC Input (Input power connection) : Jack is connected to the adapter to supply power to the system.
- 8. 2.5Φ 12V DC Output(for Rear display) : System connected to an external DC power cable to the power that can be an output jack.
- 9. RJ-11 6pin Cash Drawer port : You can connect the cash drawer.
- 10. Setting switch of Cash drawer voltage (Option) : You can switch the power (12V/24V) for a cash drawer.
- 11. This is location of the label rating of the product.

## <span id="page-9-0"></span>**Part 2.** System Installation

### **01.** Checking the Location for Installation

It is important to choose a safe and secure place to install the terminal.

- Choose a desk or table big and strong enough to support the weight of the system and peripherals.
- Choose a flat, hard surface. Carpeted area can generate static electricity that can alter memory or damage system components.
- Make sure a system installed in a well-ventilated place and keep the space free around the system.
- Choose appropriate environmental conditions such as cool and dry places. Avoid humid and dusty places. Also avoid direct sunlight, rapidly changing temperatures, or placing the system near heat sources.
- Select the appropriate voltage. Connect all the equipment into an isolated outlet to prevent static electricity and short circuit.
- Where sufficient power outlets are available for printers and other peripheral devices.
- Do not install near electromagnetic and electrical devices, such as phones and electric moters, that can cause system damage.
- The socket-outlet shall be installed near the equipment and shall be easily accessible.

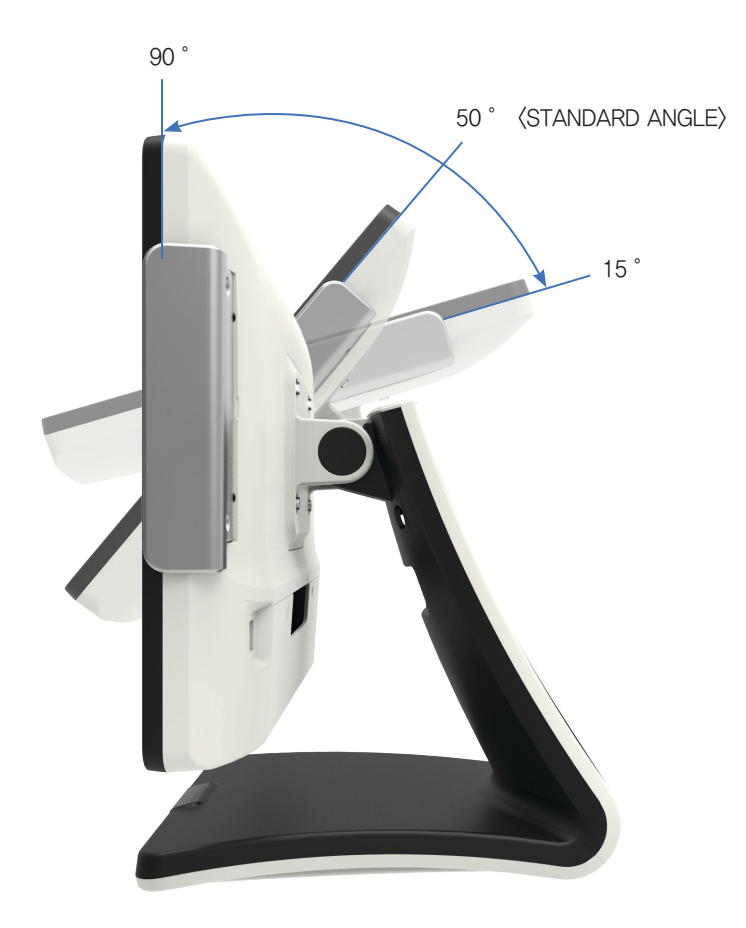

习 Note

Adjust the system depending on the condition and use it with the exact angle. Adjustable angle shown in the figure.

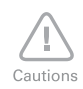

•Use the same battery for the product (motherboard) to prevent a risk of explosion.

•Dispose of used battery according to the separate instruction.

## <span id="page-10-0"></span>**Part 2.** System Installation

### **02.** Before Connecting Peripherals

To connect peripherals first remove the 'Interface cover', which is in the bottom of the system, after that remove the 'Cable arrange cover' which is in the rear of the system.

#### • Interface cover remove

1. As it shown in the picture pull the 'Interface cover' in the direction of the arrow.

•Turn off the power of the body and connect peripherals. •Connecting peripherals to the corners parts of the system can cause hands injury. For your safety use the gloves. Cautions

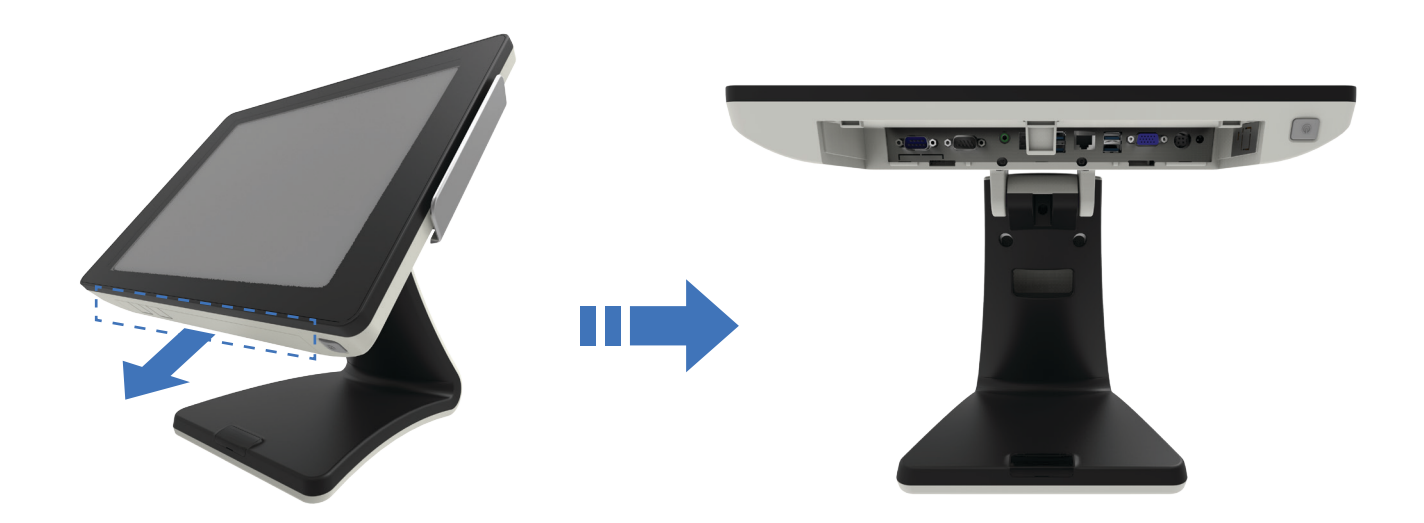

#### • Cable arrange cover remove

1. Remove the 'Cable arrange cover' in the direction of arrow shown in below picture.

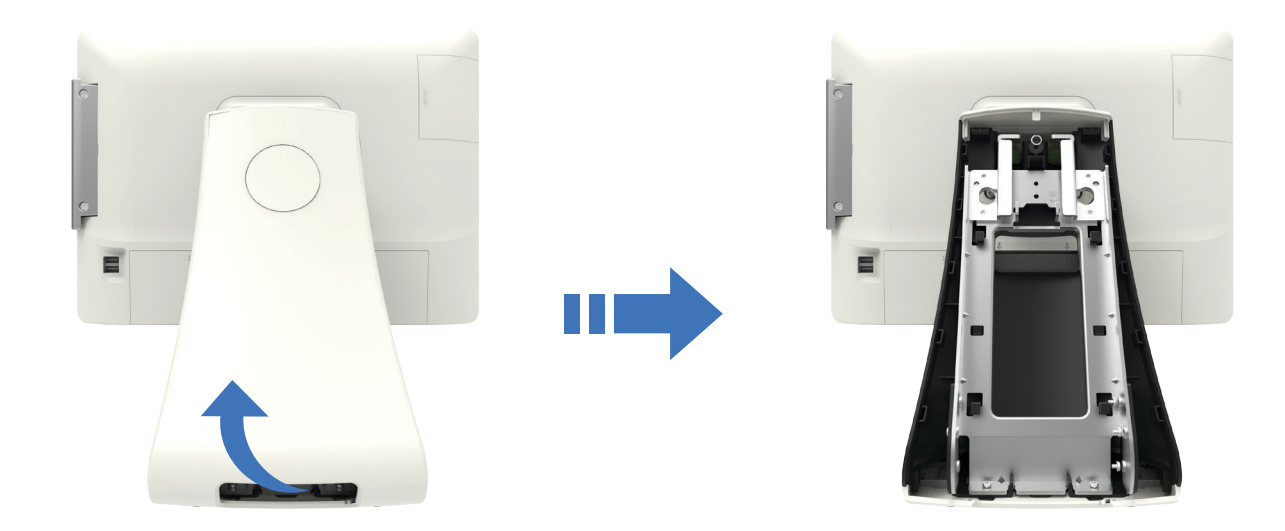

4

## <span id="page-11-0"></span>**Part 2.** System Installation

### **03.** Connecting DC power supply cable

Connect the DC power cable to the DC power input connector at the bottom of the system. (Adapter 100V – 220V free voltage of the system can be used.)

•Only manufacturer adapter should be used for this system. •Manufacturer wont take responsibility for damages caused by using products which not made by manufacturer.Cautions

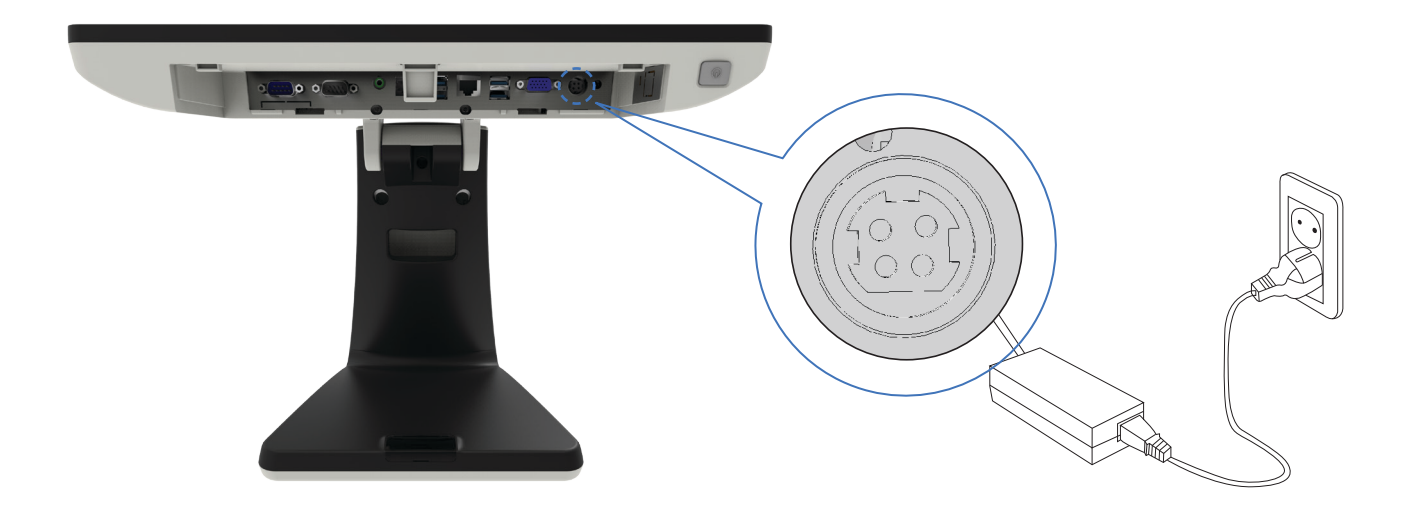

### <span id="page-12-0"></span>**01.** Resistive Normal touch

Please recalibrate if it is not accurate on touch points.

1. Click on Windows Start button and from All Programs, click on Touch Tool from Touch Package.

2. When you confirm the connected device form the Information Settings of Touch Package, click on 9 pts. linearization on lower right corner.

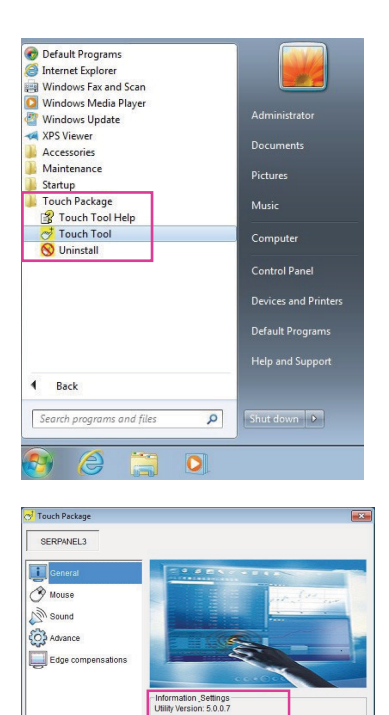

 $.00.022$ 

Free dray

 $\overline{\phantom{a}}$ 

 $\Box$ 

9 pts. linearizatio

4 Cautions

•Ball point pens or sharp tools may damage the surface of the touch screen.

3. Proceed coordinate adjustment by touching on points indicated by the arrows for two seconds.

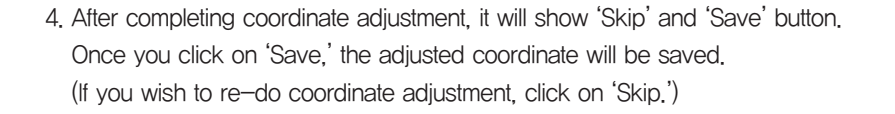

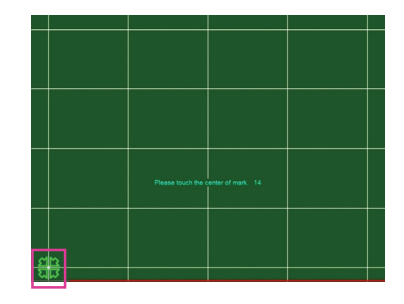

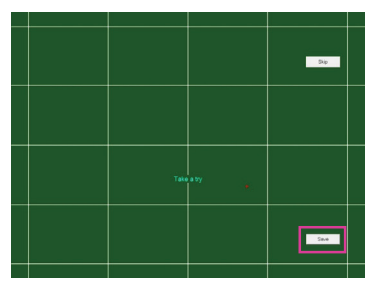

•When using touch screen as dual monitor, if setting of the dual monitor is selected as 'Extended Monitor,' it can be used without additional coordinate adjustment for the touch screen. Also, while using it as 'Extended Monitor,' if the setting is changed to 'LVDS only' additional coordinate adjustment for the touch screen is also not necessary.

Panel.

## <span id="page-13-0"></span>Part 3. System Use

### **02.** Capacitive Touch Screen Use

During the use of touch screen, when the accuracy becomes an issue, please re-do coordination adjustment.

1. Right click on the  $\pm i$  icon located at the lower right corner of menu and click on Control Panel.

2. Double click on the icon from Multi-touch Device\_0 of SiW Daemon Control

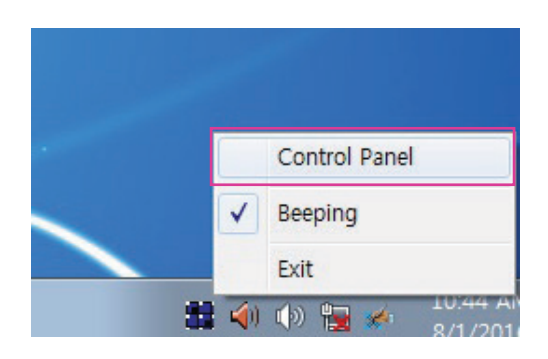

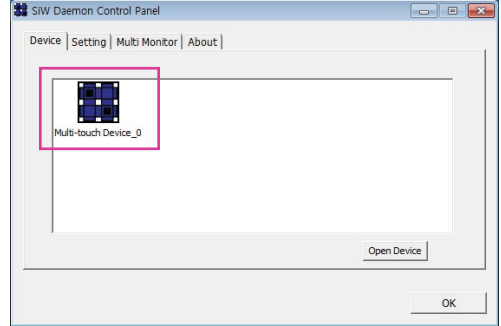

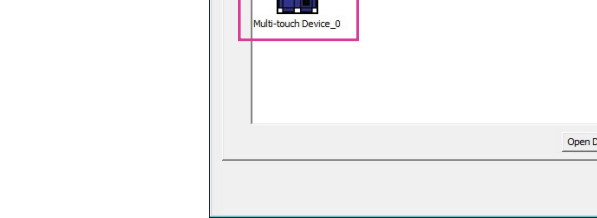

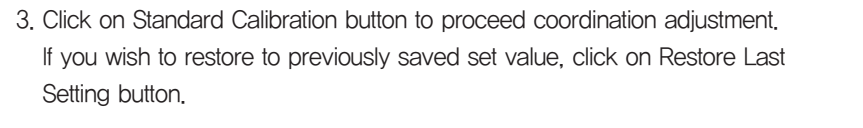

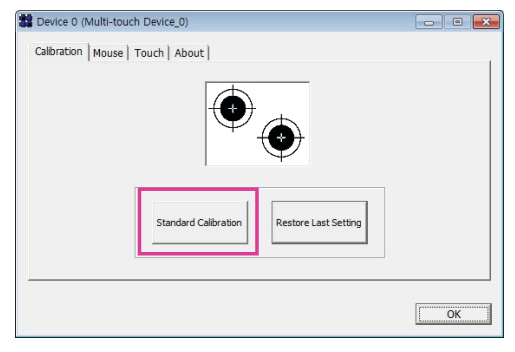

 $\sqrt{1}$ Cautions

## Part 3. System Use

### **02.** Capacitive Touch Screen Use

•Ball point pens or sharp tools may damage the surface of the touch screen.

4. Proceed coordination adjustment by clicking Standard Calibration button.

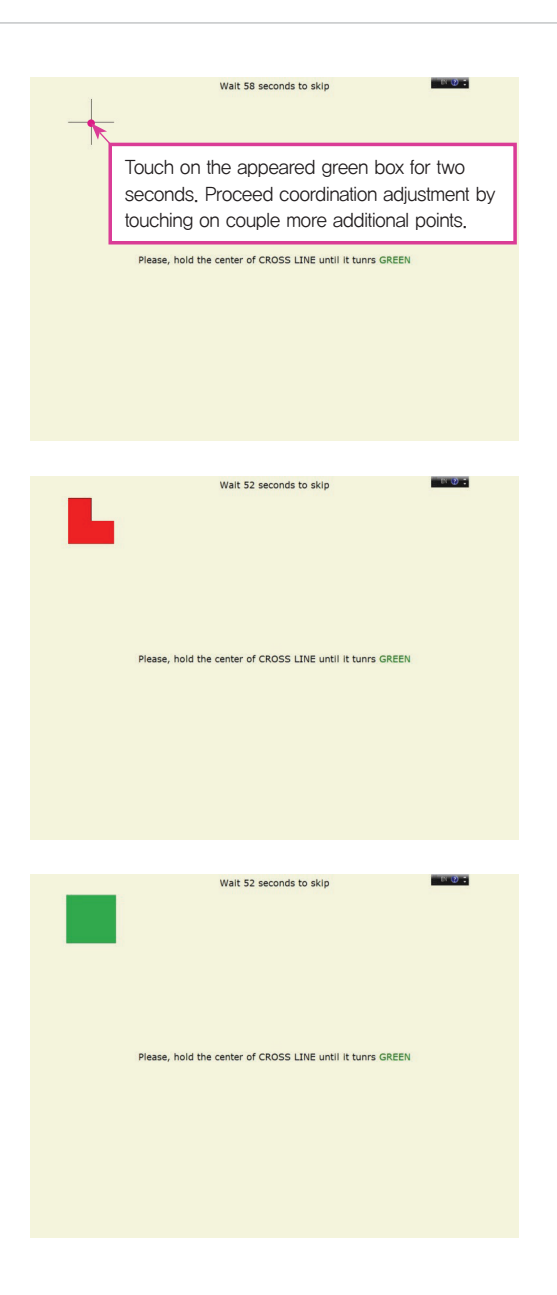

5. When the coordination adjustment is complete, above window will close.

### <span id="page-15-0"></span>**03.** POS Driver and Utility Introduction

1. POS Drivers & Other utilities are located in hard disk drive.(C:\Util\_Driver)

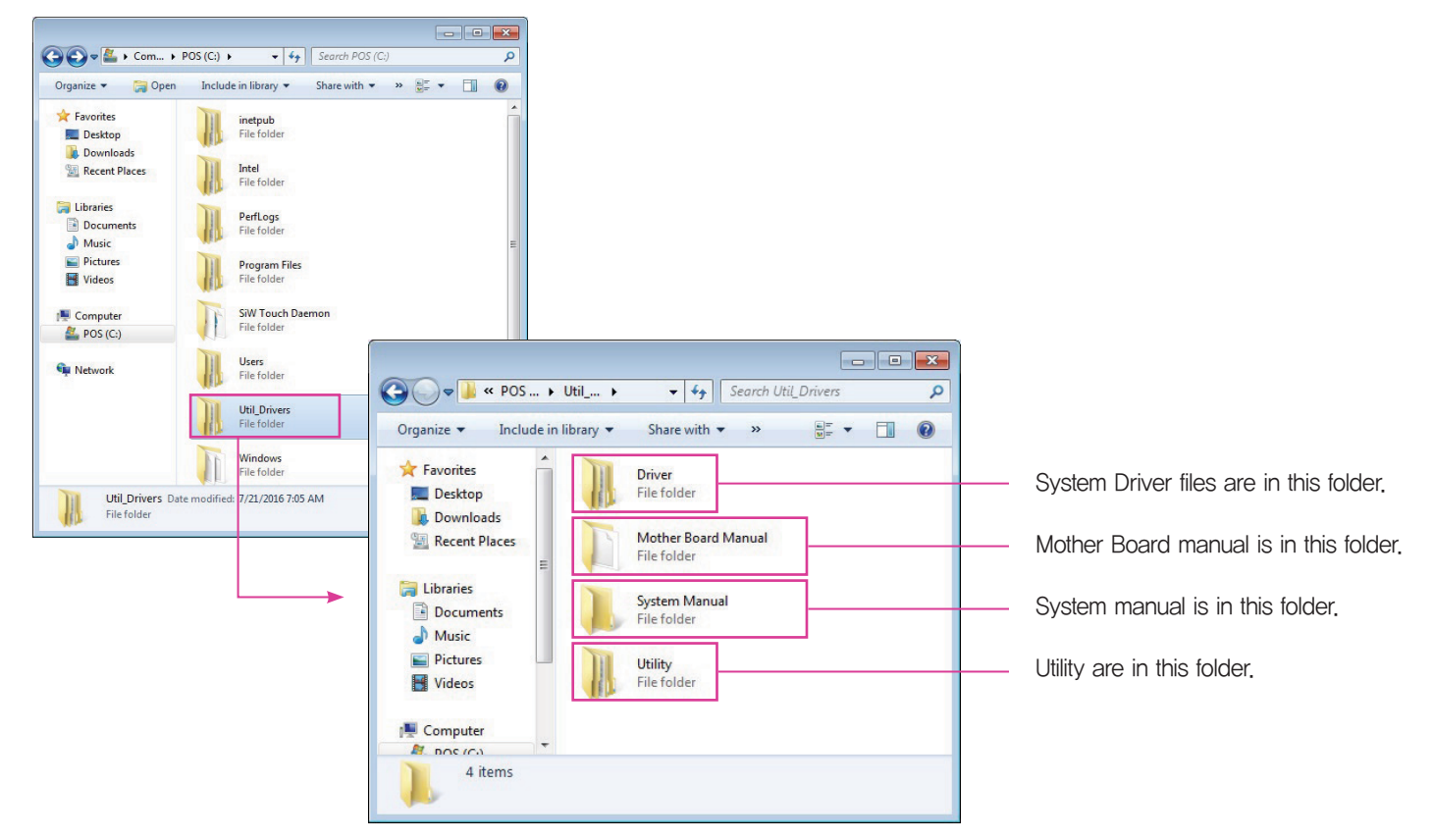

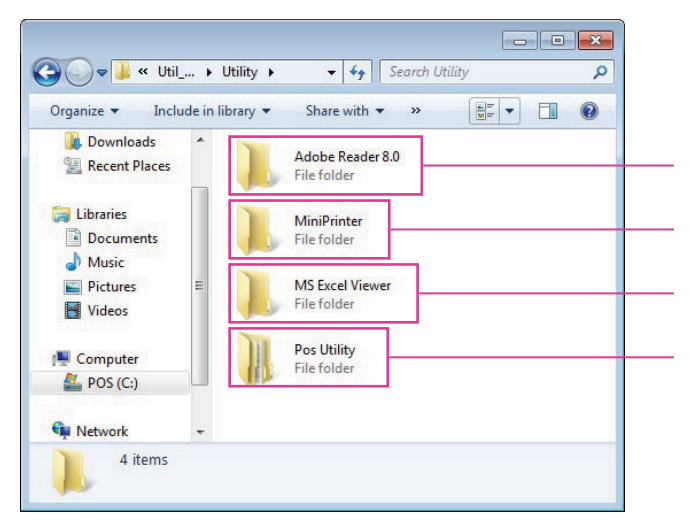

Adobe Reader is in this folder.

Windows install driver of ELLIX series is in this folder.

MS Excel Viewer is in this folder.

POS Utility is in this folder.

### **03.** POS Driver and Utility Introduction

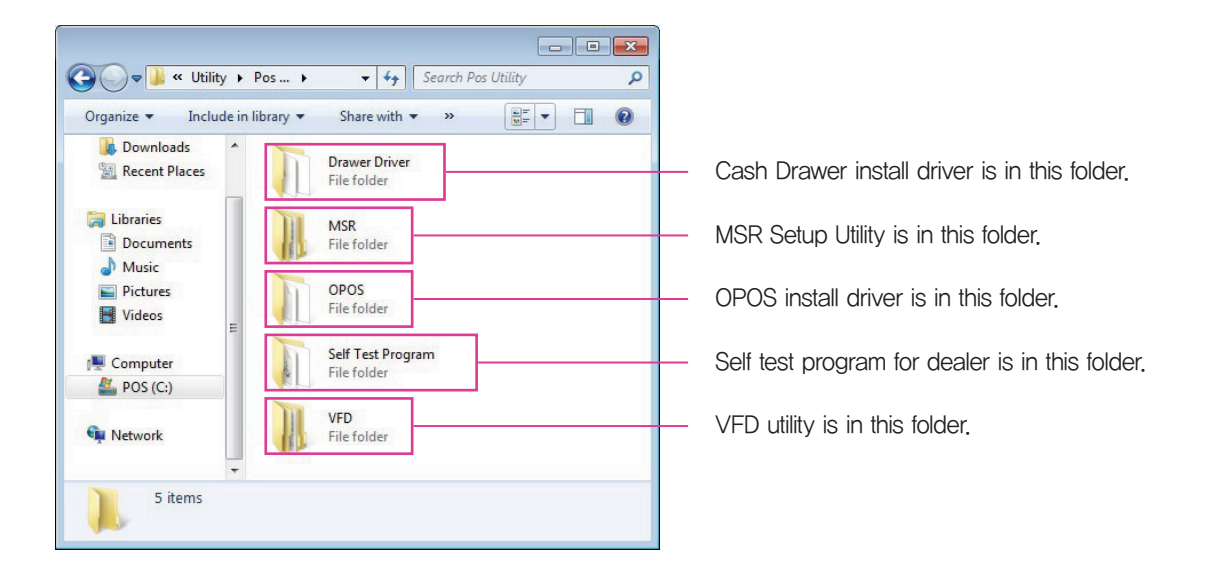

- OPOS consisted of an architecture for win32-based POS device access.
- The current OPOS driver has been developed in accordance with OPOS Specification Version 1.10 and will be continued to support the upper version of OPOS Specification.
- Support OS : POSReady 2009, Win XP Pro, POSReady 7, Win 7 Pro, Win 8.1, Industry 8.1, Win 10

#### The location of installation file

• The file is located on the hard disk. (C:\Util\_Driver\Utility\Pos Utility\OPOS)

#### The installation method

- Execute 'xxxxOPOSSET\_RVx.xx.exe' file in OPOS folder.
- All components will be automatically registered & set up according to the system configuration.

#### Support Peripherals (The model name written on the bottom of the product)

- LineDisplay (Customer Display) : Q202LD
- Cash Drawer (Cash Drawer) : DRN2807
- POSPrinter (Printer) : ELLIX Series

### <span id="page-17-0"></span>**04.** Dual Monitor Usage

Additional monitor can be connected to the VGA connector. This content is written based on Windows 7.

#### • Dual Monitor usage

The system supports dual monitor system, which is using two monitors for one system. Sub-monitor's screen can be displayed as a duplication of the main monitor or as an extended screen. (Windows desktop)

- 1. Connect the external monitor when the system is off.
	- (Remove the 'Interface cover' at the rear bottom of the system and you will see a VGA connector.)
	- ① Connect the external monitor when the system is off.
	- ② Connect a power cable to external monitor
- 2. Press a power button of the system and the external monitor.

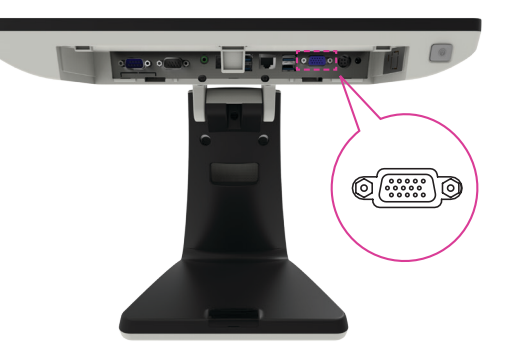

3. Click the right button of mouse on Windows desktop screen and select 'Screen resolution' from a popup menu.

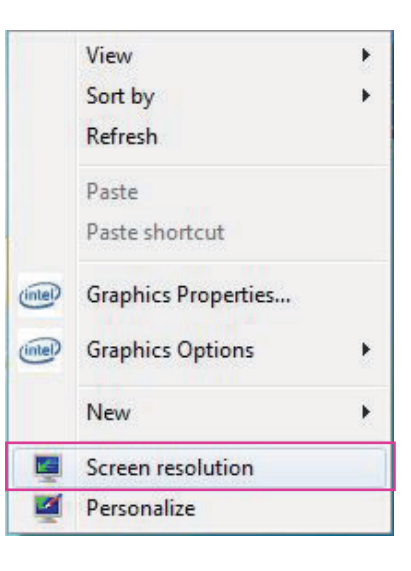

### **04.** Dual Monitor Usage

4. On The following dialog window 'Change display appearance of your display' 'Display' option is set as '1|2. Multiple Monitor' and 'Multiple displays' (M) option is set as duplicate these displays. (In this case, the dual monitor shows a duplicated screen.)

5. If you want to change to an extended screen, set 'Multiple displays' option as 'Extend these displays' on 'Change the appearance' of you display dialog window. (In this case, two different extended screen monitors are shown.)

6. Set 'Display' option as '1. Digital Flat Panel (1024x768 60 Hz)' and click <Apply> button.

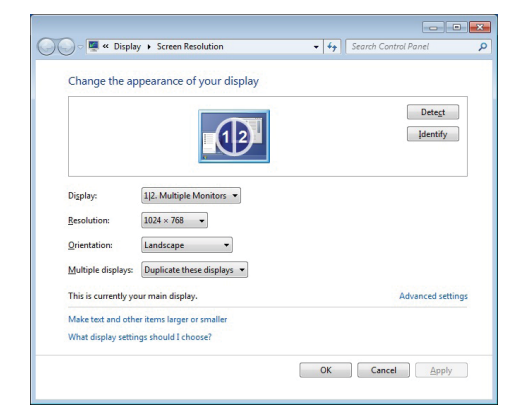

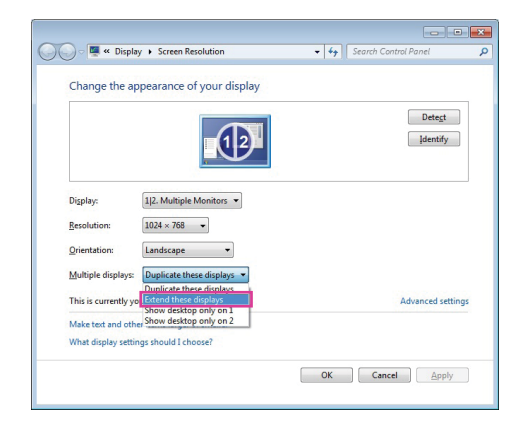

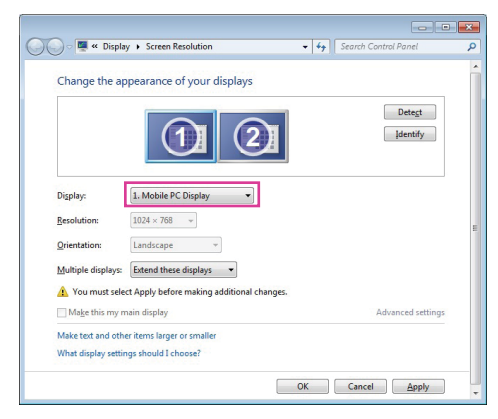

### **04.** Dual Monitor Usage

- 7. Select  $\langle$ Keep changes $\rangle$  button on 'Display Settings' dialog to keep the current settings.
- 8. If the configuration is finished, click  $\langle$  OK $\rangle$  button to close the 'Change the appearance of your displays' dialog window.

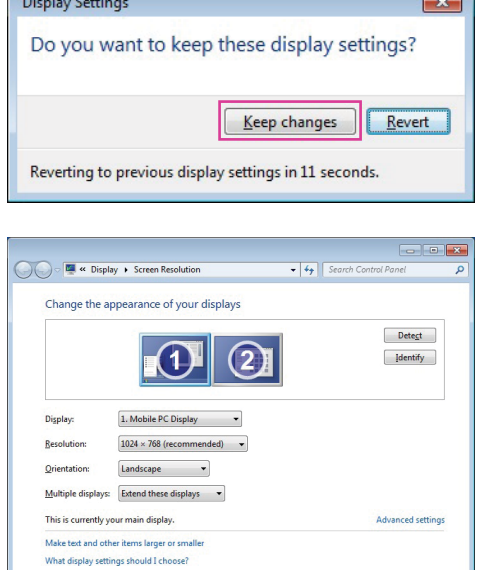

 $\begin{bmatrix} & \mathsf{OK} \\ \mathsf{OK} & \end{bmatrix}$  **Cancel**  $\begin{bmatrix} \end{bmatrix}$  **Apply** 

L.

### <span id="page-20-0"></span>**05.** Dual Monitor Usage

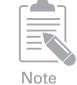

#### • How to check dual monitor's settings

If dual monitors don t work properly, refer to the following procedure.

#### • Method 1

Check the BIOS setup Make sure that 'Chipset ▶ North Bridge ▶ LCD Control ▶ Boot Display Device' menu is selected as 'LVDS'

Rotation

#### • Method 2

Click the right button of mouse on'Intel Graphic icon'of Windows tray area and select 'Graphic Properties' menu.

Select 'Multiple Displays' menu.

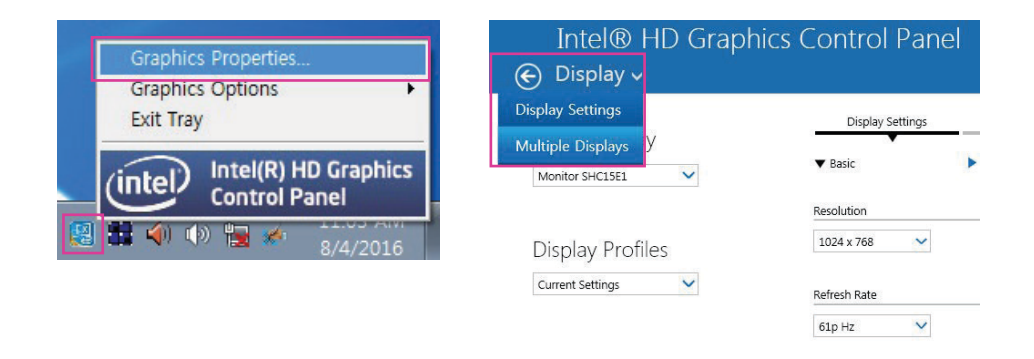

Make sure that 'Select Display Mode' is set as 'Extended '.

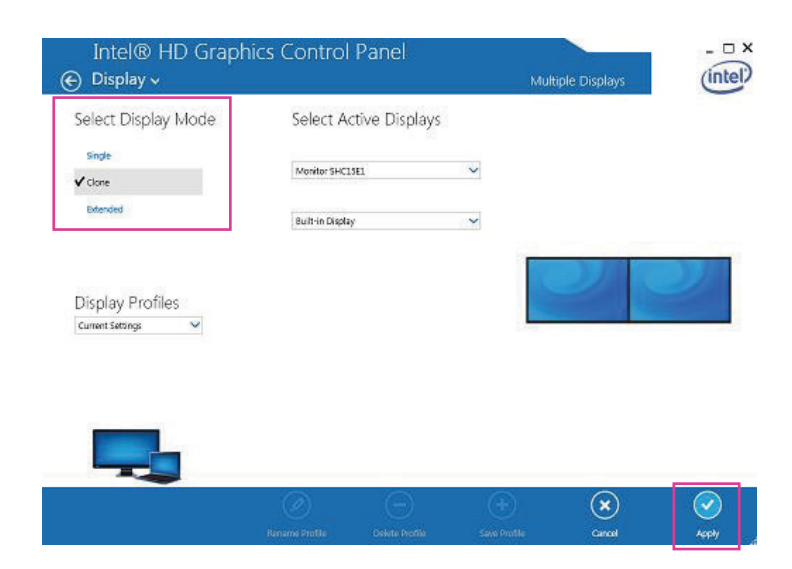

### <span id="page-21-0"></span>**06.** How to control Direct I/O in order to use drawer

Hardware I/O Port Number to Open/close Drawer : "0xA07"

Value (byte) needed to 'Open the drawer 1' : 0xF7

Value (byte) needed to 'Close the drawer 1' : 0x08

Value (byte) needed to 'Open the drawer 2' : 0xFE

Value (byte) needed to 'Close the drawer 2' : 0x01

### <span id="page-22-0"></span>**01. Power Adaptor**

- 1. Confirm that the power of peripherals and systems are turned off.
- 2. Pull the interface cover located at the bottom of the system in the direction of the arrow to disassemble the interface cover.

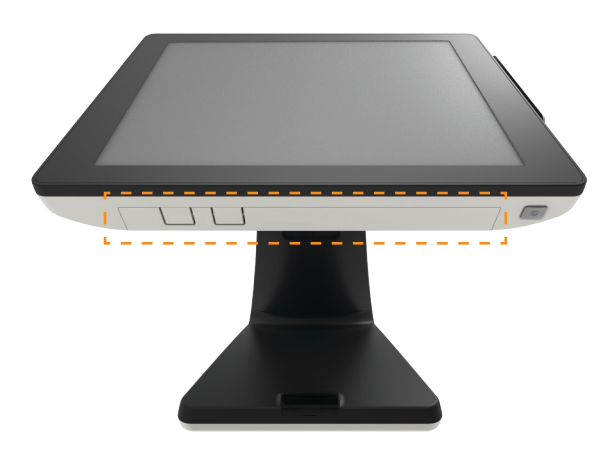

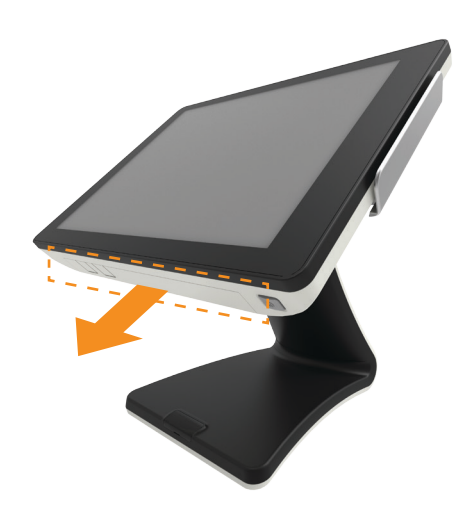

3. Disconnect the DC power supply and other cable of peripherals.

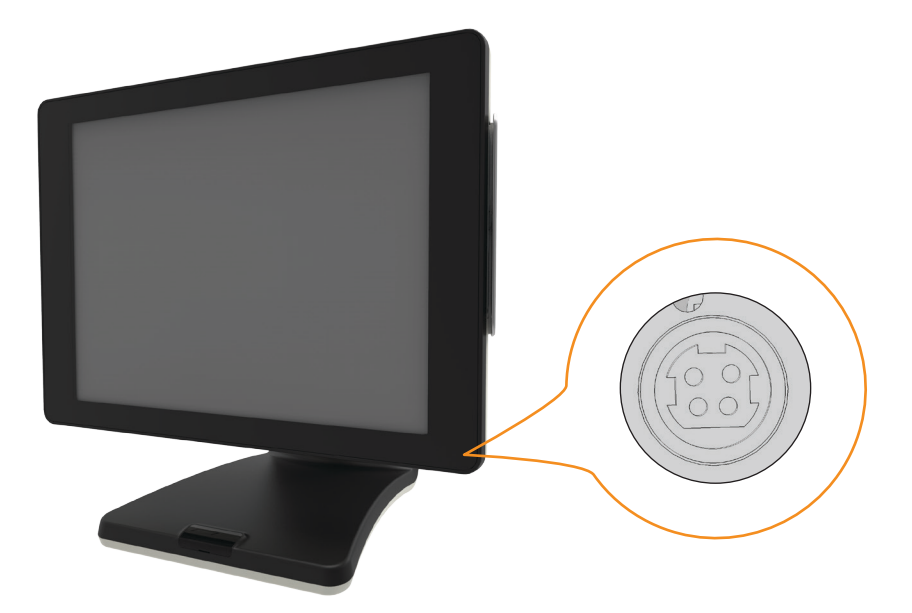

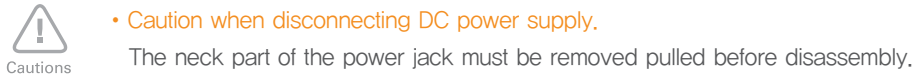

### <span id="page-23-0"></span>02. VFD, 9.7" Dual Monitor

※ Assemble & Disassemble structure is same for VFD, 9.7" dual monitor.

1. Disassemble interface cover and cable cover as you see in below picture.

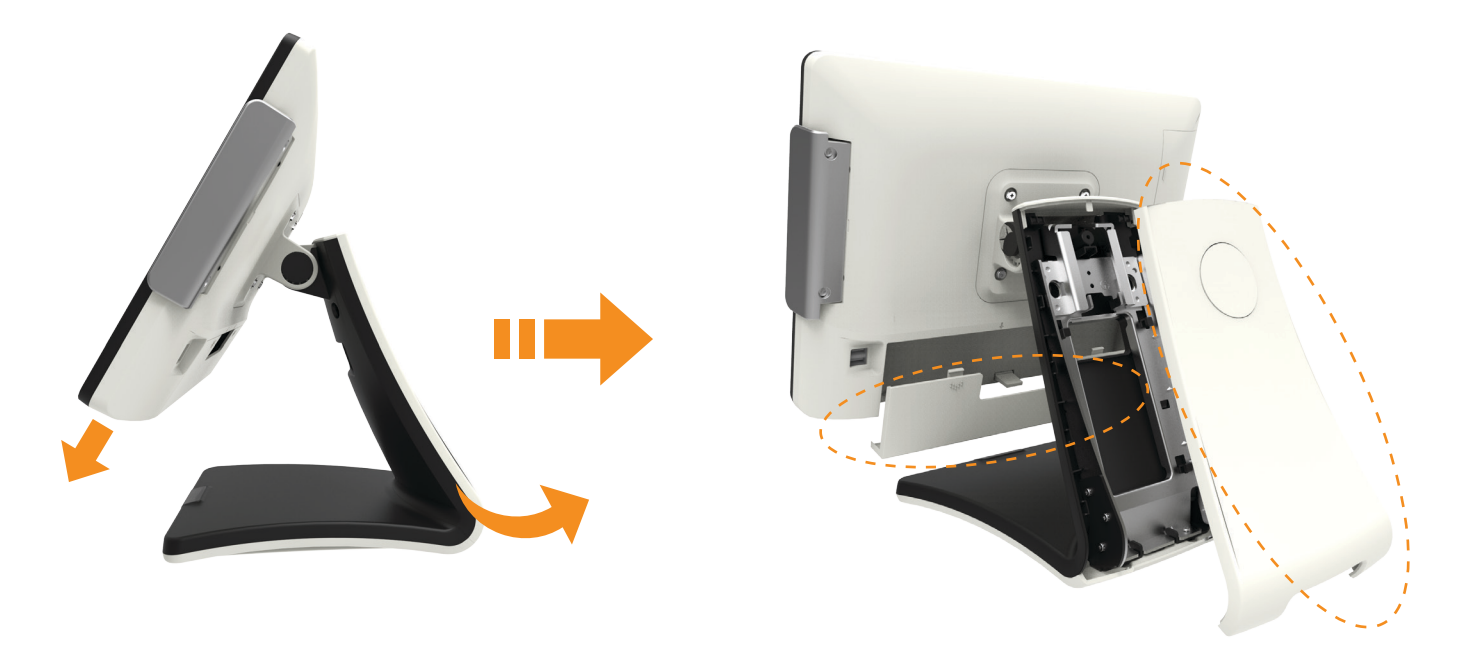

2. Press on the hook as you see in below picture to disassemble display dummy.

3. On the cable cover, assemble mount dummy using one screw.

4. Pass VGA and power cable through the mount dummy hole and assemble dual monitor on cable cover using two screws.

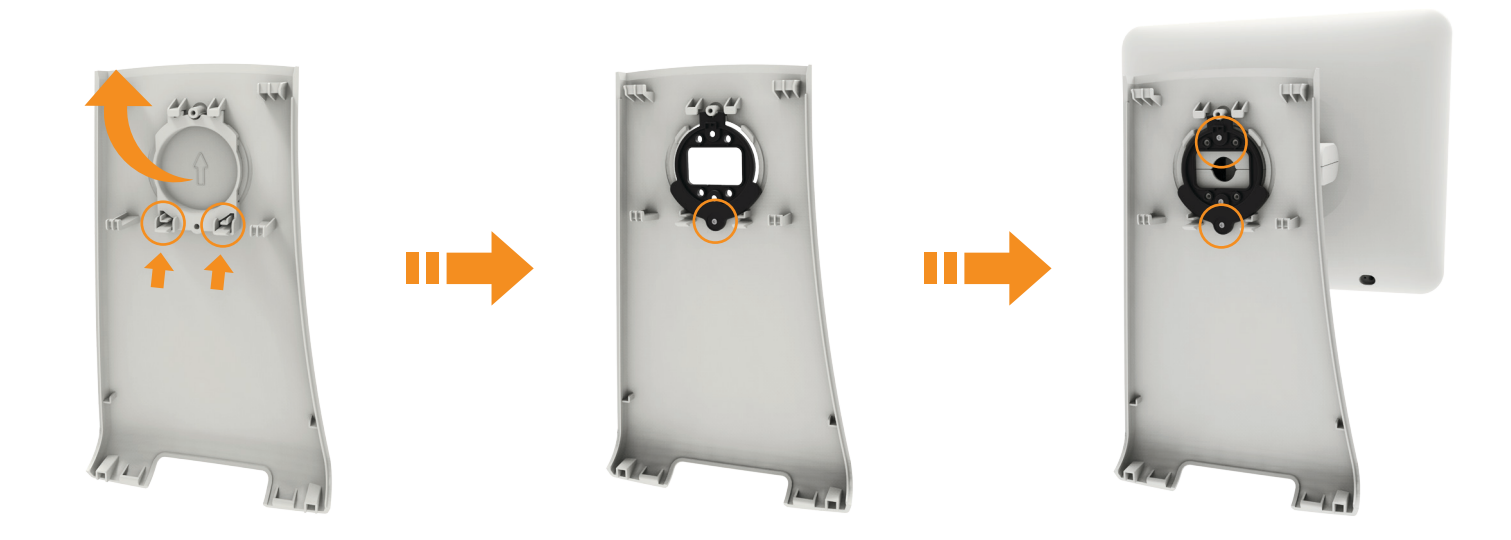

### 02. VFD, 9.7" Dual Monitor

5. Pass VGA and power cable through hole in the stand and assemble dual monitor assembled on cable cover.

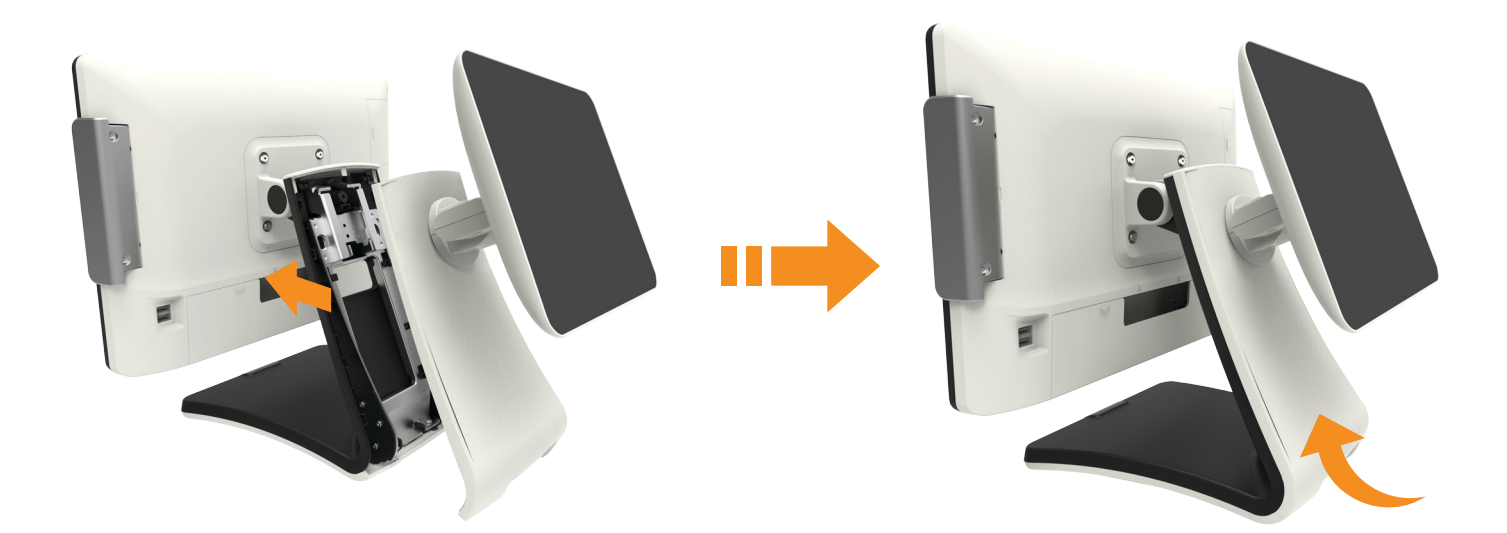

6. Connect VFD cable on COM3 and 9.7" cable on DC-OUT and VGA Port and assemble the interface cover.

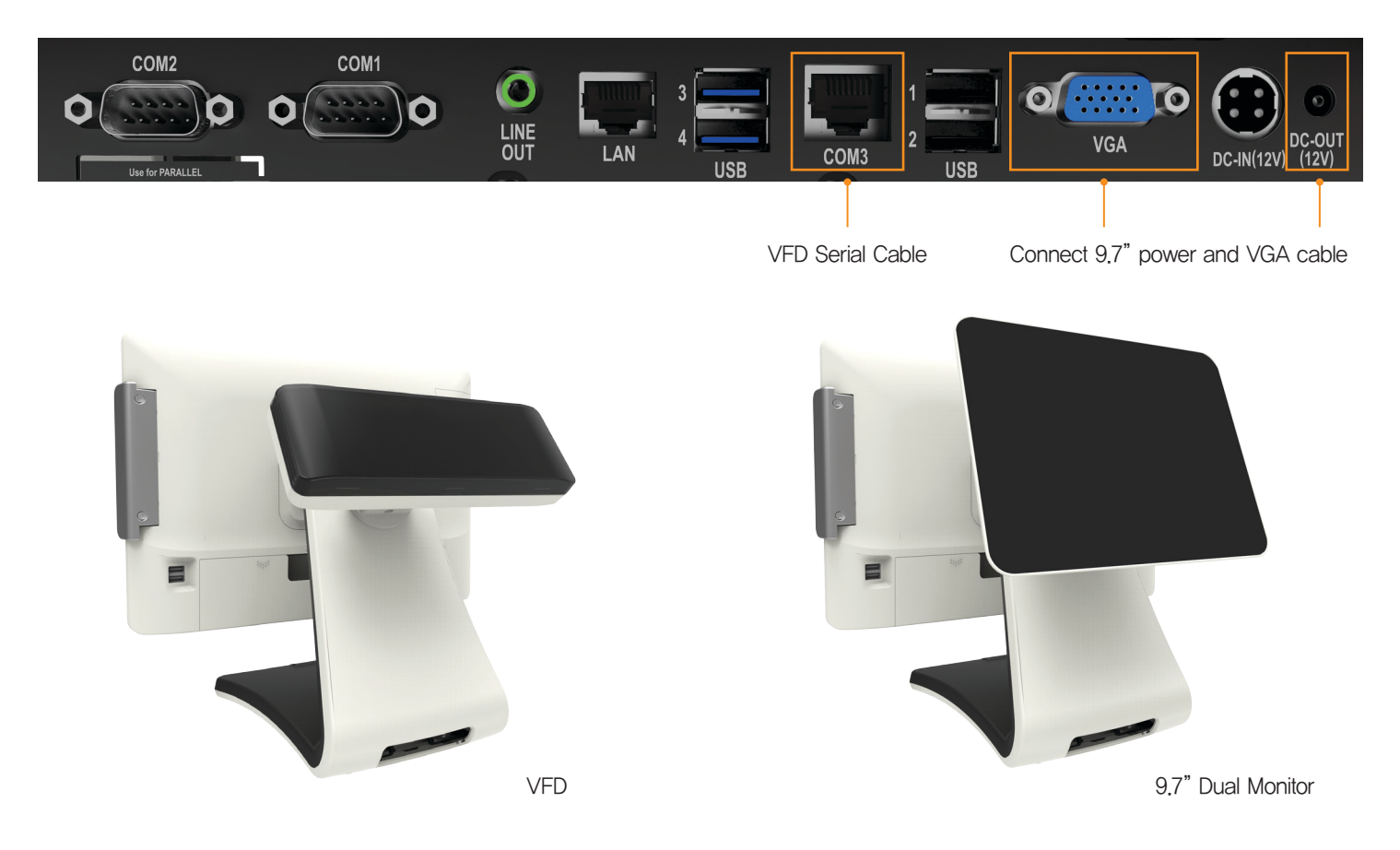

### <span id="page-25-0"></span>03. 15" Dual Monitor

1. Proceed until No. 2 of page 24.

- 2. Disassemble cover on the top of the stand and reassemble cable cover.
- 3. Locate both VGA and Power cable through stand and display as shown in below picture.

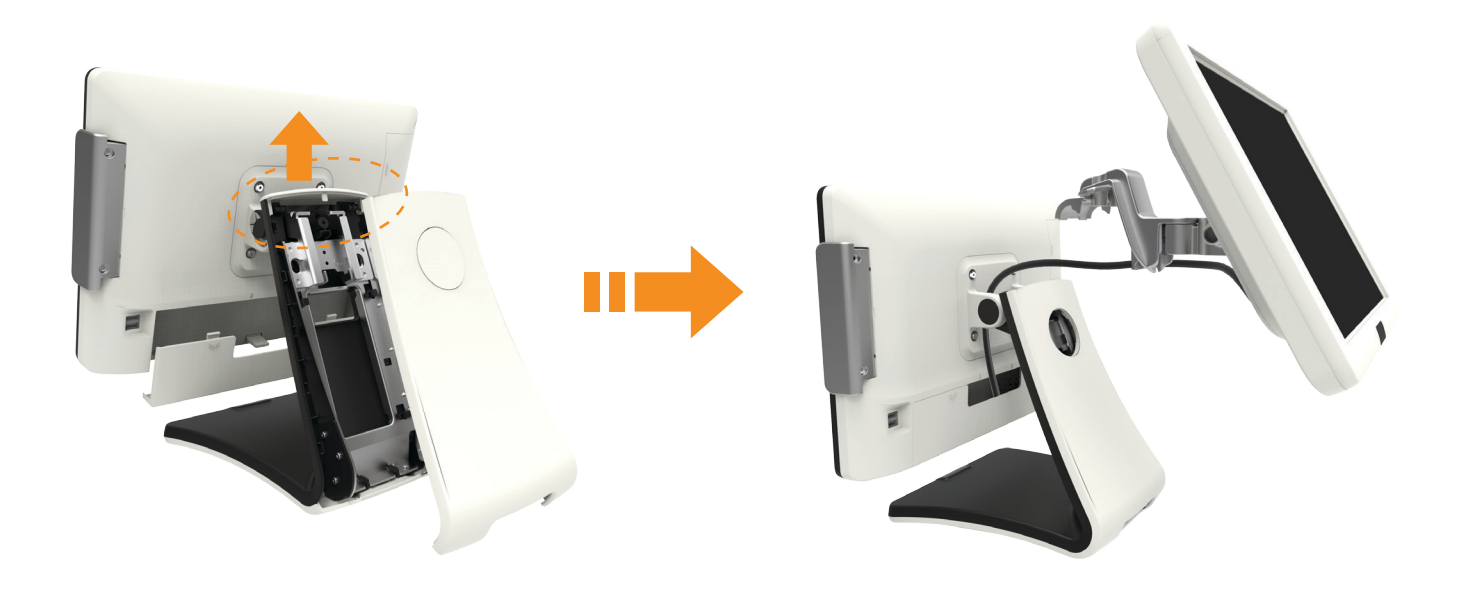

4. Assemble dual monitor as below picture and fix it with two screw.

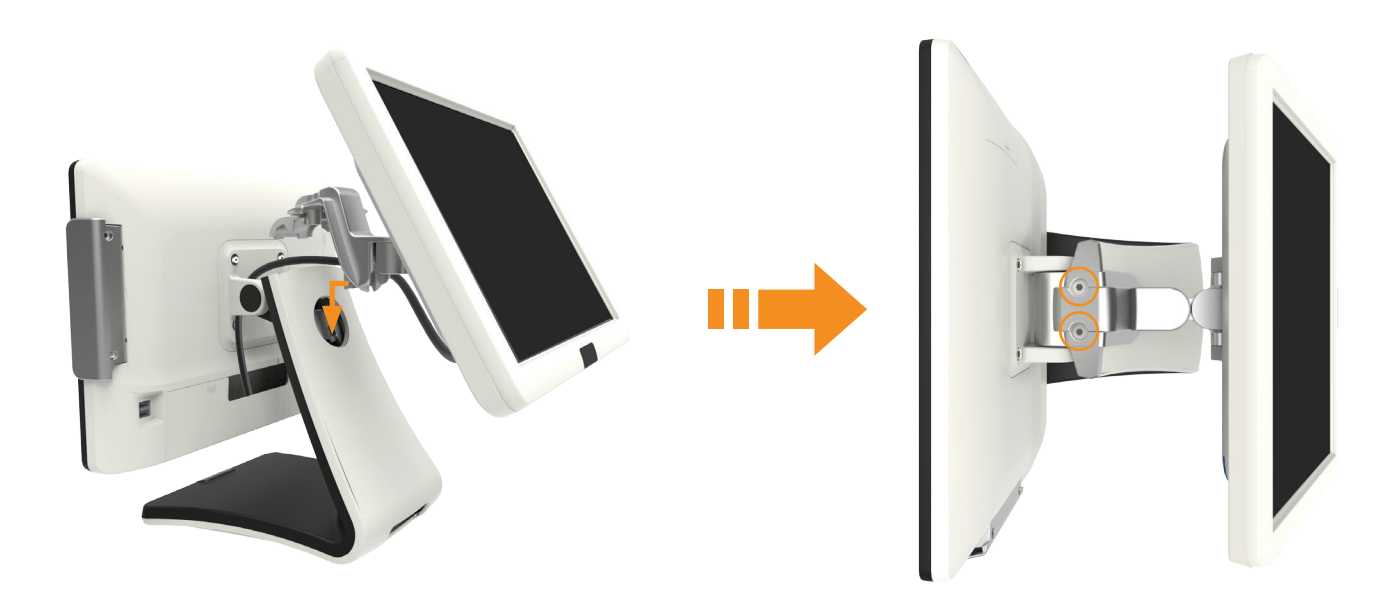

### <span id="page-26-0"></span>03. 15" Dual Monitor

5. Refer to No. 6 of page 25 and connect VGA and power cable and assemble the interface cover.

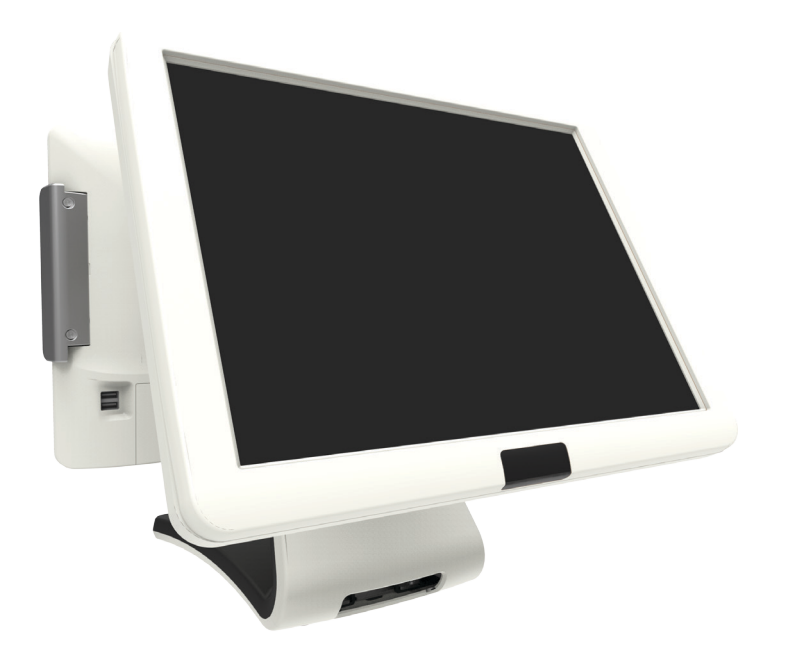

### 04. MSR Module

1. Unscrew two screws on the back side of MSR and disassemble from the POS.

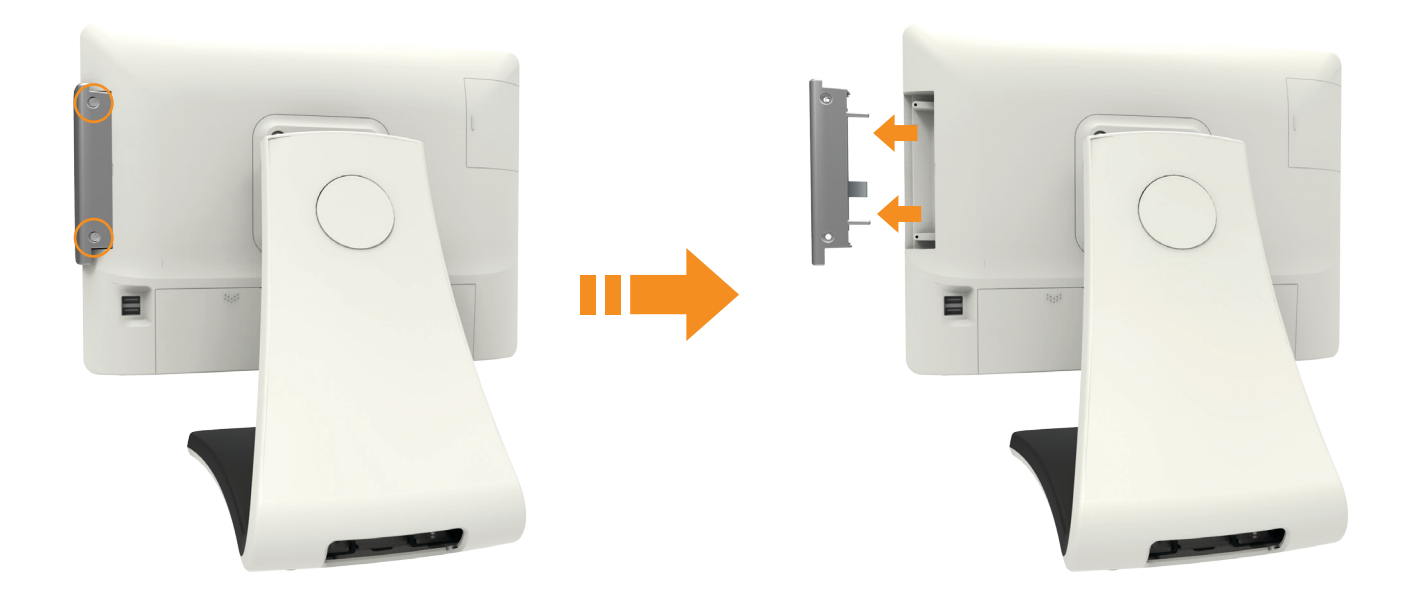

### <span id="page-27-0"></span>05. HDD

1. Turn off the POS system for HDD change.

- 2. Push the HDD cover in the direction of arrow shown below and disassemble HDD cover.
- 3. Unscrew the screw and pull the HDD to disassemble.

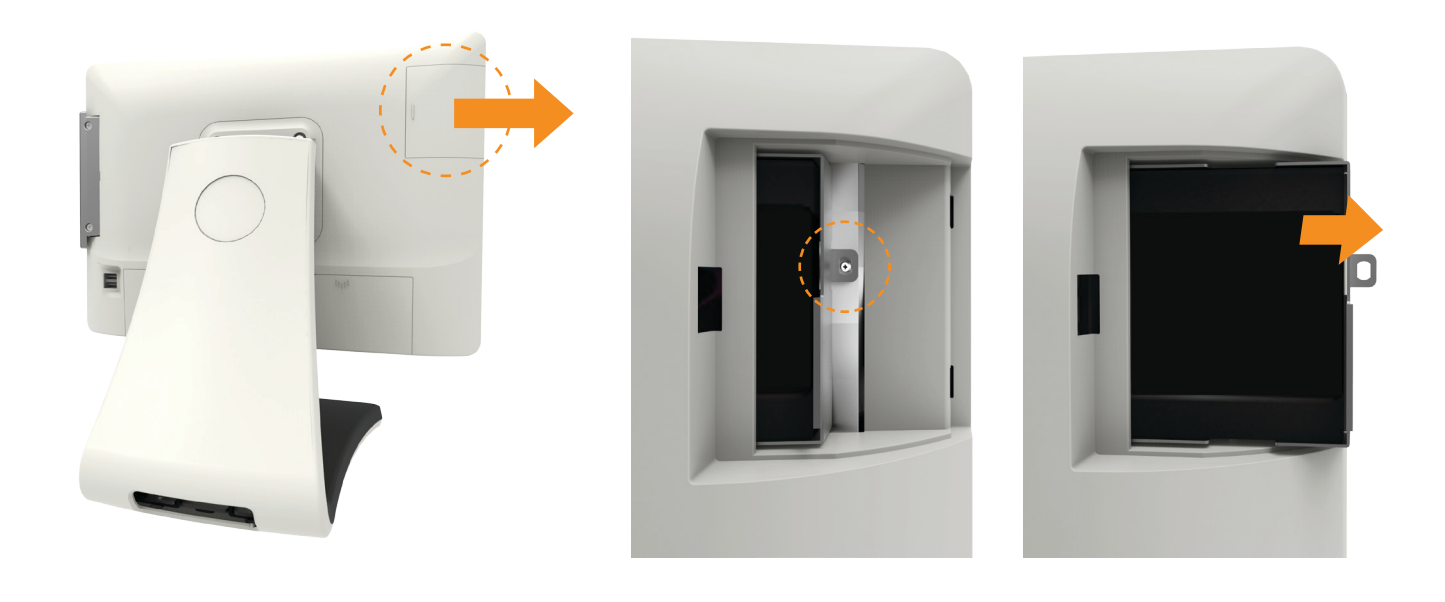

#### • HDD assemble and confirmation of it working

- 1. Assemble the HDD following the above direction in reverse order and connect the peripheral and DC power cable.
- 2. Press the power button to start the system and check the newly installed HDD is properly connected.

### <span id="page-28-0"></span>**06.** Memory

There are times when the main memory capacity needs to be increased. The standard of currently connected memory and new memory needs to be figured out. The maximum memory capacity for Baytrail (N2807) is 4 GB and 8 GB for Braswell (N3160). When memory is installed, the BIOS will automatically realize the type, capacity and speed of the memory.

- 1. To increase the main memory, turn the system off.
	- Before disassembling the system the power and peripheral cables must be disconnected.
- 2. Turn the system so that the stand is facing up and unscrew two screws on the back of MSR and disassemble the module. After removing interface cover, unscrew four screws and to relieve hook, push in the direction of arrow ① and to disassemble motherboard protection cover, pull in the direction of arrow ②.

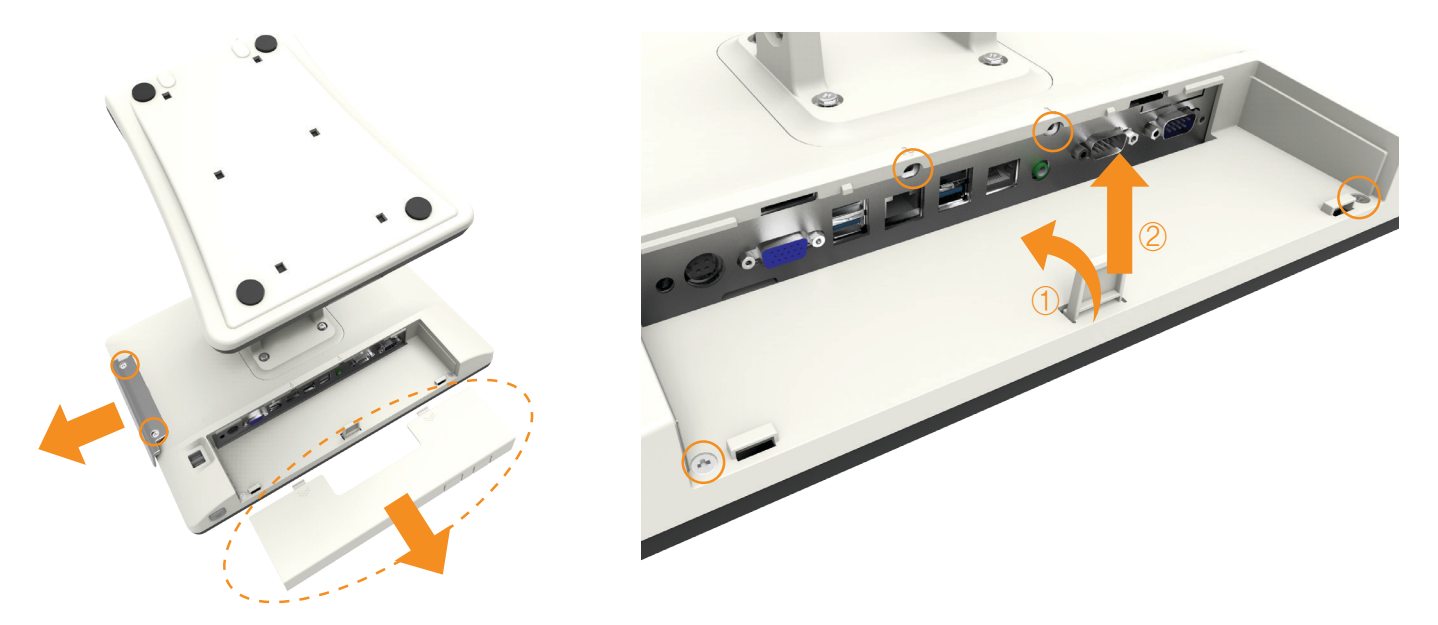

3. Pull the lever on the both side as shown in the below picture and disassemble the memory.

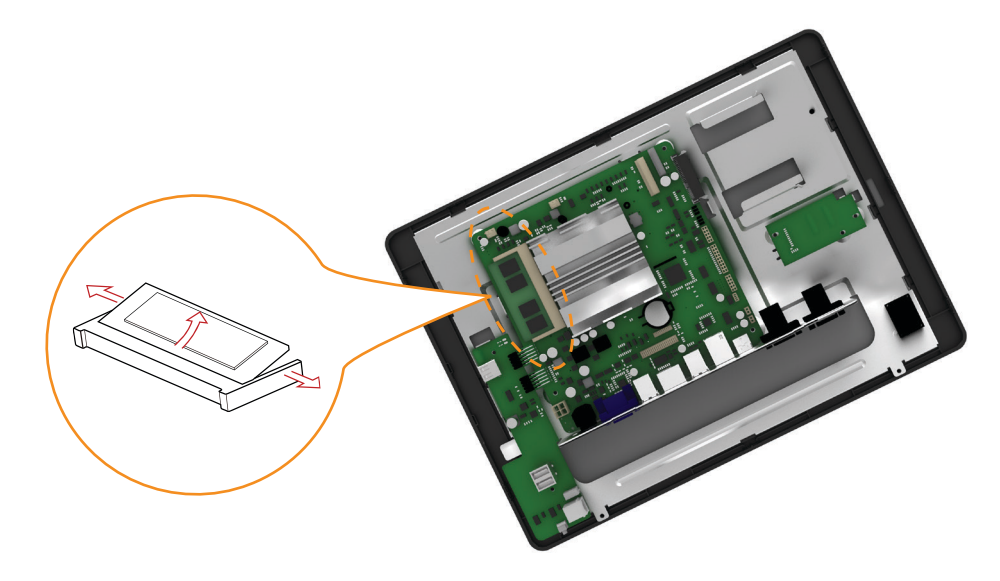

### <span id="page-29-0"></span>07. Touch Panel & LCD

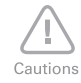

•During disassemble of LCD or Touch Panel, due to foreign substance or carelessness, it could be damaged. Please be assisted from the service center that we certify.

1. Proceed up to No. 2 of 06. Memory and disassemble the touch cable and other seven cables. Then, unscrew seven screws and pull the HDD in the direction of the arrow.

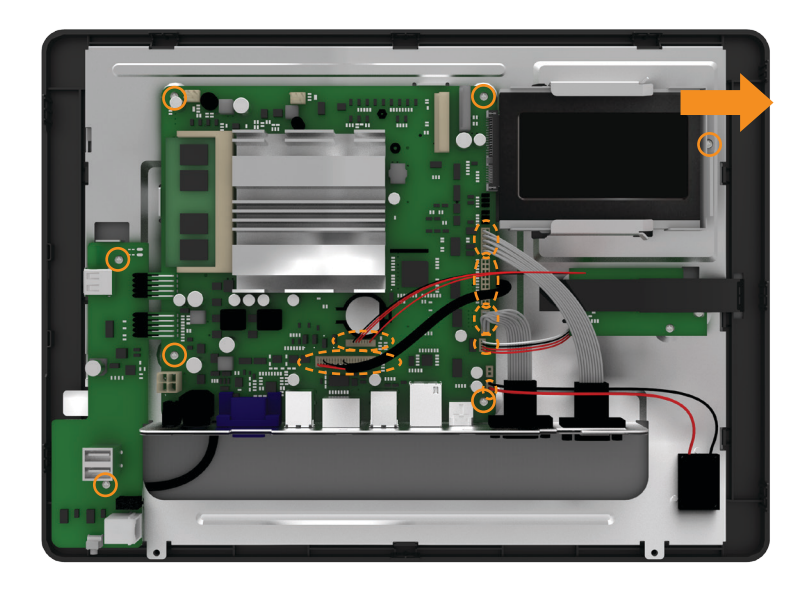

2. Disassemble the motherboard by pulling it in the direction of arrow as below picture.

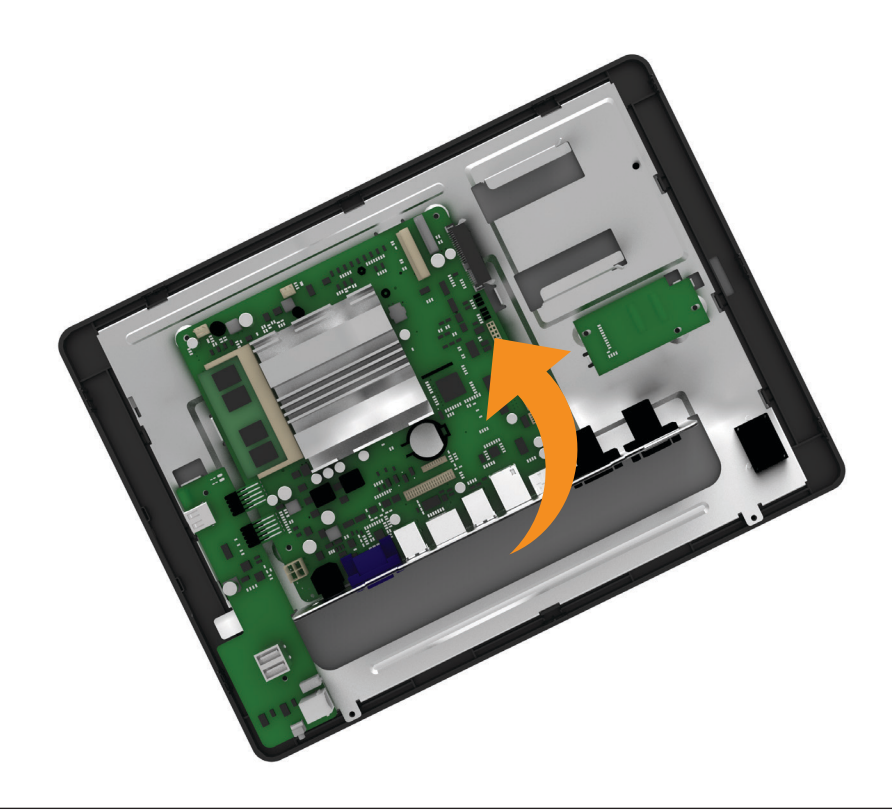

### 07. Touch Panel & LCD

3. Disassemble four screws located on the side of display bracket.

4. Lift up the display bracket to separate it from LCD.

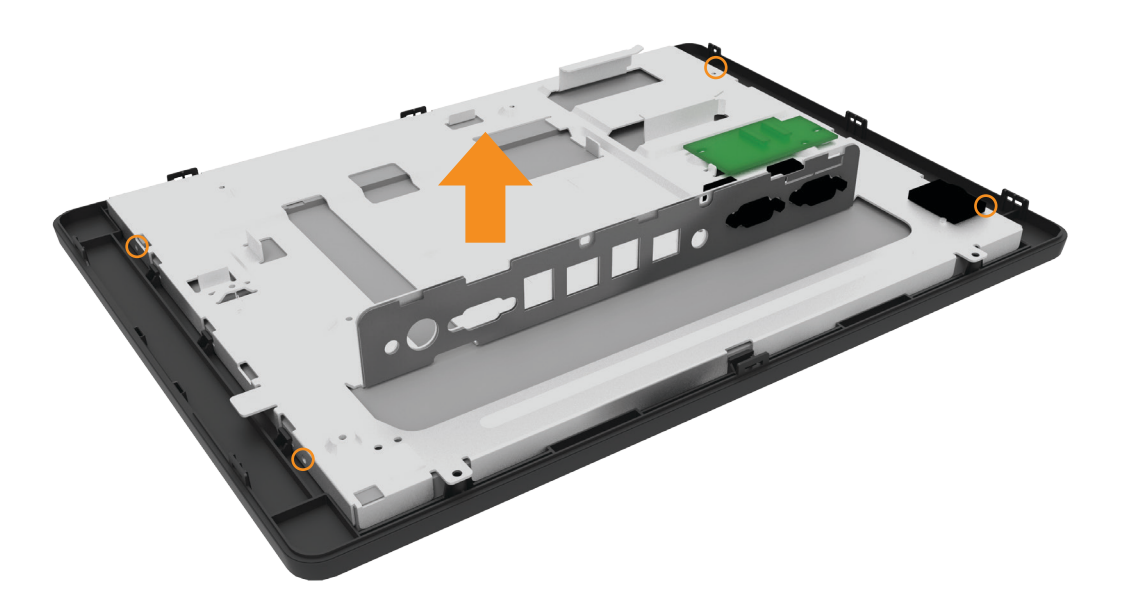

5. Disassemble display and touch panel.

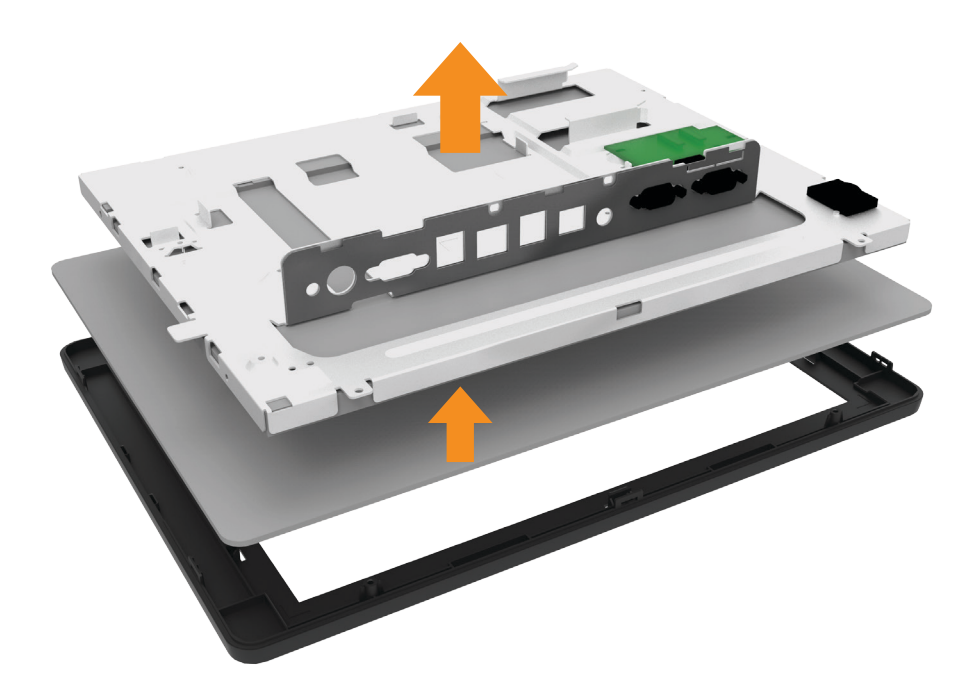

- •Please be cautious to prevent cables from being damaged during the process.
- •Due to pressure between touch panel and LCD, the touch panel could suddenly fall from LCD.

•Please be cautious to prevent from any kind of damage.

•After disassemble, be cautious to prevent foreign substance to get on LCD or touch part of the monitor or have external damage.

## <span id="page-31-0"></span>Appendix A. BIOS Set Up

### 01. Understanding BIOS

#### • Understanding BIOS Set up

BIOS provides configuration and set up information for driving the main board. BIOS values are saved in CMOS ROM on the main board. BIOS(Basic Input and Output System) Setup is a menu-oriented software utility which enables a user to configure the system's environmental set up, system hardware, power saving functions, etc. BIOS Set up values can seriously affect how the system works. Therefore, users should determine all options regarding BIOS Set up and configure the system accordingly.

#### Entering the Setup

- Turn on the system and the system will show Press  $\langle$  DEL $\rangle$  to enter SETUP message.
- When this message show up, press  $\langle$ DEL $\rangle$  or  $\langle$ Delete $\rangle$  key to enter SETUP screen. (Touch the 'Setup' message)

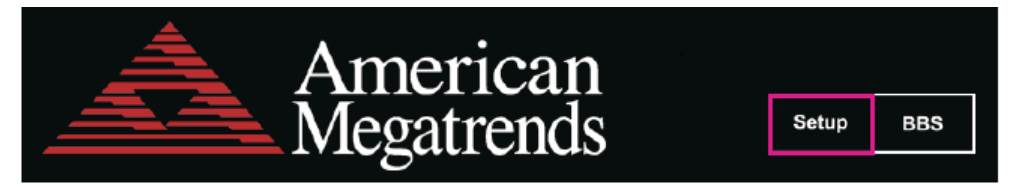

#### Cases of BIOS Setup

- When checking HDD type and capacity after HDD replacement
- When changing booting sequence
- When reflecting user's need on the setup
- When setting or changing a password

## <span id="page-32-0"></span>Appendix A. BIOS Set Up

### 02. Serial voltage change & Using Keyboard shortcut

#### 1. Advanced Menu

Use this menu to set up for system performance.

- Advanced > Super IO Configuration > Serial Port 1/2/3 Configuration > Serial Port 1/2/3 Power
	- : This item allows you to set the output voltage value of Serial port 1/2 PIN9 type This item allows you to set the output voltage value of Serial port 3 PIN1 type

#### 2. Using keyboard shortcut

• Press key'F9'on the keyboard, it is initialized.

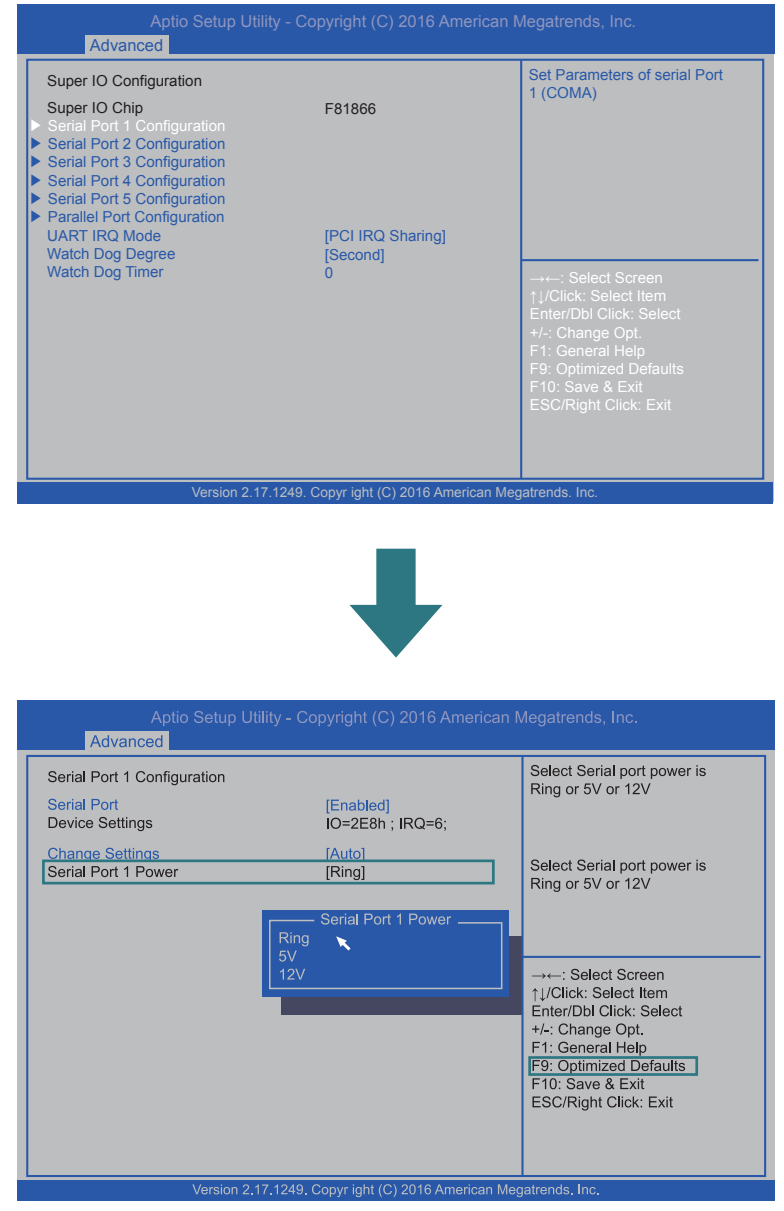

### <span id="page-33-0"></span>**01.** System Block Diagram

#### • BAYTRAIL(N2807) System Block Diagram

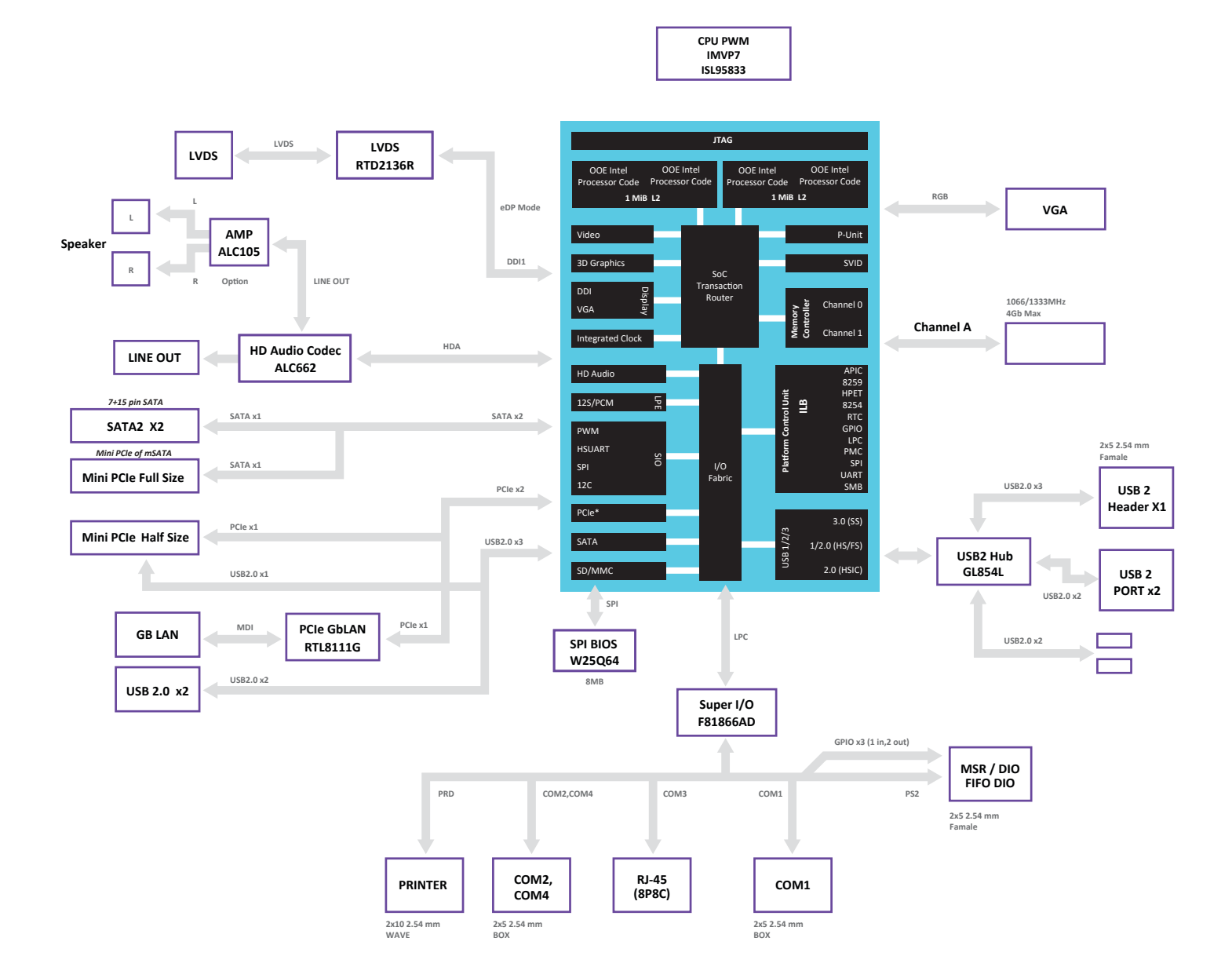

### <span id="page-34-0"></span>**01.** System Block Diagram

#### • BRASWELL(N3160) System Block Diagram

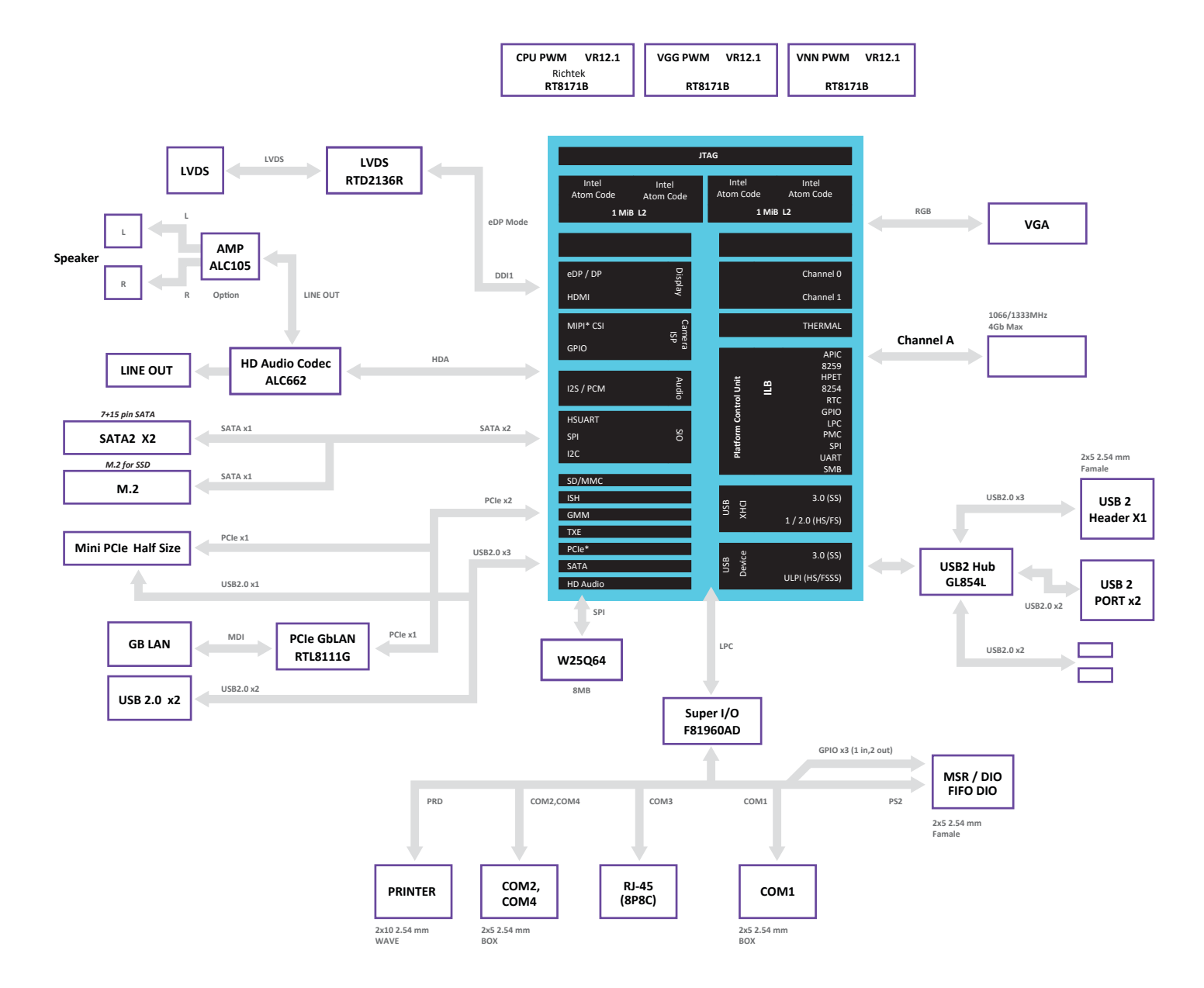

### <span id="page-35-0"></span>02. Main Chipset & Connector

#### • BAYTRAIL(N2807) Main Chipset & Connector

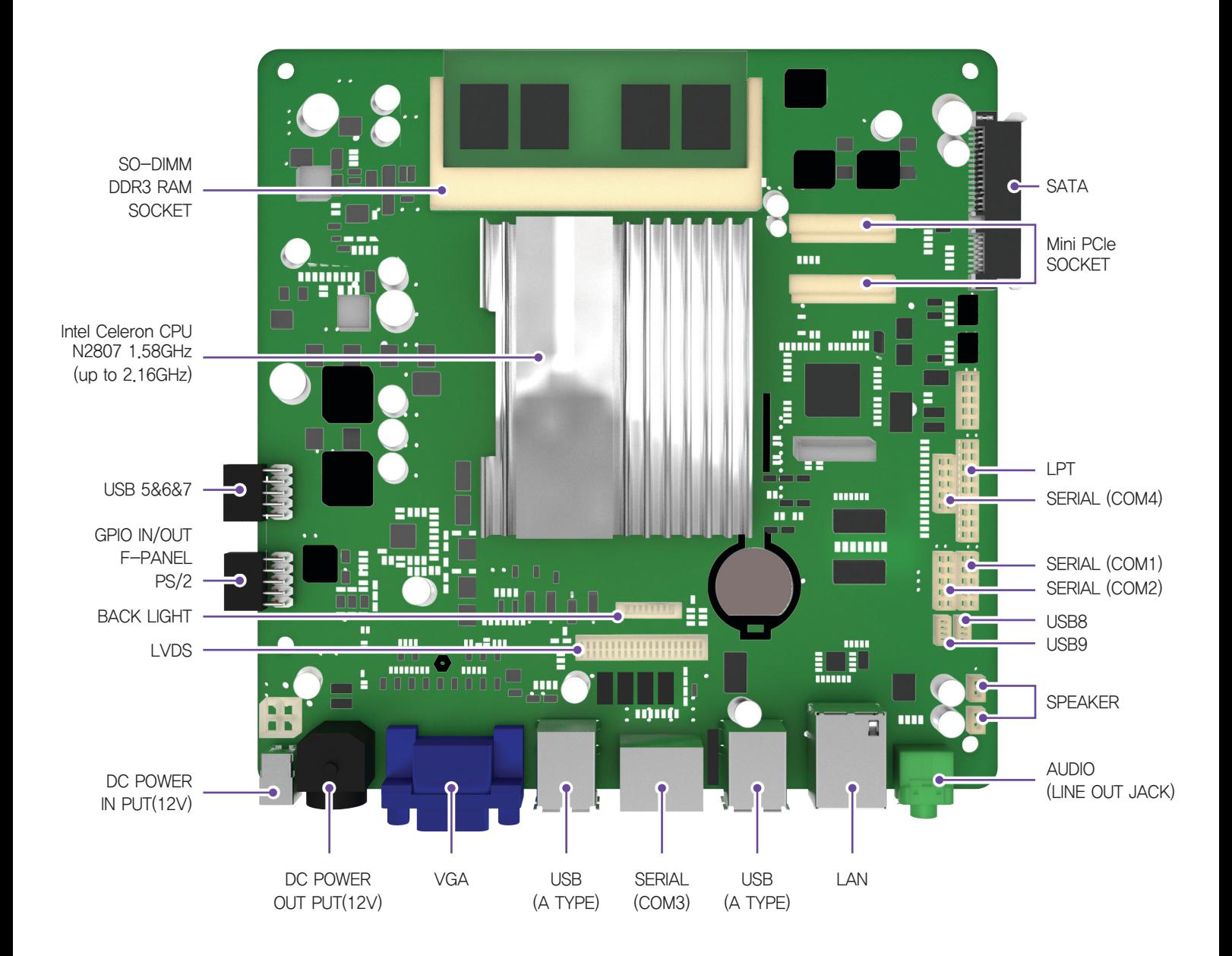

### <span id="page-36-0"></span>02. Main Chipset & Connector

#### • BRASWELL(N3160) Main Chipset & Connector

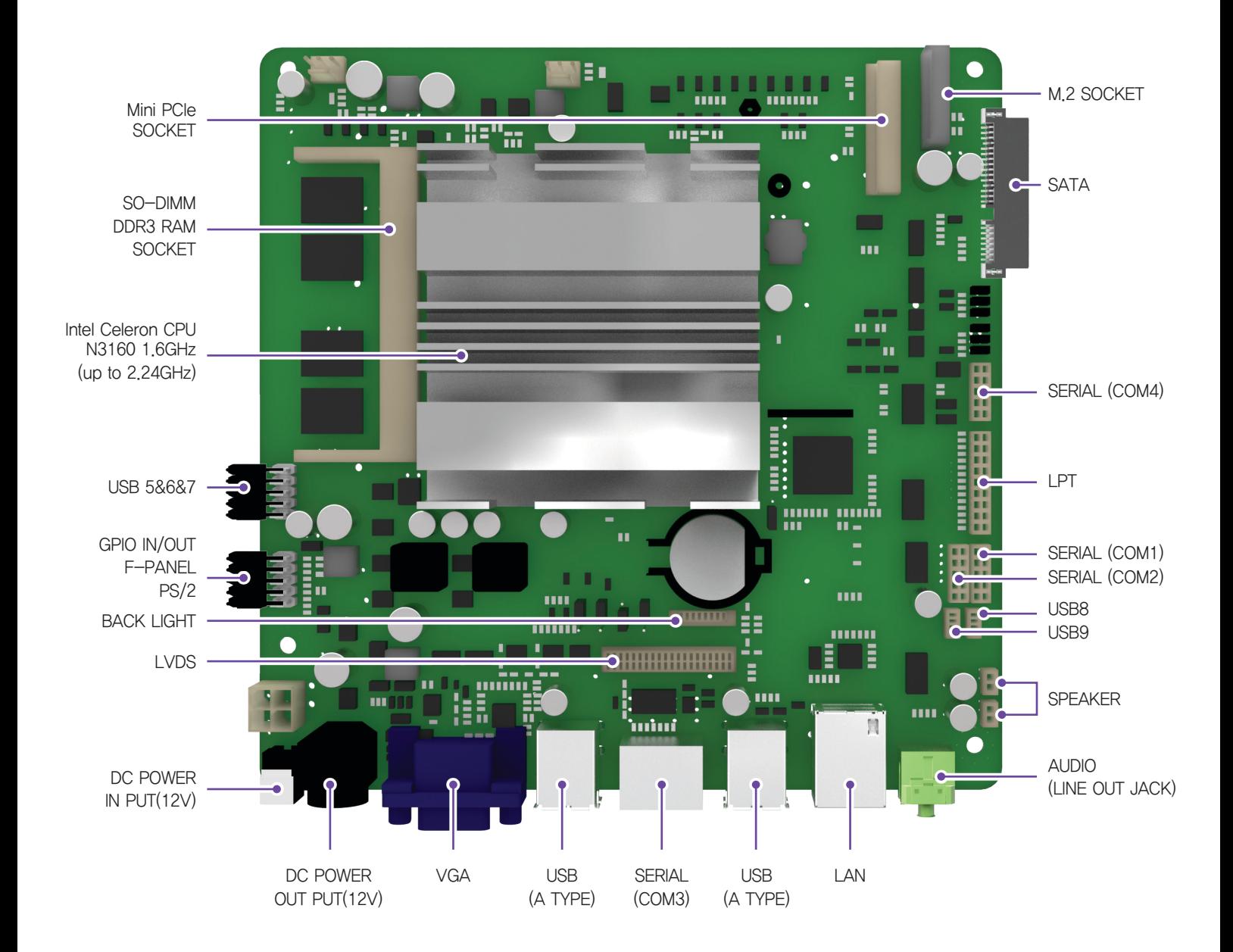

### <span id="page-37-0"></span>**03.** Main Jumper Setting

#### • BAYTRAIL(N2807) Main Jumper Setting

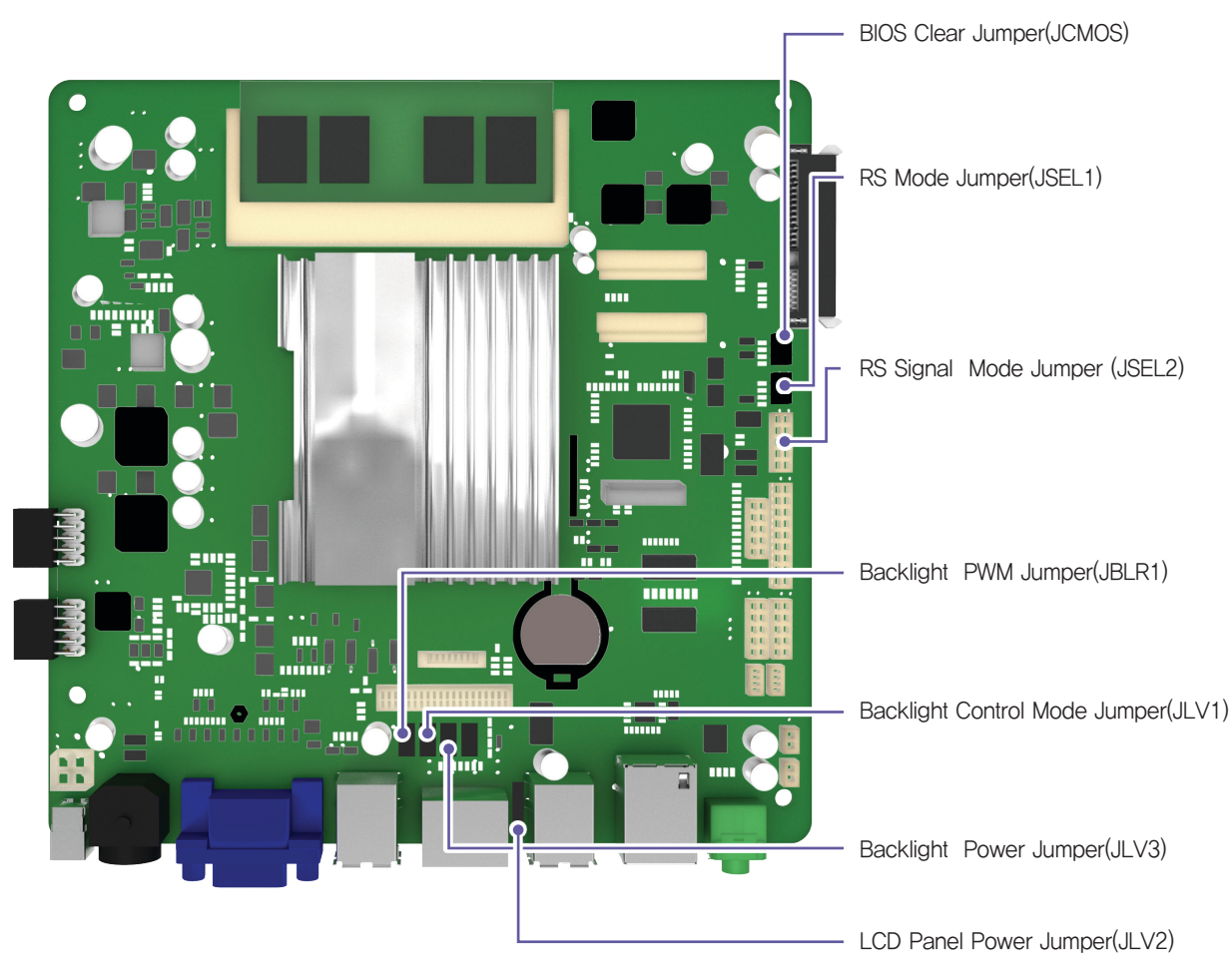

#### BIOS Clear Jumper(JCMOS)

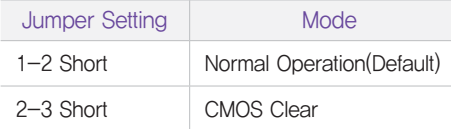

#### RS Mode Jumper(JSEL1)

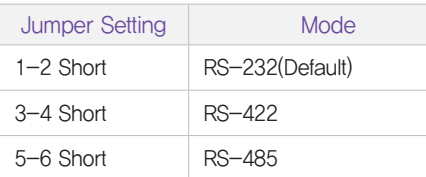

#### Backlight PWM Jumper(JBLR1)

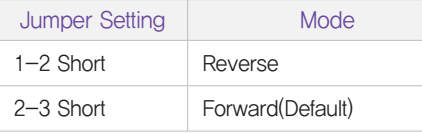

#### RS Signal Mode Jumper(JSEL2)

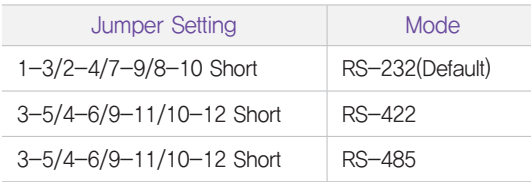

#### Backlight Control Mode Jumper(JLV1)

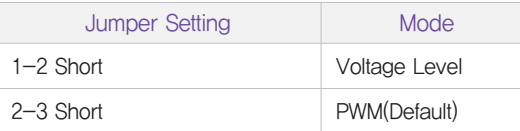

#### LCD Panel Power Jumper(JLV2)

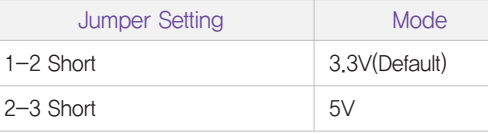

#### Backlight Power Jumper(JLV3)

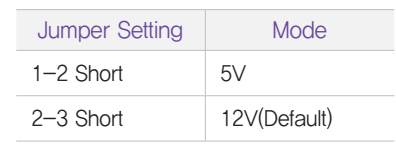

1

### <span id="page-38-0"></span>**03.** Main Jumper Setting

#### • BRASWELL(N3160) Main Jumper Setting

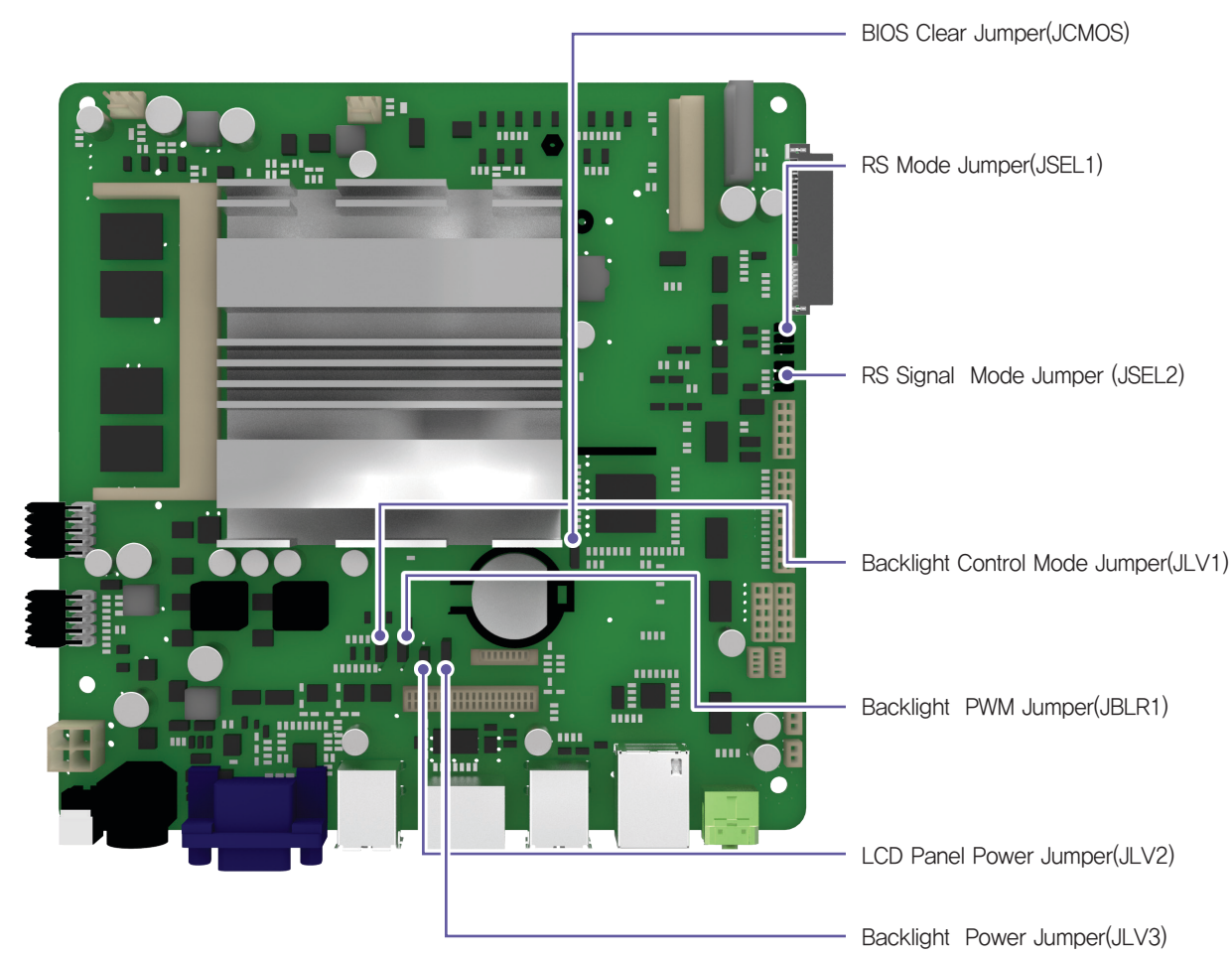

#### BIOS Clear Jumper(JCMOS)

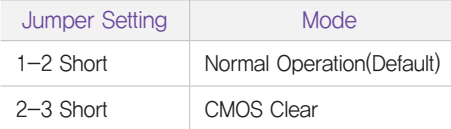

#### RS Mode Jumper(JSEL1)

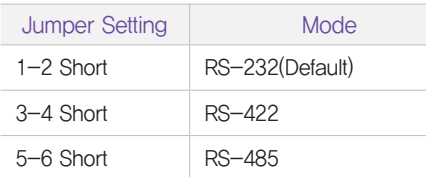

#### Backlight PWM Jumper(JBLR1)

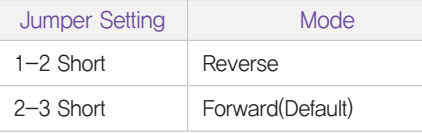

#### RS Signal Mode Jumper(JSEL2)

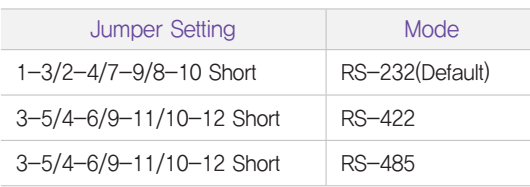

#### Backlight Control Mode Jumper(JLV1)

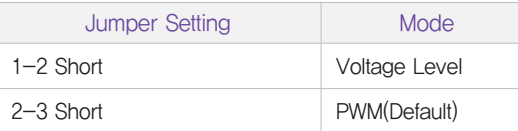

#### LCD Panel Power Jumper(JLV2)

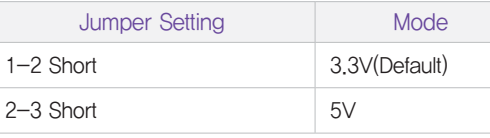

#### Backlight Power Jumper(JLV3)

1

3

 $1 \parallel \blacksquare$   $\blacklozenge$   $|2$ 

5 6 6 6

1 0 2

1

12

3

1

3

1

3

1

3

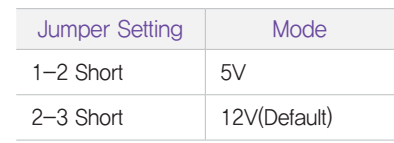

### <span id="page-39-0"></span>04. IO Pin map

• COM1/2 RS-232 Serial Port (DSUB9 MALE)

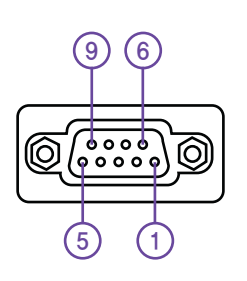

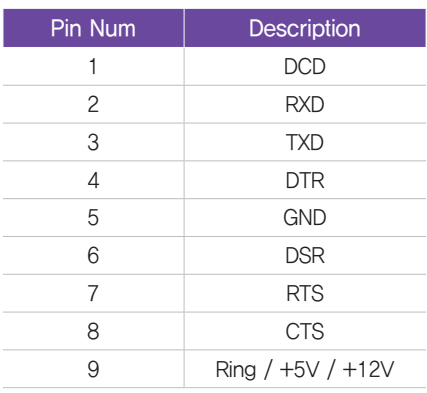

• COM1 RS-422/485 Serial Port (DSUB9 MALE)

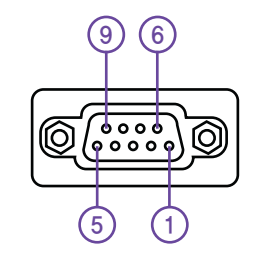

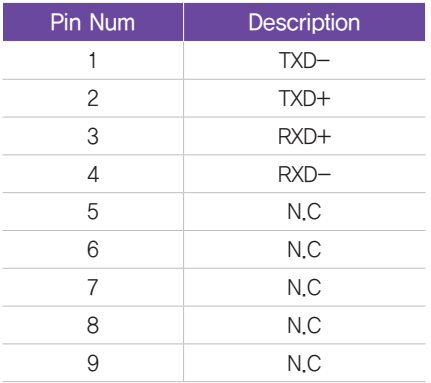

• COM3 RS-232 Serial Port(RJ45)

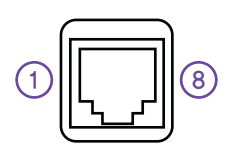

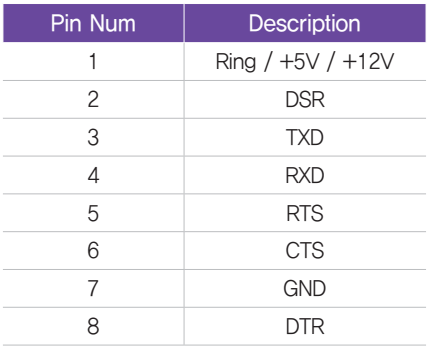

#### • USB Port(TYPE A)

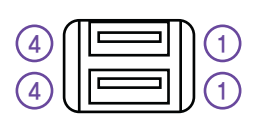

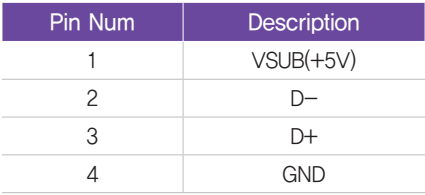

#### • Cash Drawer Port(RJ11)

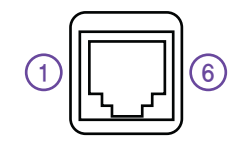

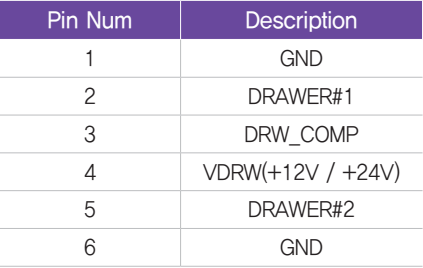

#### • LAN Port(RJ45)

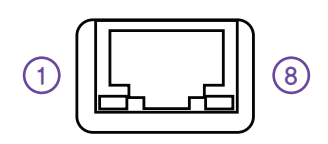

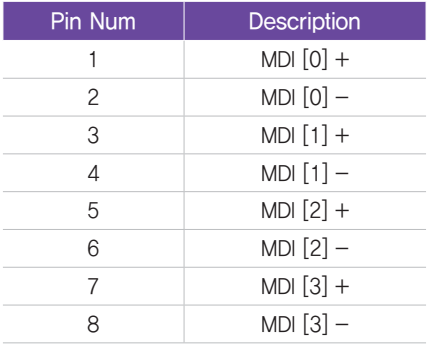

### <span id="page-40-0"></span>04. IO Pin map

#### • Power Selection Switch for Cash Drawer

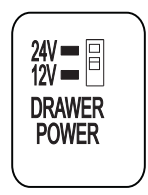

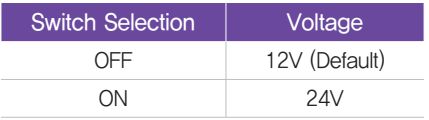

#### • Parallel Port(D-SUB25 FEMALE)

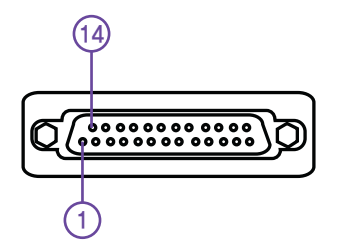

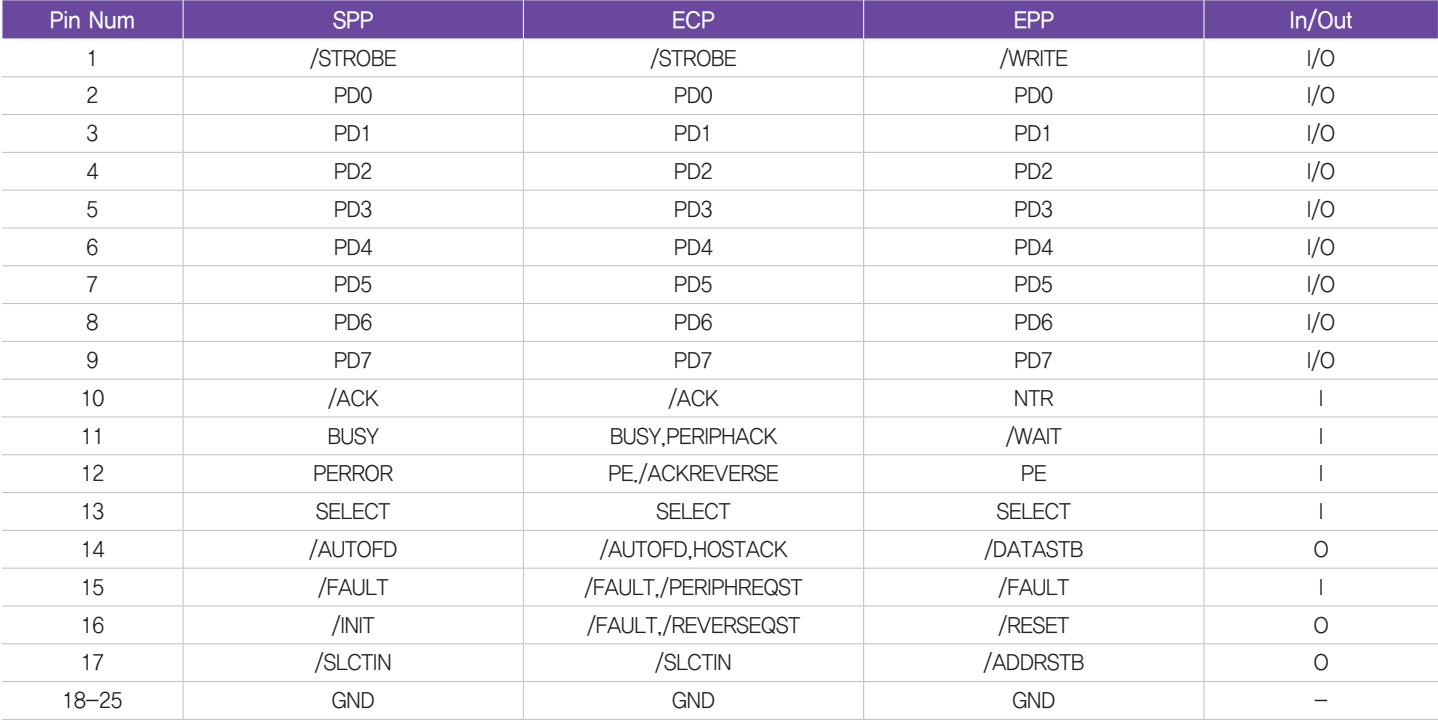

### <span id="page-41-0"></span>05. Parts List

• MAIN

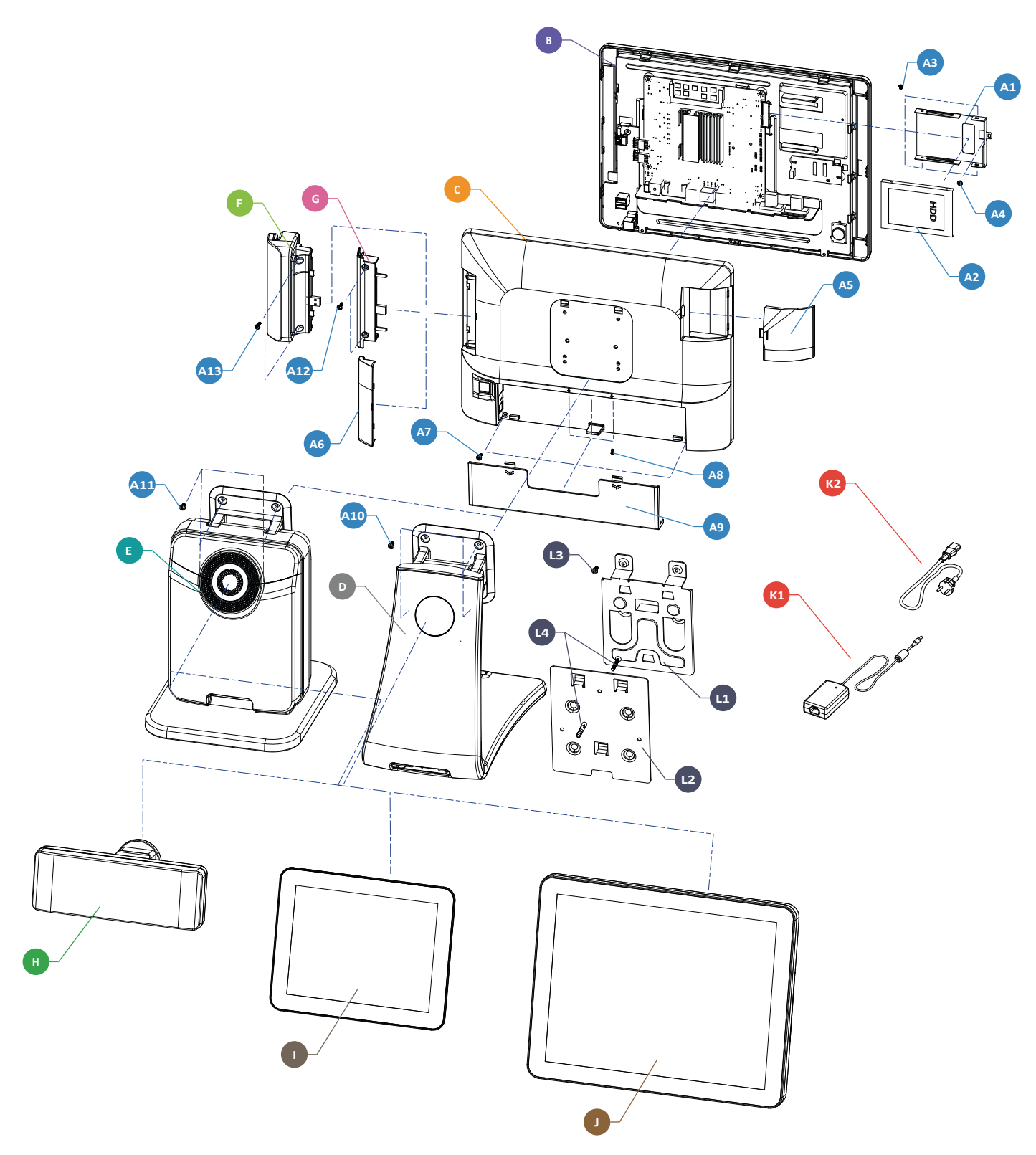

### 05. Parts List

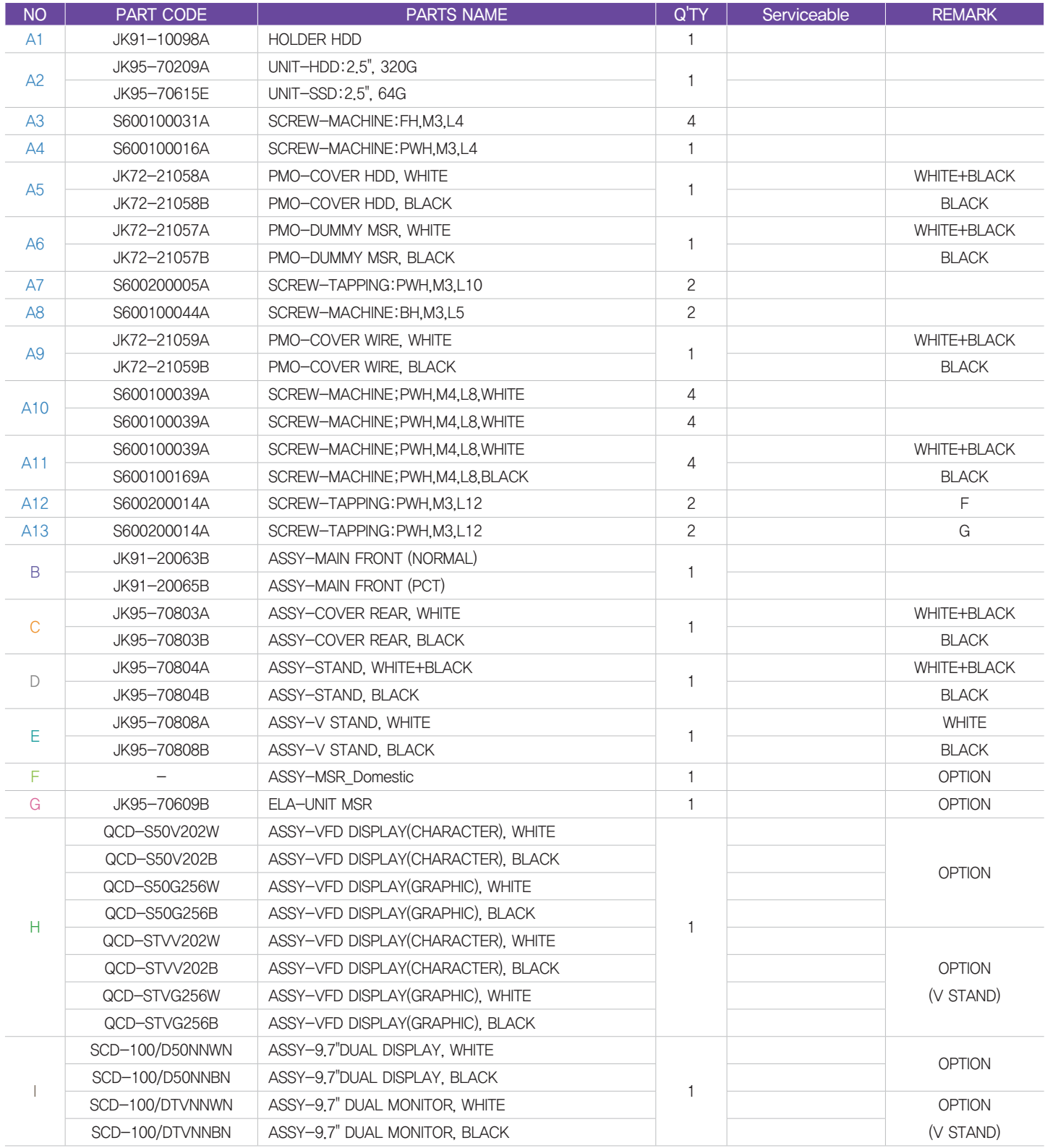

### 05. Parts List

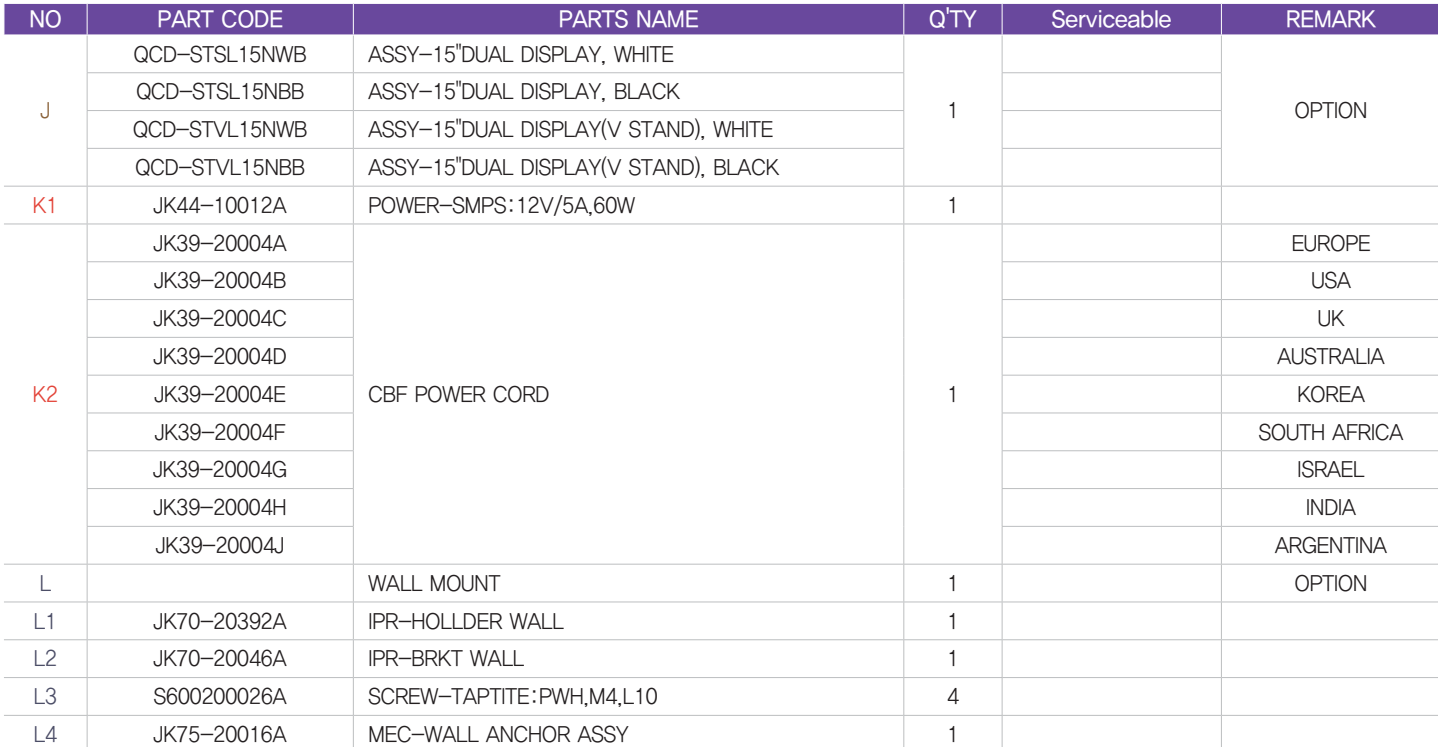

### <span id="page-44-0"></span>05. Parts List

• MAIN FRONT

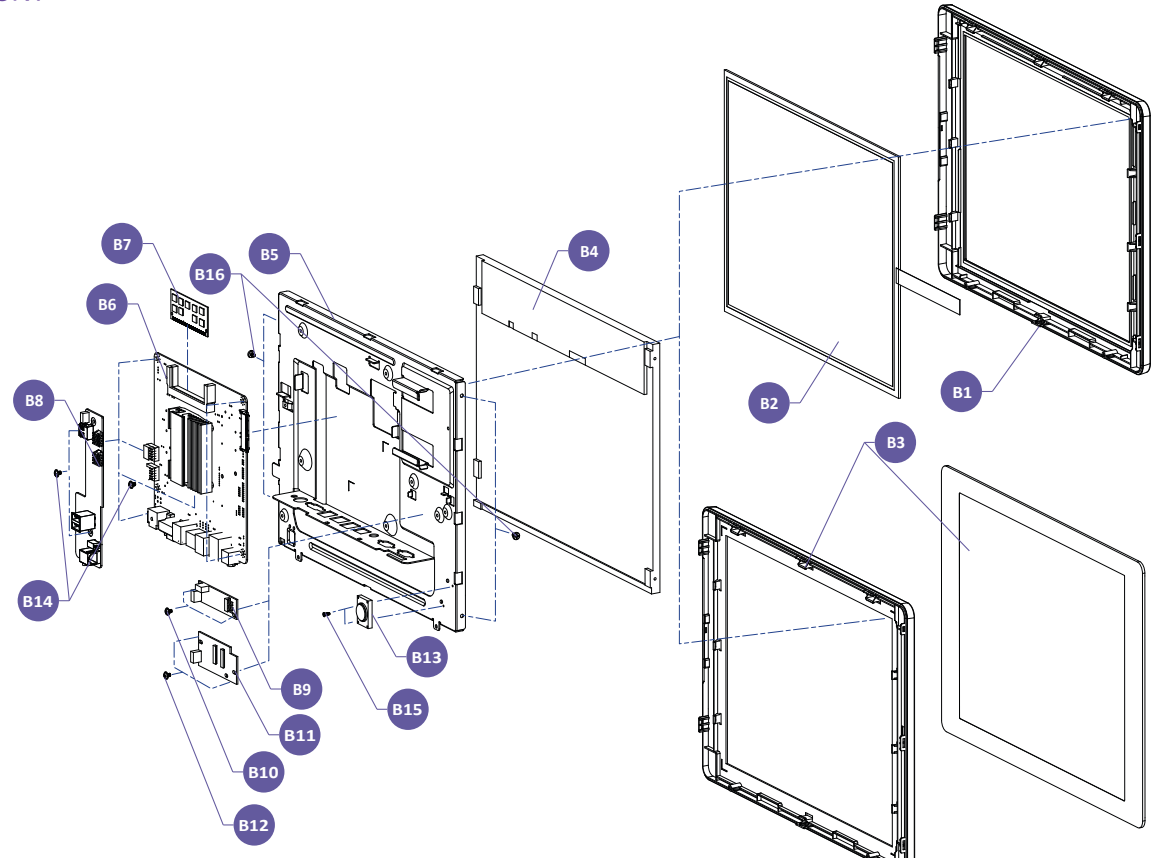

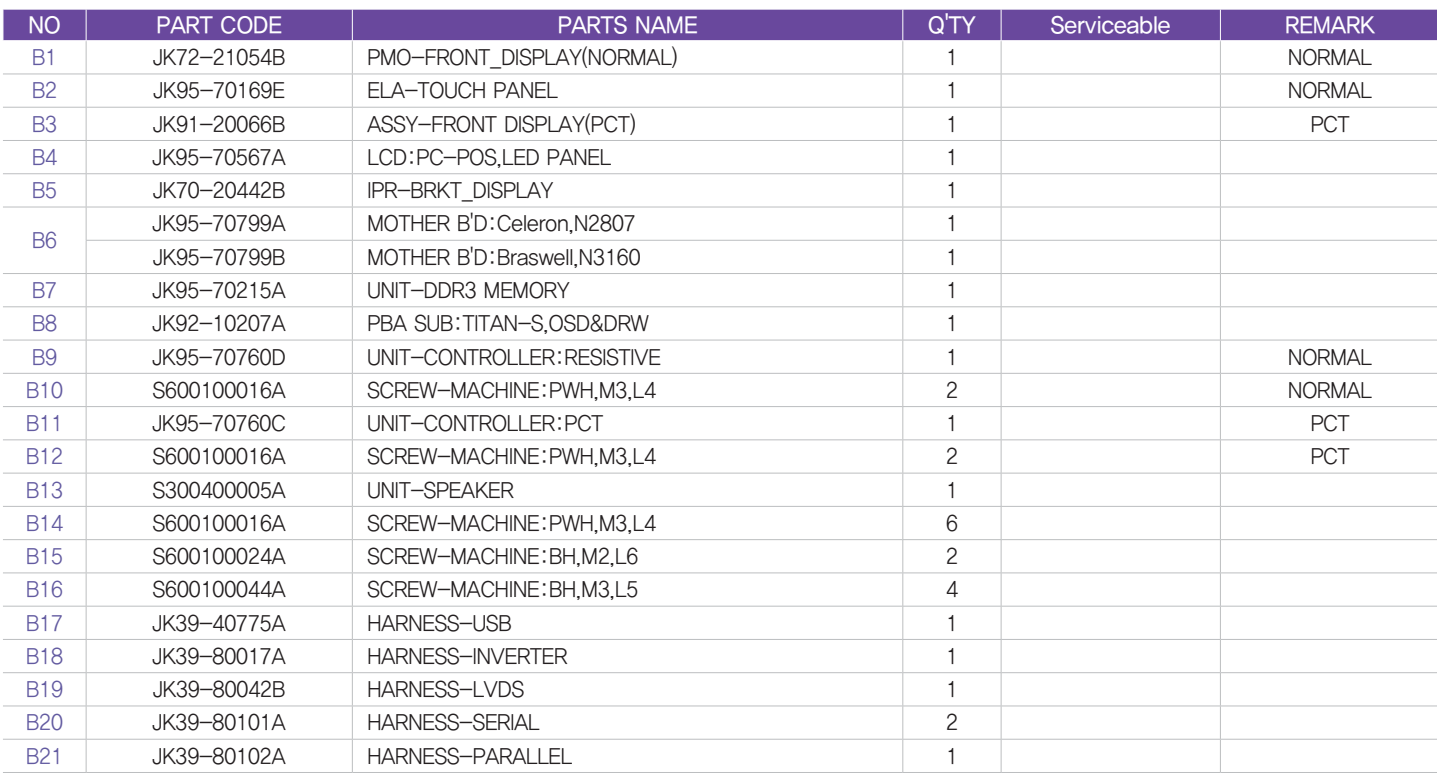

### <span id="page-45-0"></span>05. Parts List

#### • COVER REAR

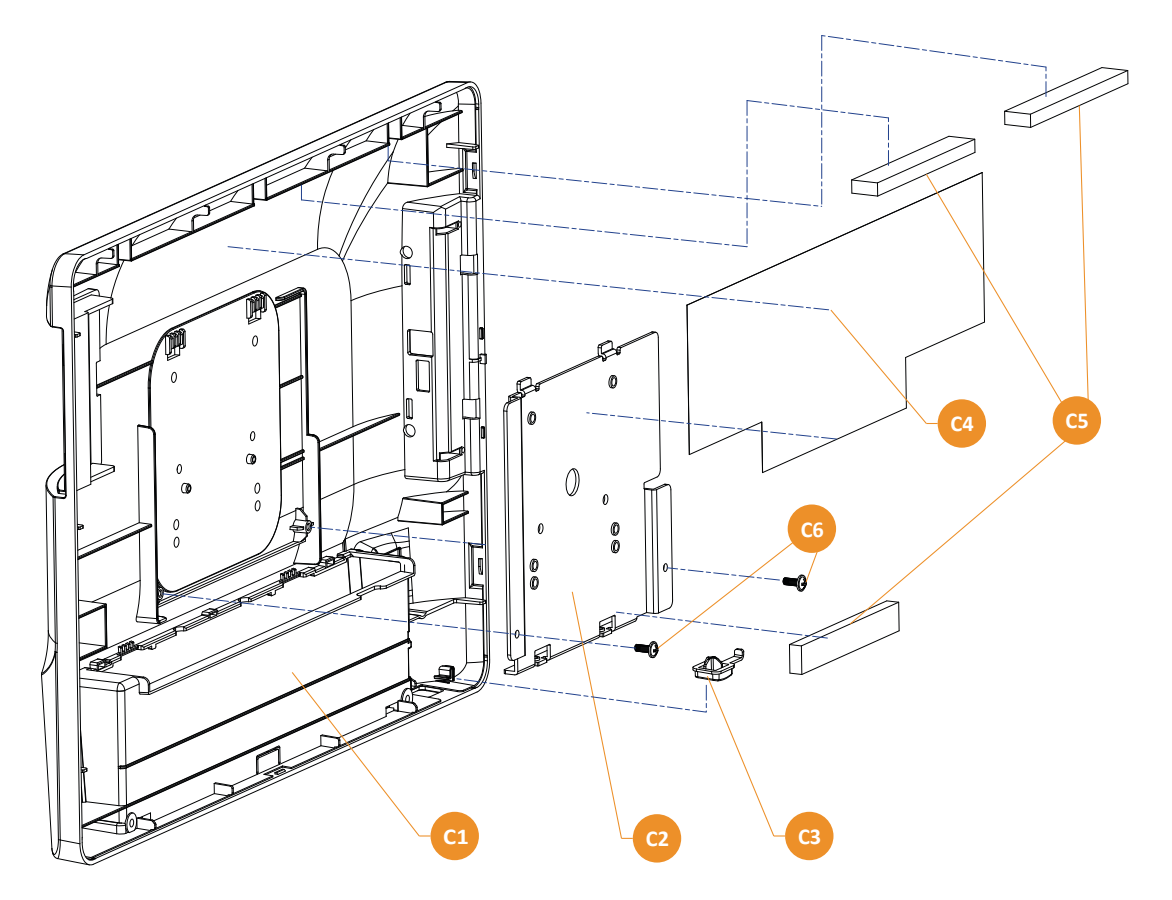

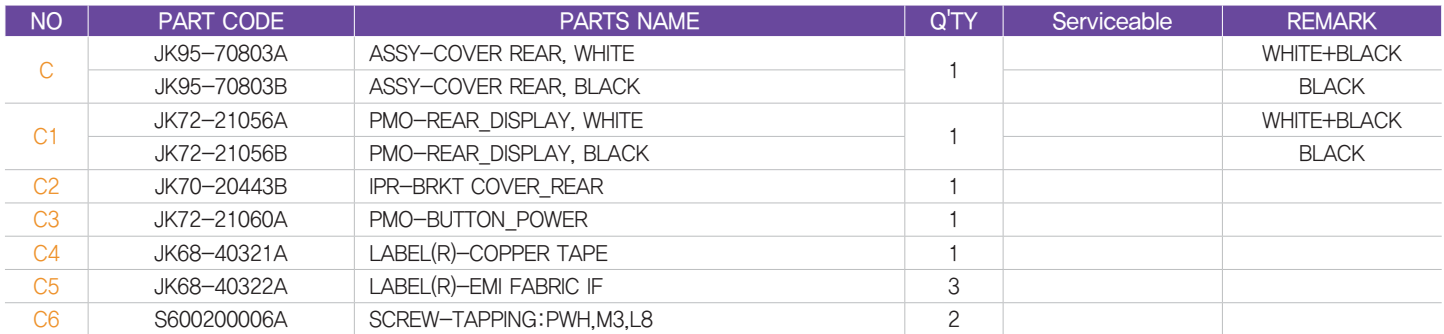

### <span id="page-46-0"></span>05. Parts List

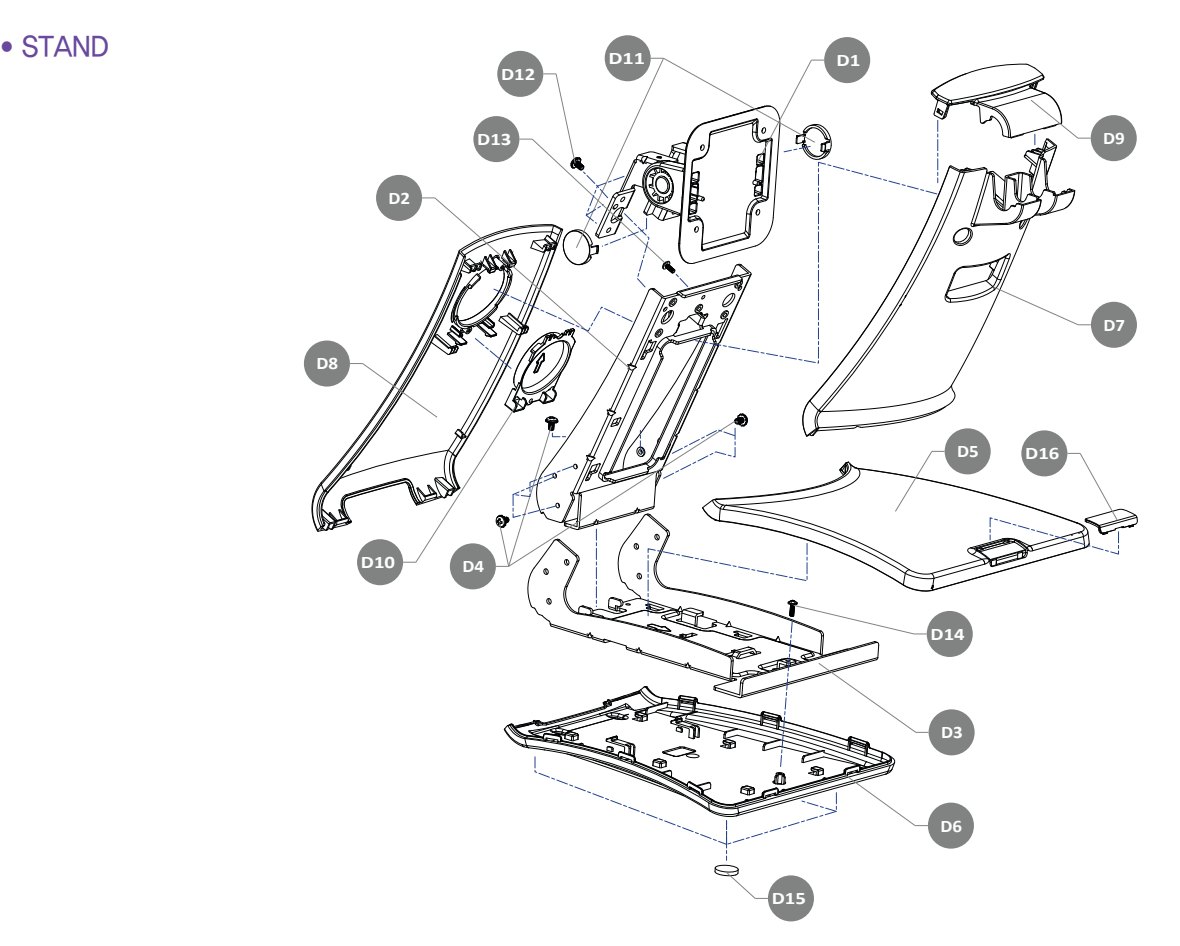

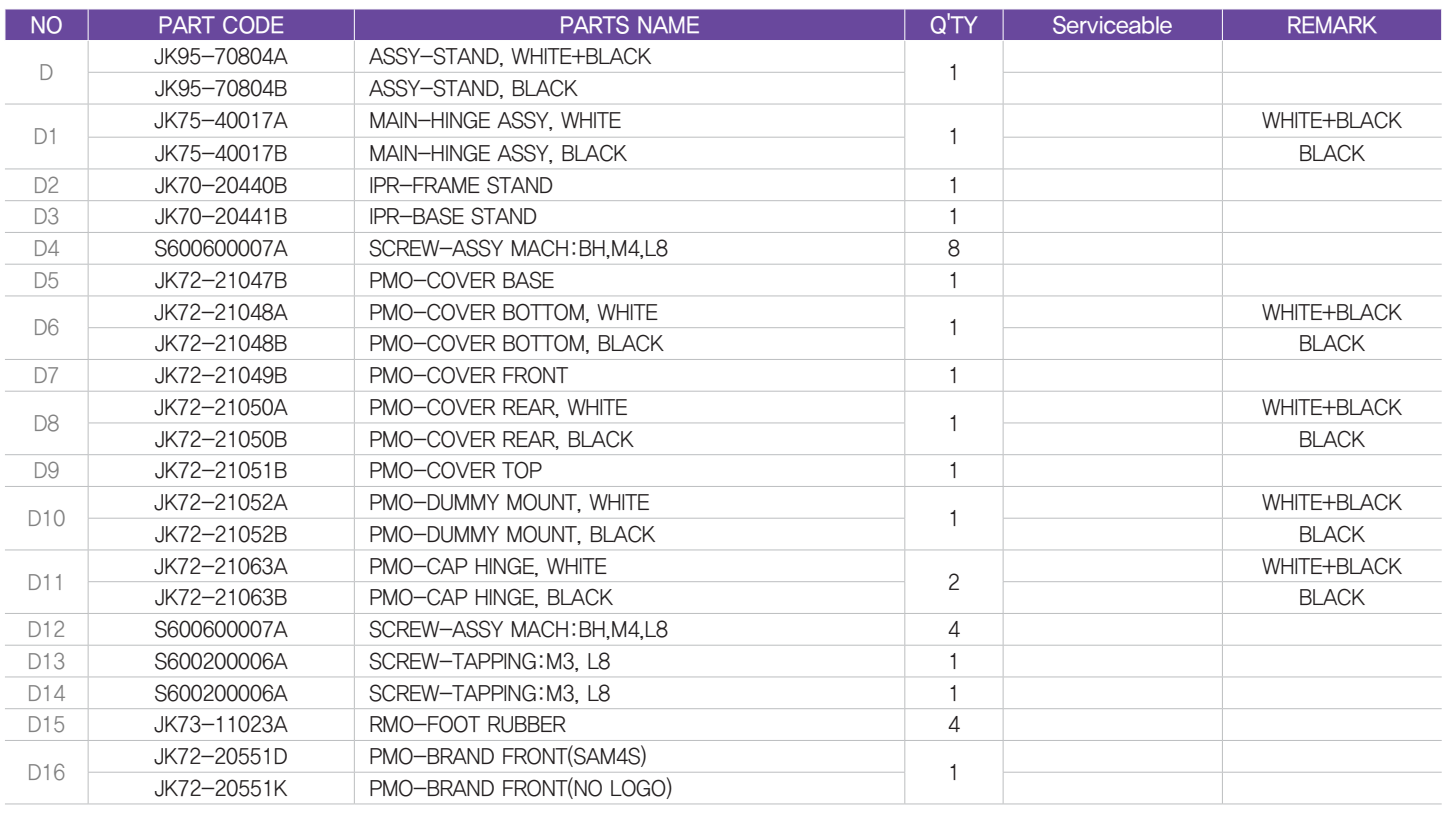

### <span id="page-47-0"></span>05. Parts List

• V STAND

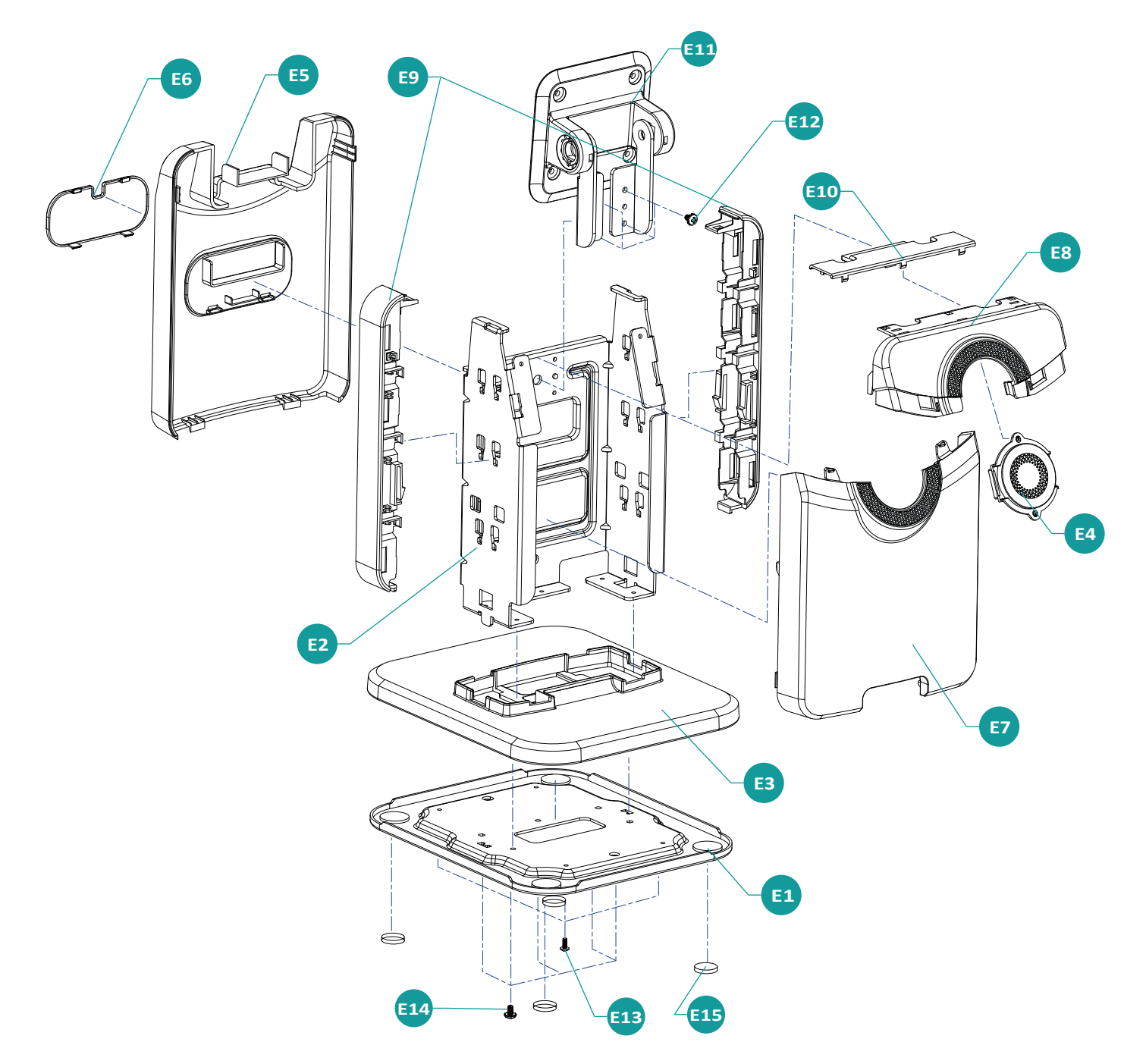

### 05. Parts List

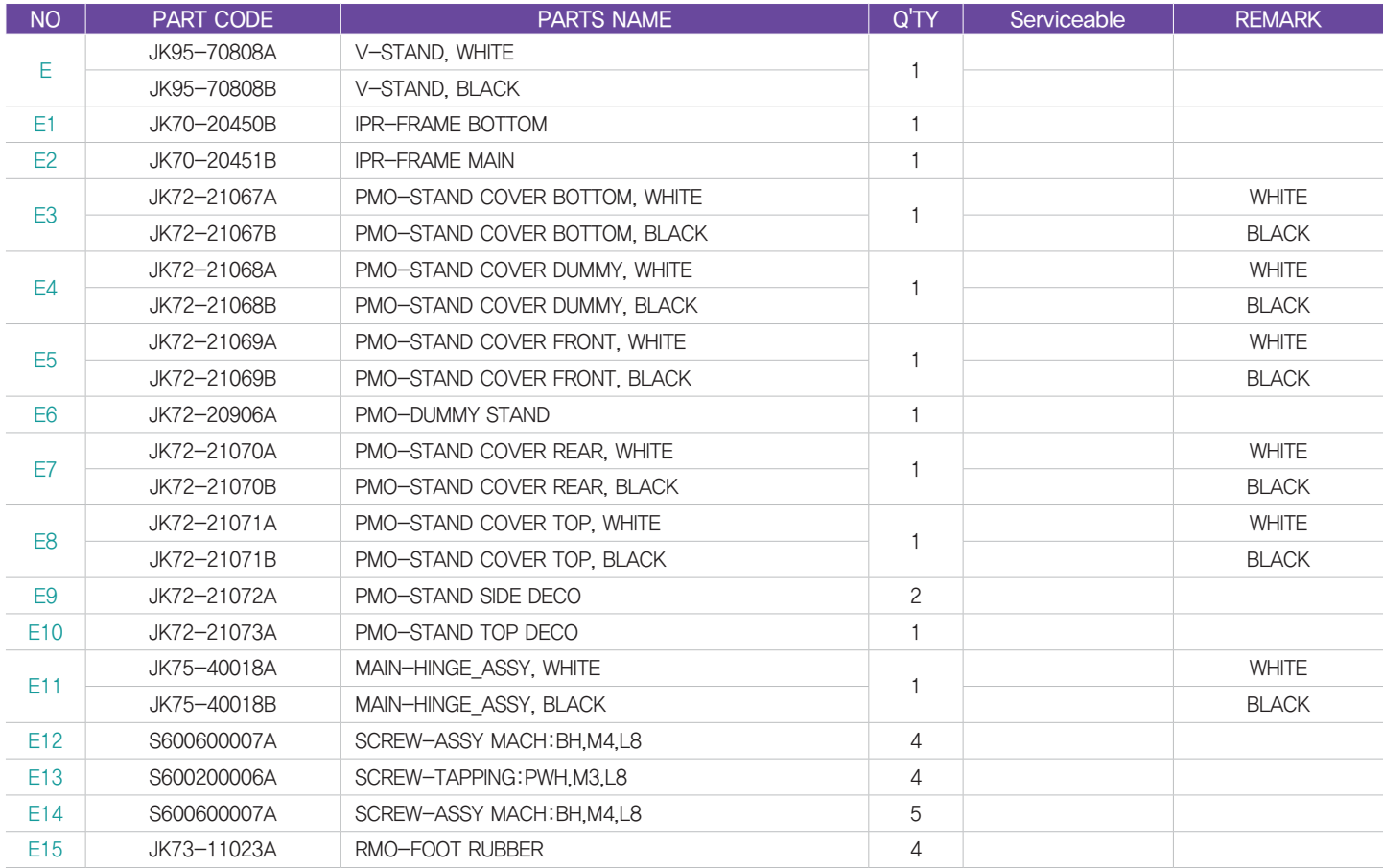

### <span id="page-49-0"></span>05. Parts List

• MSR(Domestic)

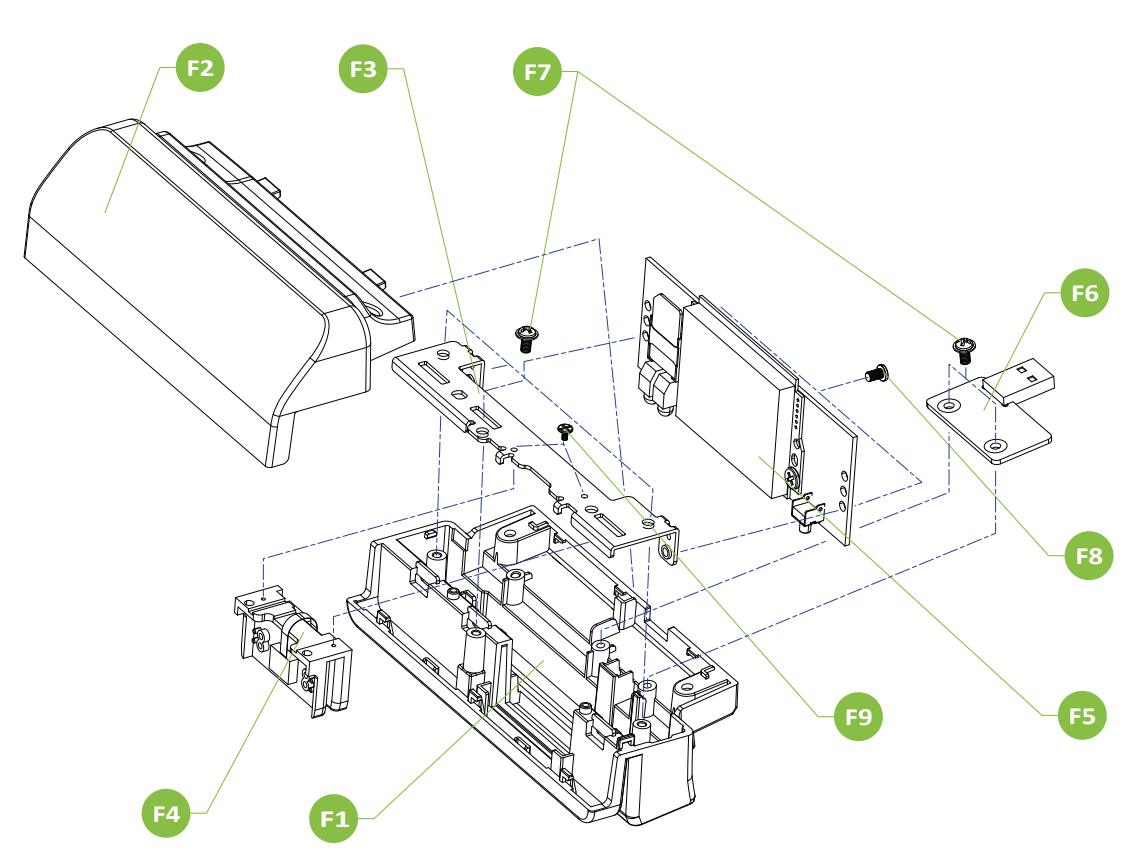

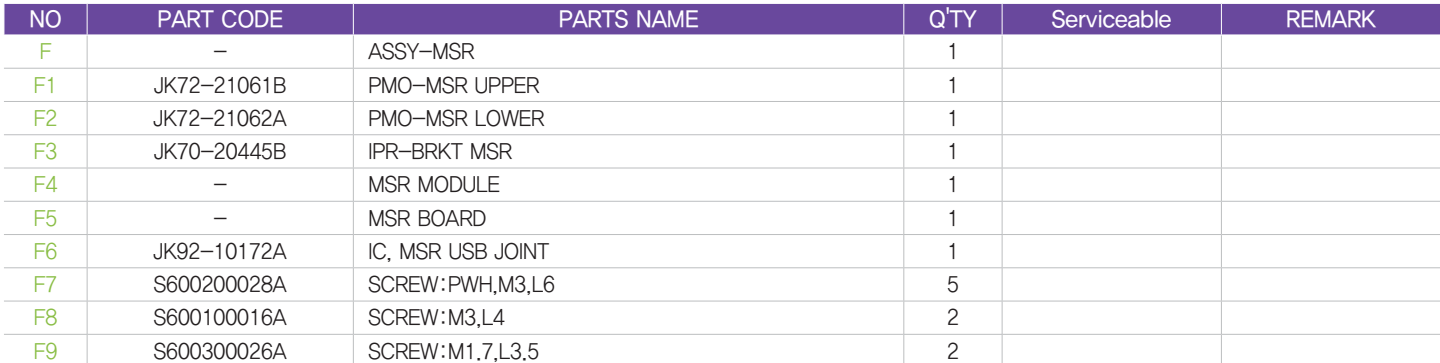

### <span id="page-50-0"></span>05. Parts List

• MSR

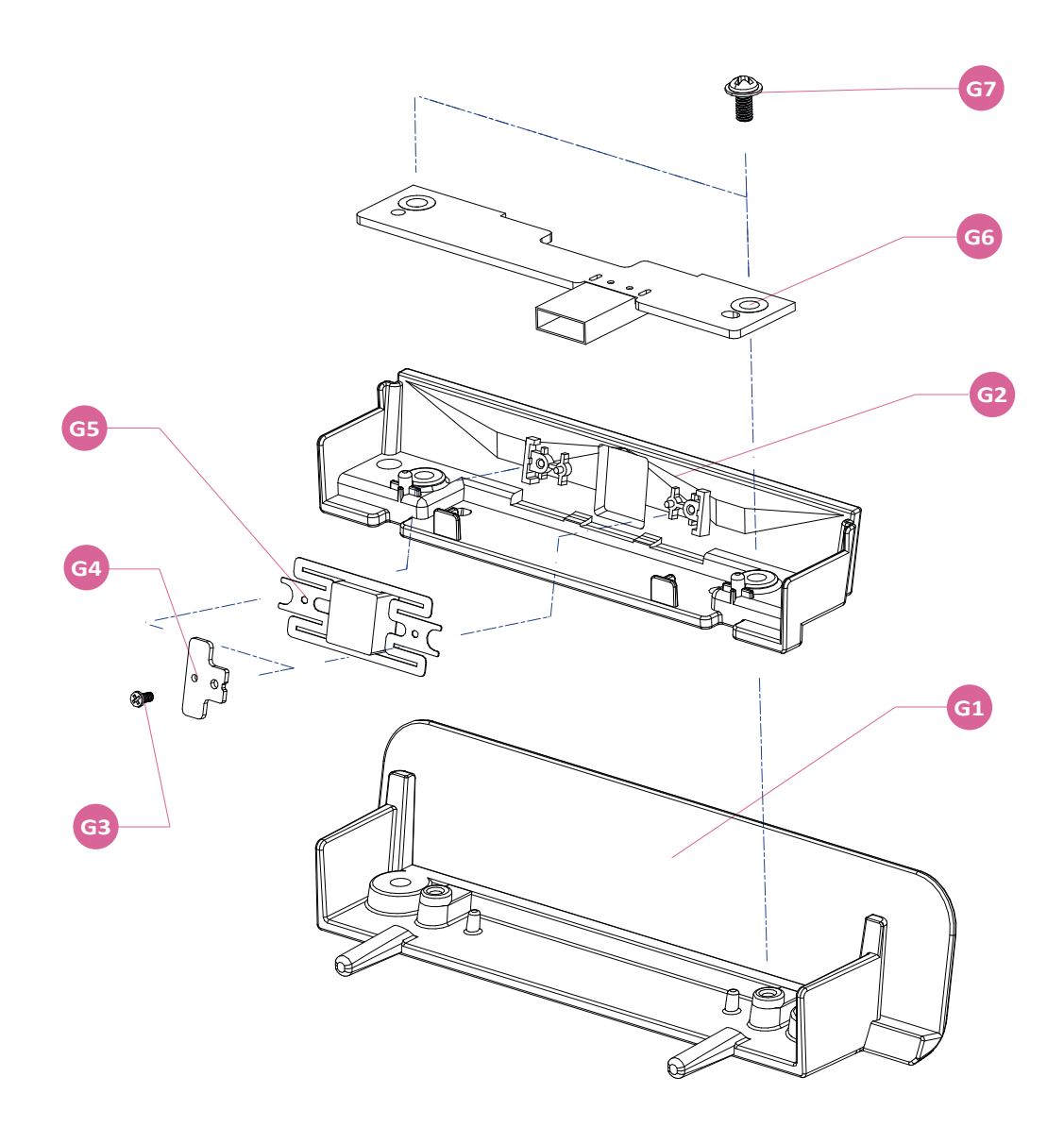

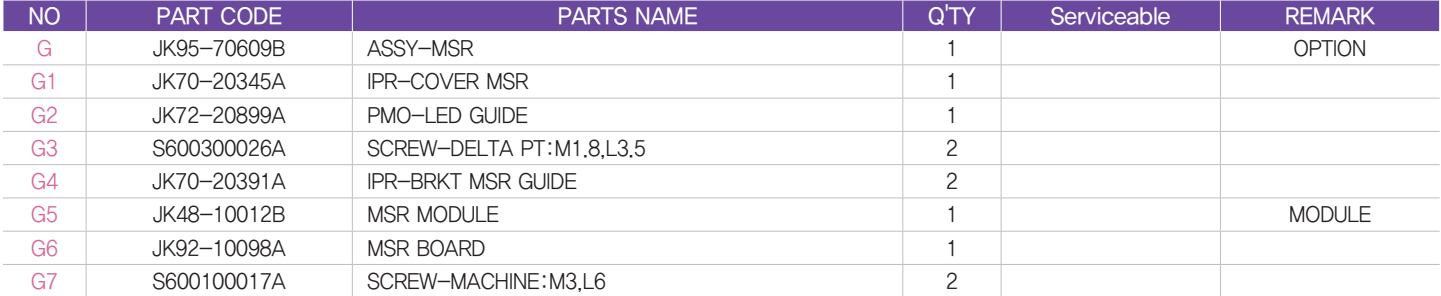

### <span id="page-51-0"></span>05. Parts List

• VFD

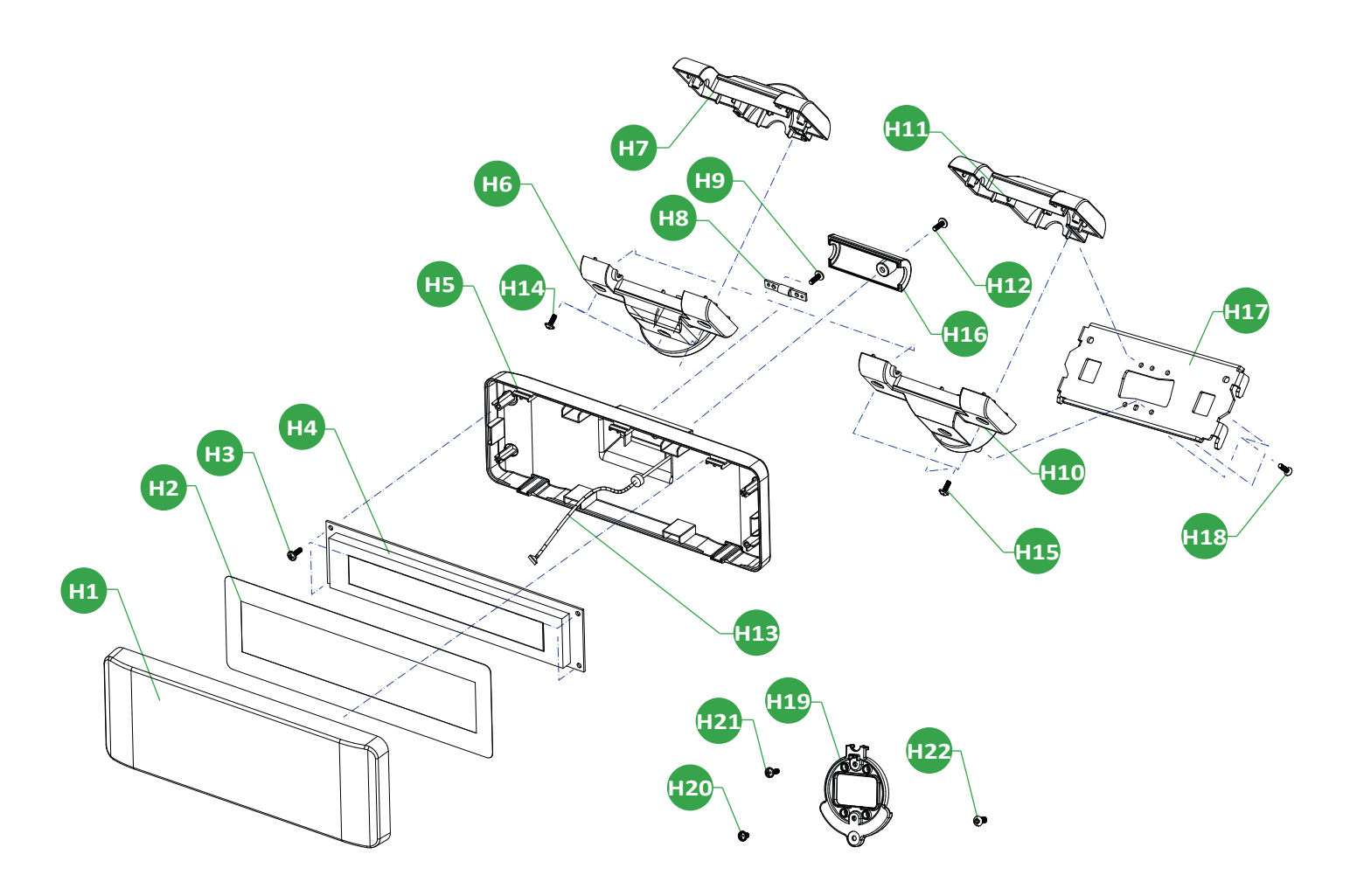

### 05. Parts List

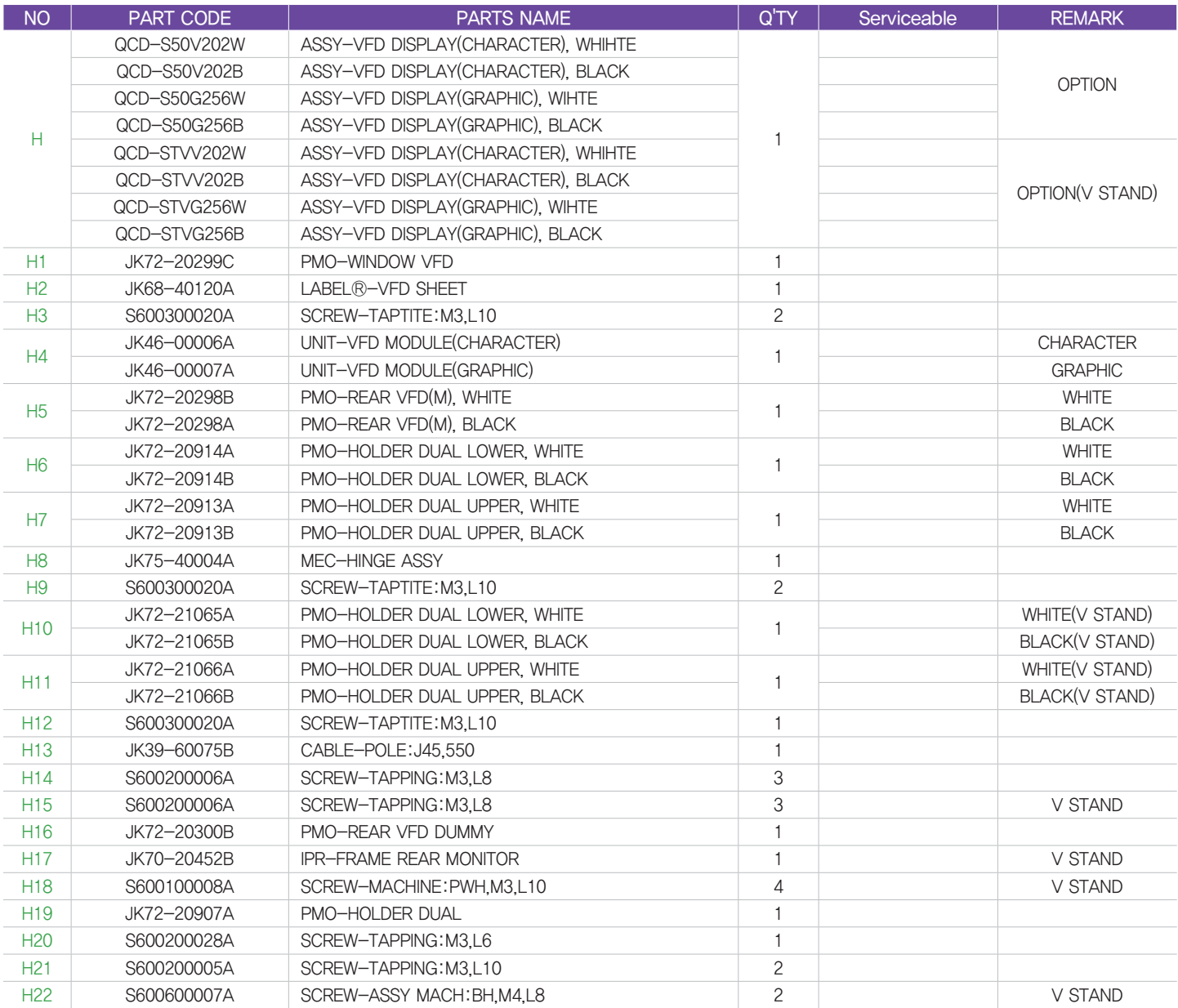

### <span id="page-53-0"></span>05. Parts List

#### • 9.7inch Dual Monitor

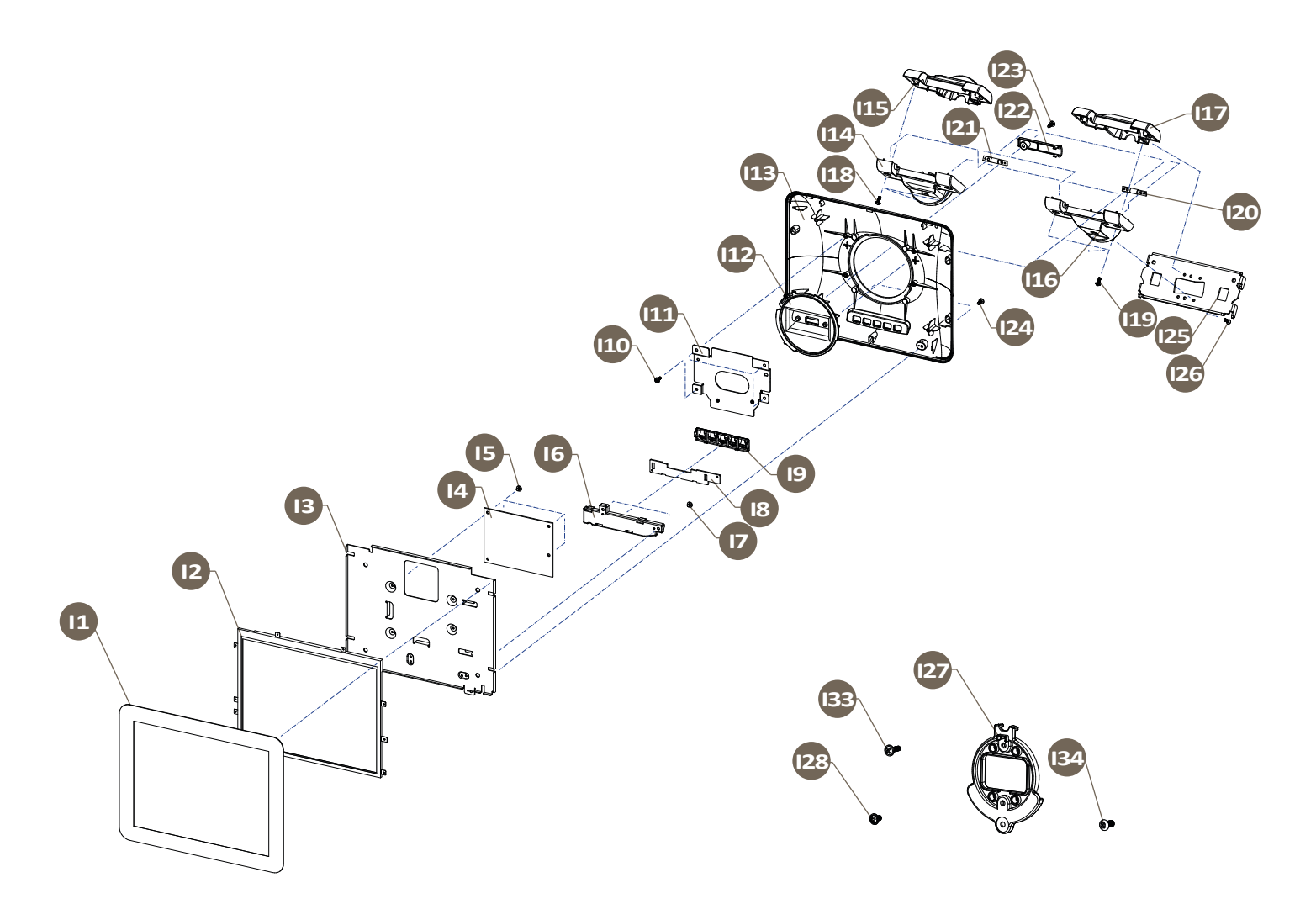

### 05. Parts List

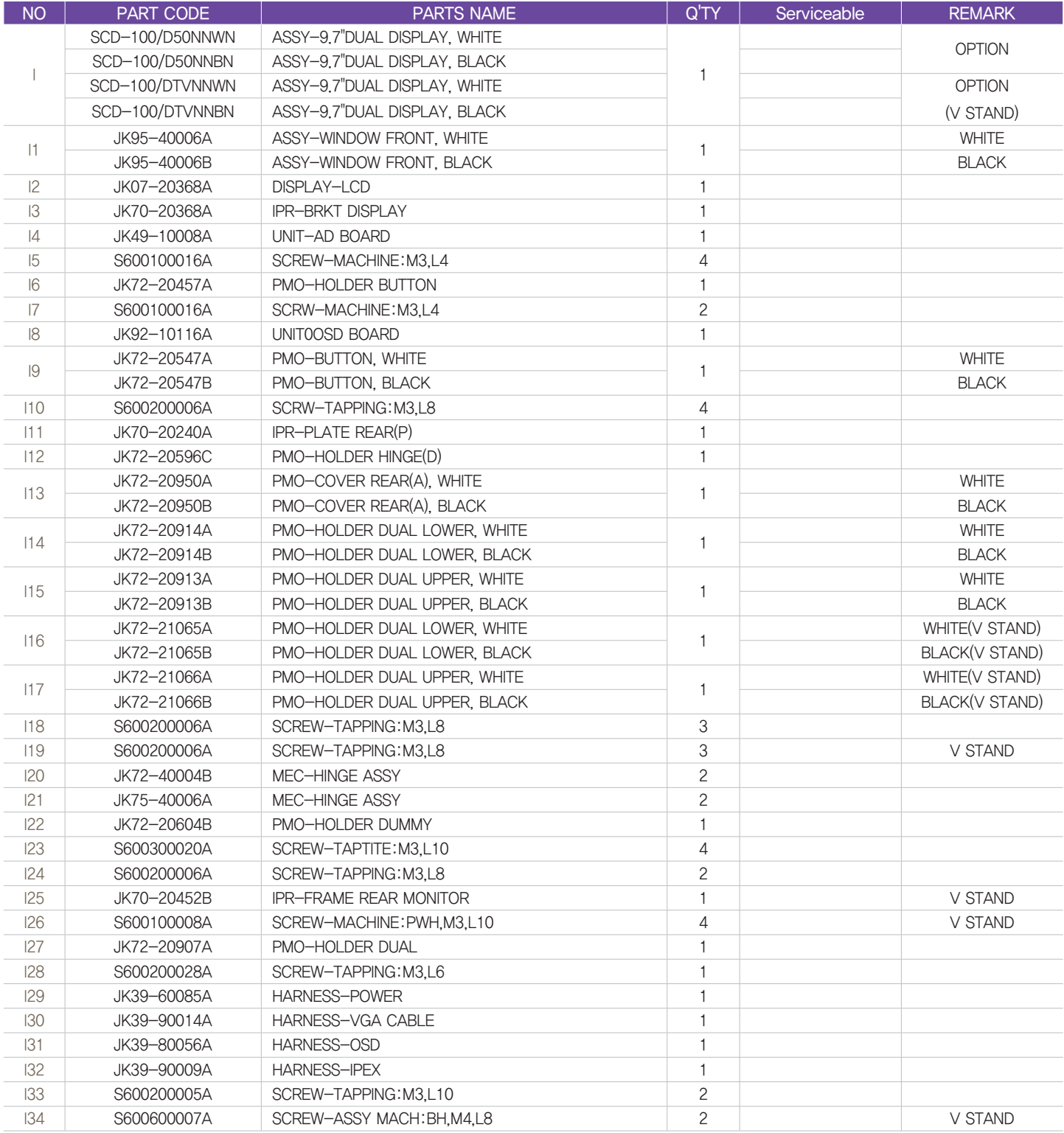

### <span id="page-55-0"></span>05. Parts List

• 15inch Dual Monitor

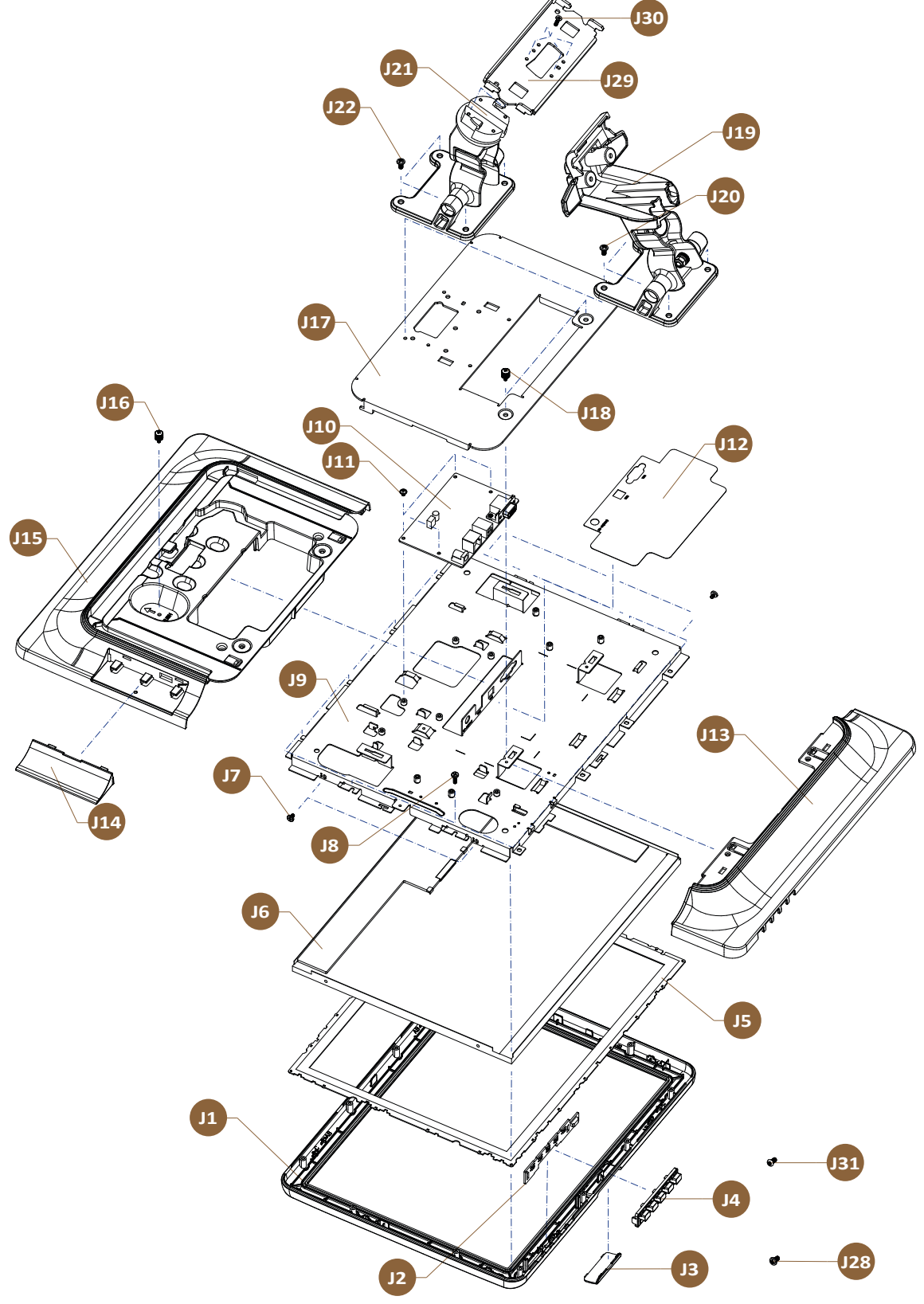

### 05. Parts List

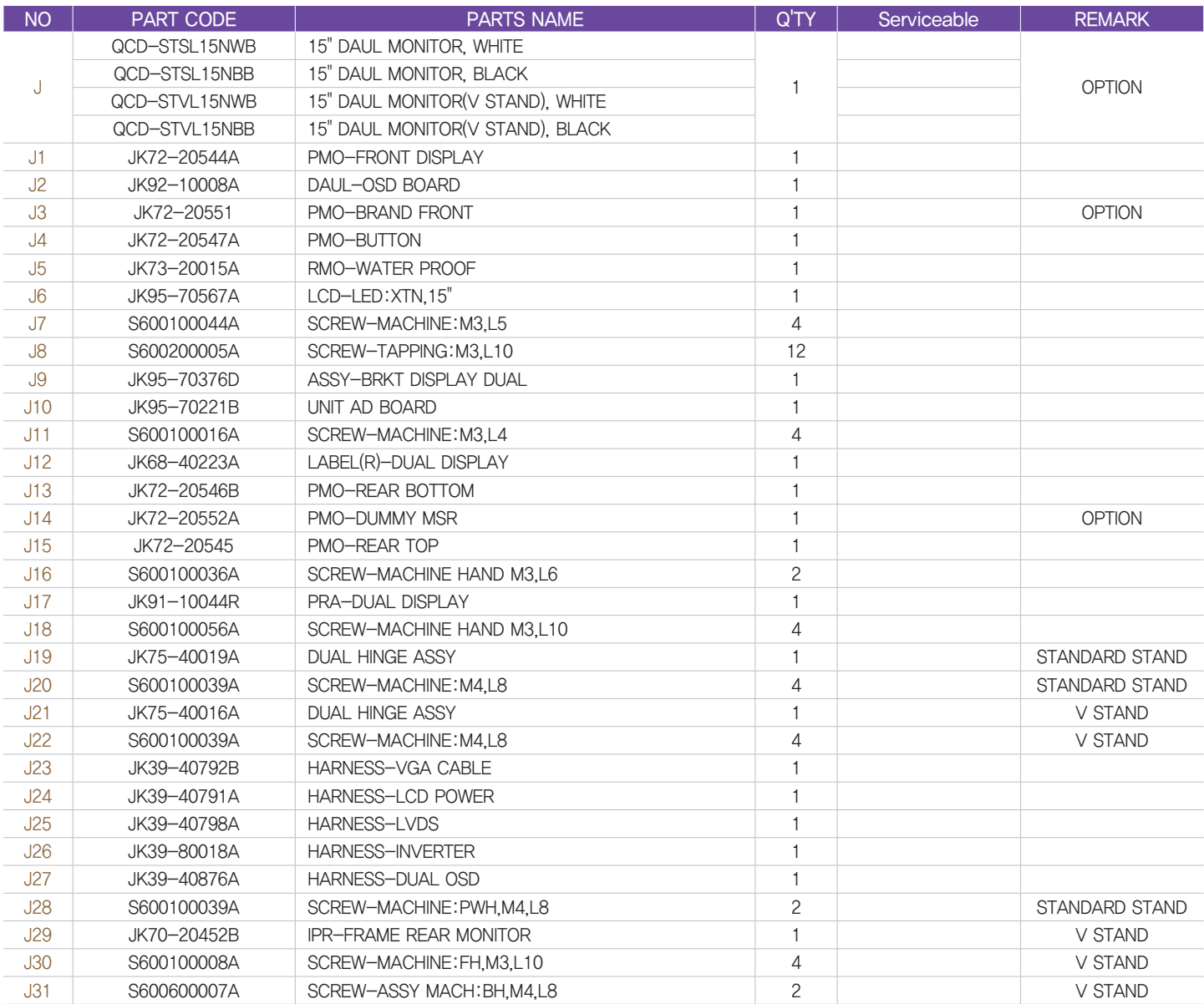